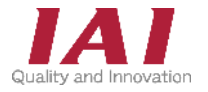

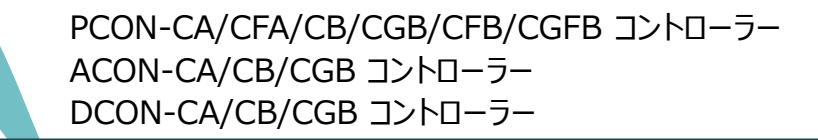

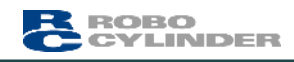

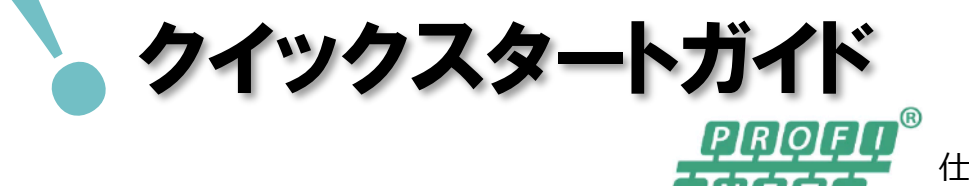

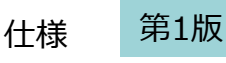

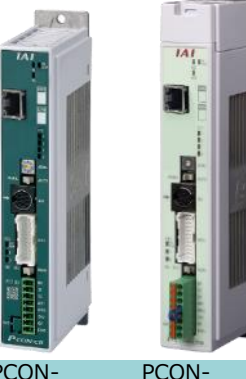

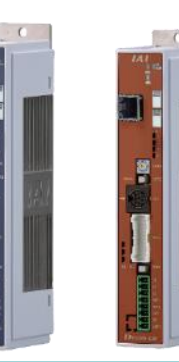

PCON-CA/CB/CGB

CFA/CFB/CGFB

ACON-

DCON-CA/CB/CGB CA/CB/CGB

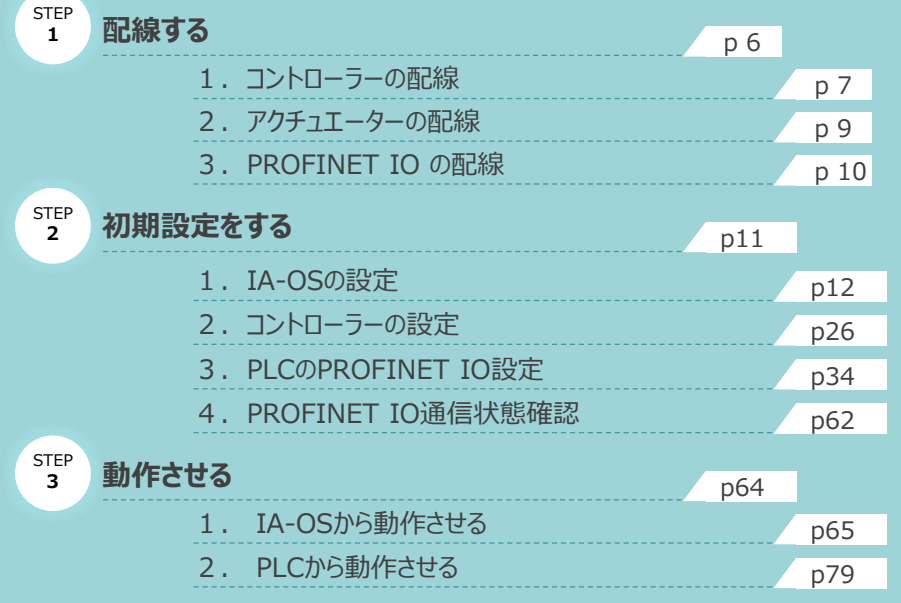

株式会社アイエイアイ

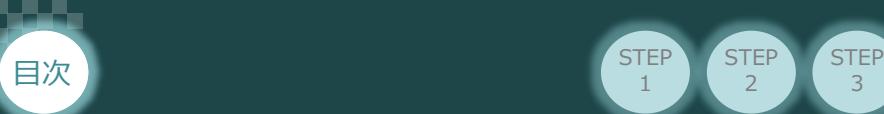

# **はじめに**

本書は、 PROFINET IO 仕様の下記コントローラー立上げ作業を、より早く・簡単に行うために作られた 資料です。

**STEP**  $\overline{2}$ 

取扱詳細内容に関しては、別途弊社コントローラー取扱説明書を参照してください。

**STEP** 1

【本書対応のコントローラー】

PCON-CA/CFA/CB/CGB/CFB/CGFB コントローラー ACON-CA/CB/CGB コントローラー DCON-CA/CB/CGB コントローラー

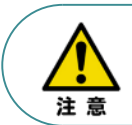

本書では、PROFINET IO仕様のコントローラーPCON/ACON/DCONシリーズに共通した内容に 関してRCP6シリーズアクチュエーター+PCON外観図・写真を用いて説明します。 また、ツール操作は、IA-OS、パソコンOS環境はWindows10 にて説明します。

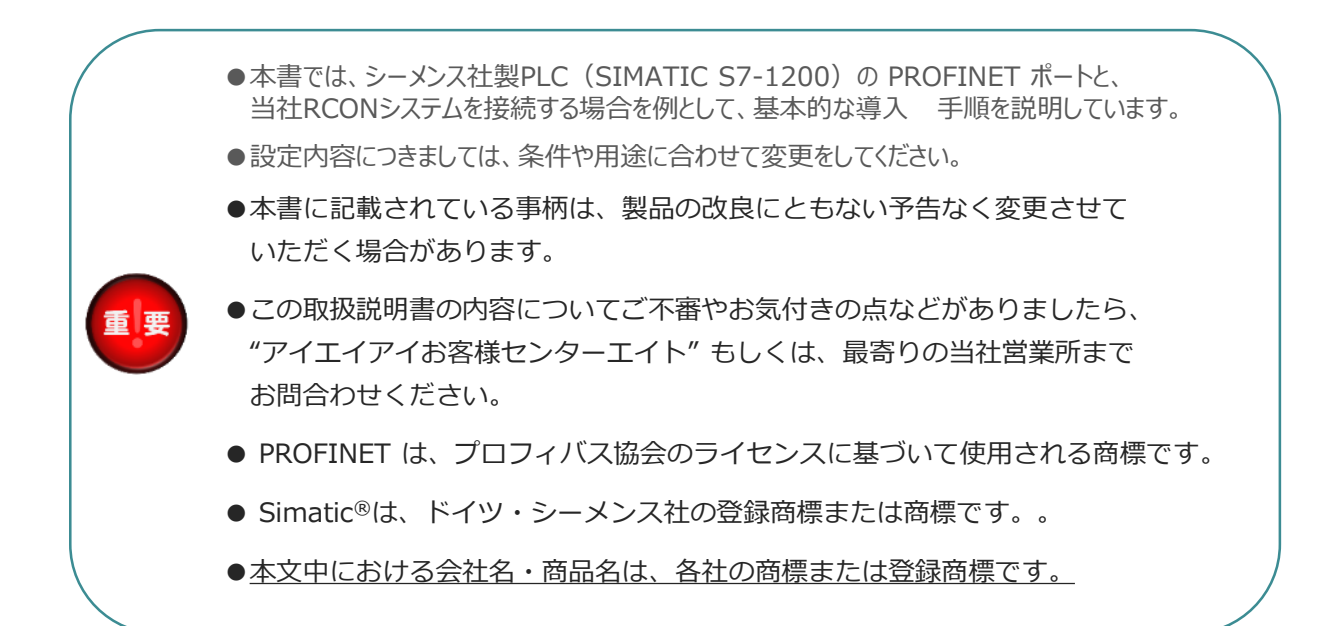

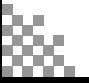

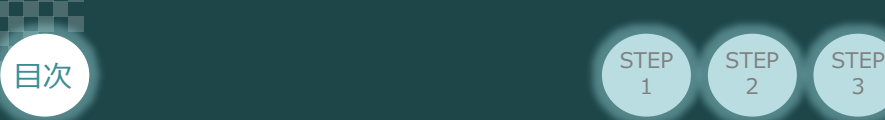

# **コントローラーの型式確認**

コントローラー本体左側面部分に張り付けられた製番シール"Model" 部分にコントローラー型式が 記載されています。この項目★部の記載内容 (I/O種類を表示) が "PRT" (PROFINET IO仕様) であるか確認してください。

**STEP** 2

STEP 1

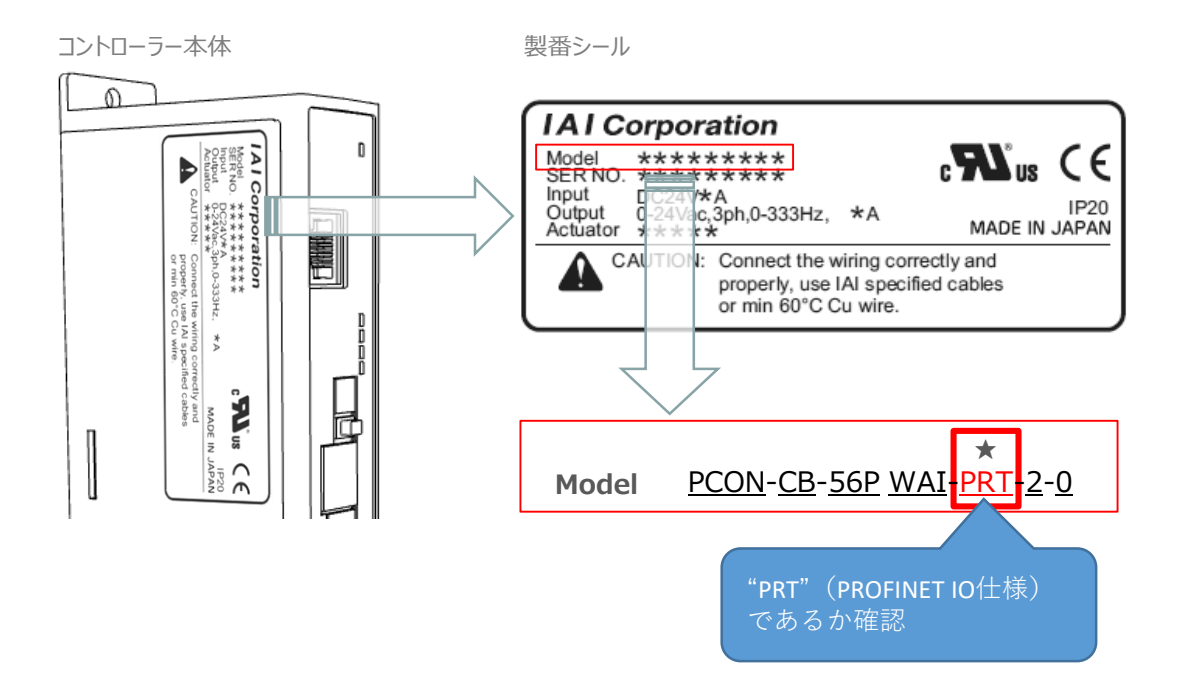

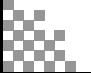

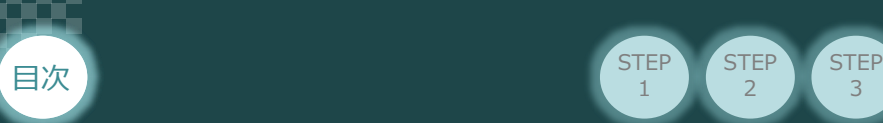

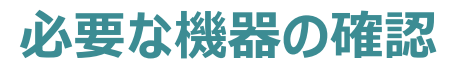

以下の機器を用意してください。

● PROFINET IO仕様 **P/A/DCONコントローラー**(型式例:PCON-CA/CFA/CB/CFB) 数量1

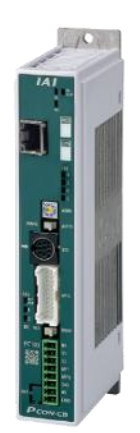

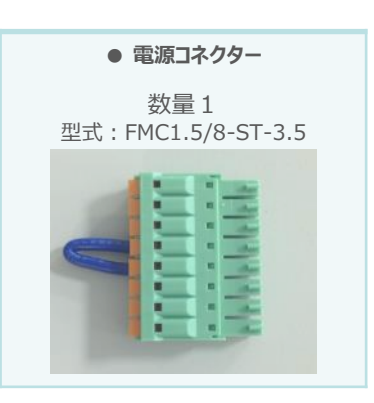

※コントローラーに付属

**● アクチュエーター**(型式例:RCP6-\*\*-\*\*\*) 数量1

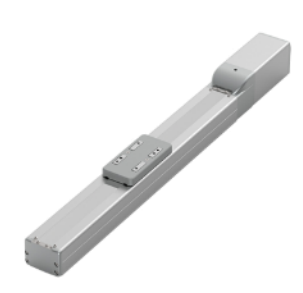

**STEP**  $\overline{2}$ 

STEP 1

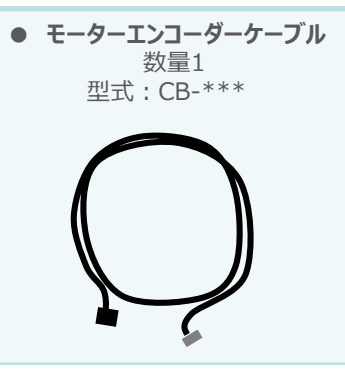

※アクチュエーターに付属

**● その他周辺機器**

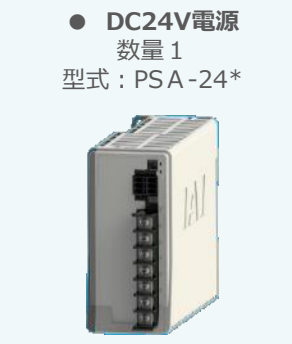

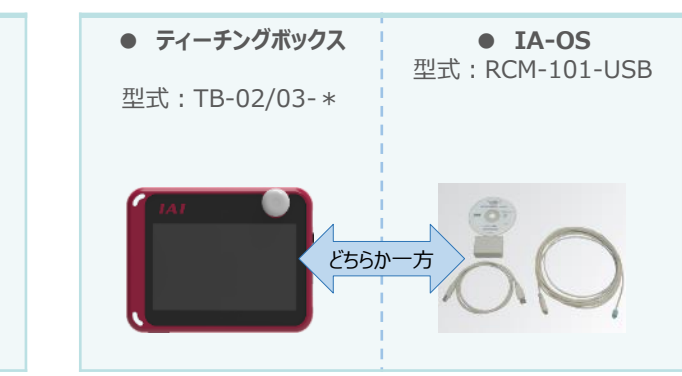

※市販のDC24V電源でも可 ※ティーチングボックスとIA-OSはどちらか一方が必要

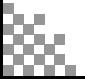

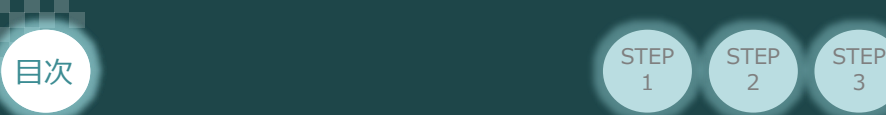

 $\overline{2}$ 

STEP 1

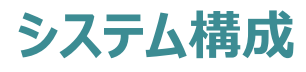

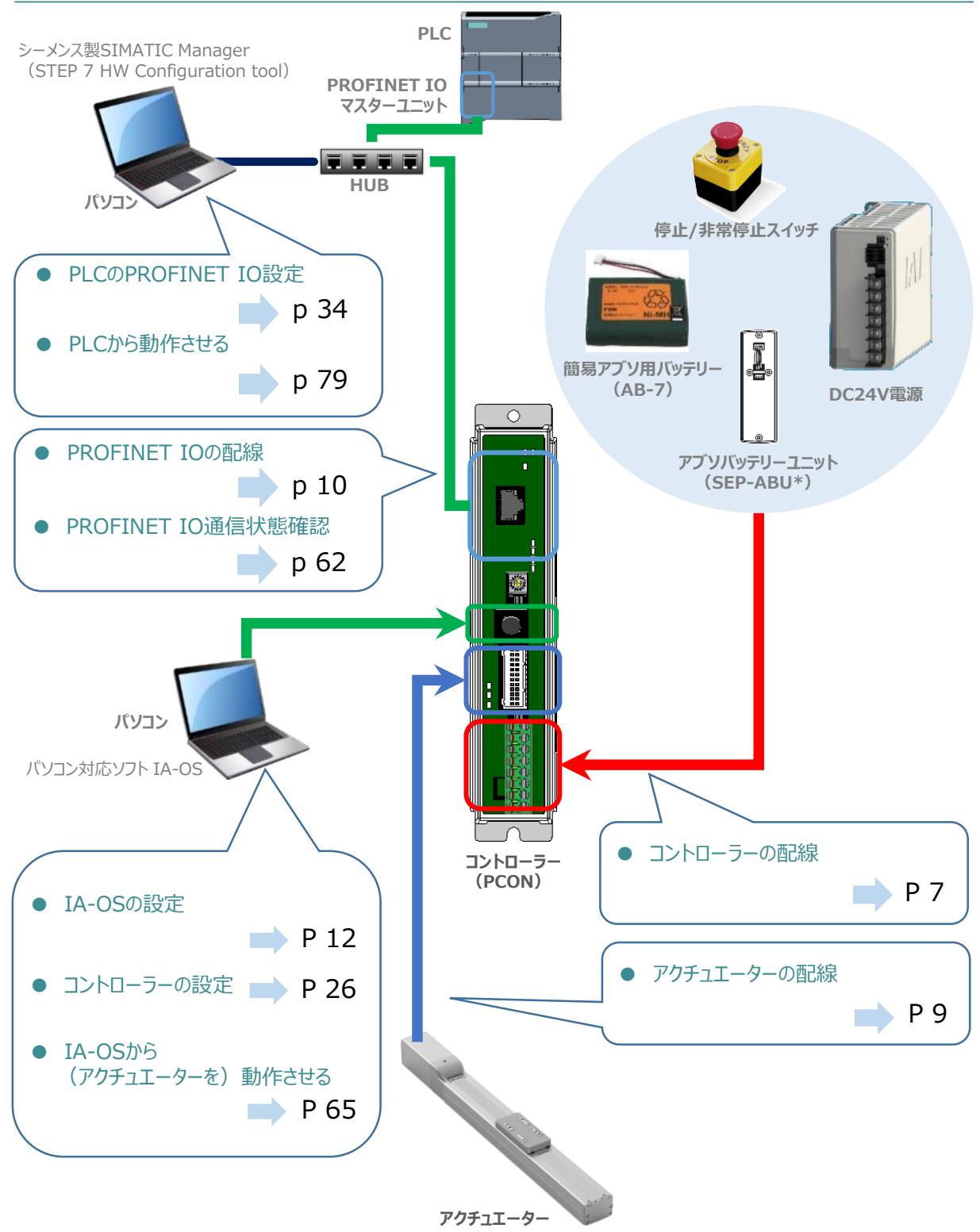

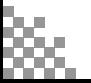

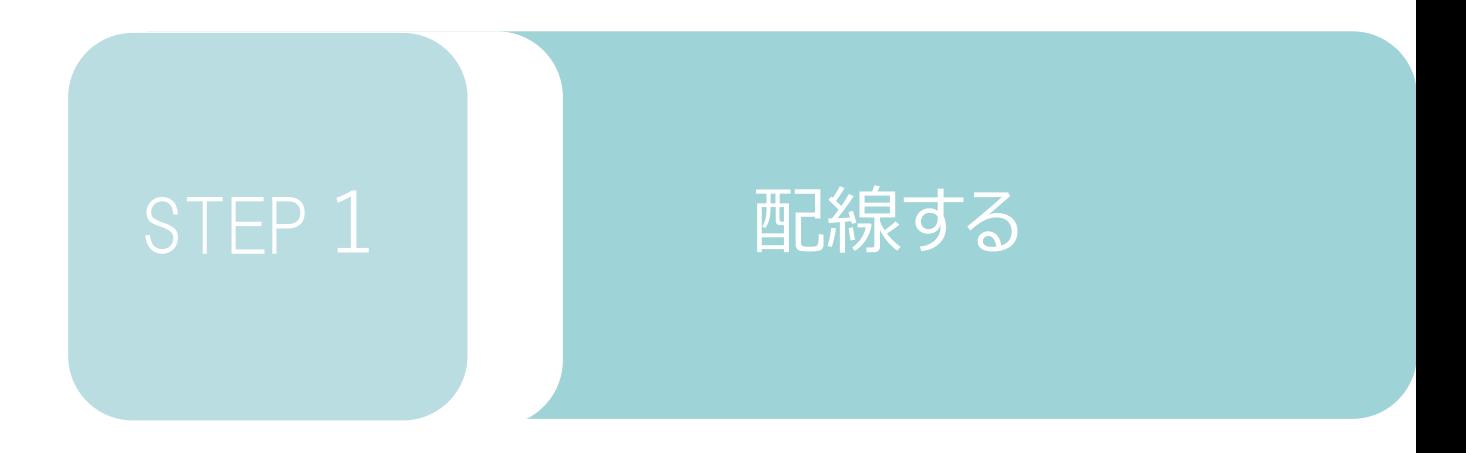

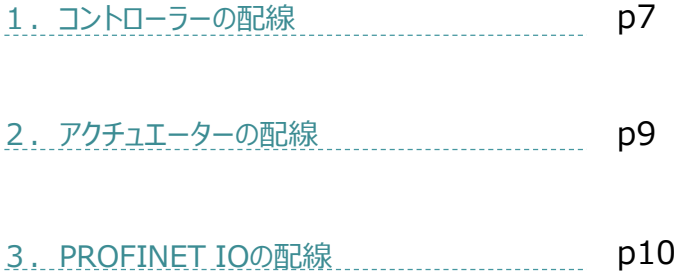

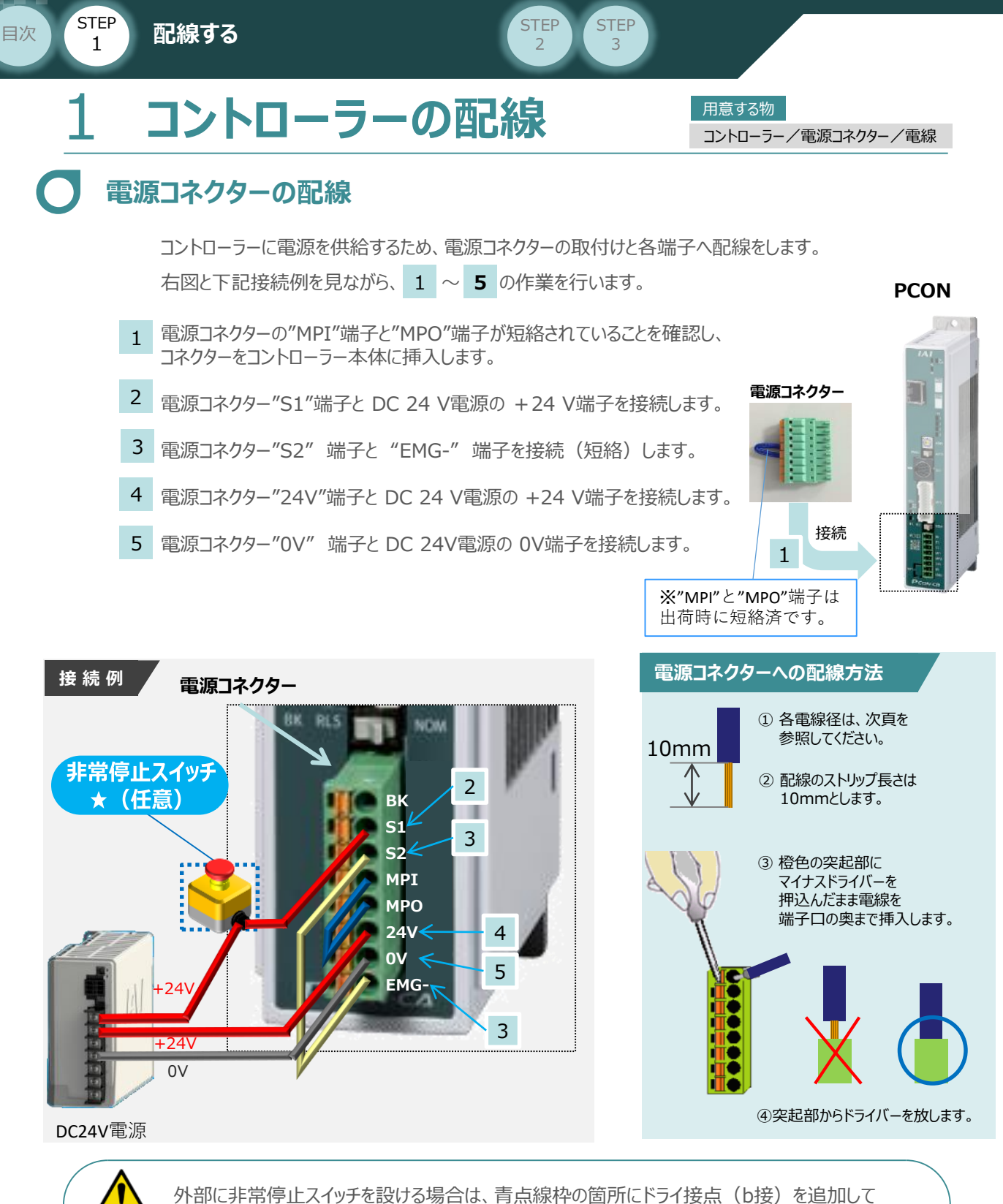

**クイックスタートガイド ~PROFINET IO 仕様~**

ください(DC24V、10mA以下)。S1端子への+24V供給を断つことで非常停止状態となります。

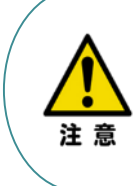

注意

上記は、コントローラー前面パネル"SIO"端子に接続した当社ティーチングツール停止スイッチ (非常停止スイッチ)や電源コネクター配線★印部に配線した場合の非常停止スイッチによって、 アクチュエーターを停止(非常停止)させる事ができる配線の一例を記載しています。 安全カテゴリーなどに対応した非常停止回路を構築する場合には、別途配線・ユニットなどが 必要です。

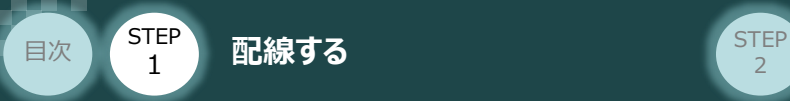

# **電線の線径**

電源コネクターに配線する電線は下記適合電線を使用します。

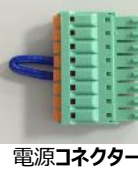

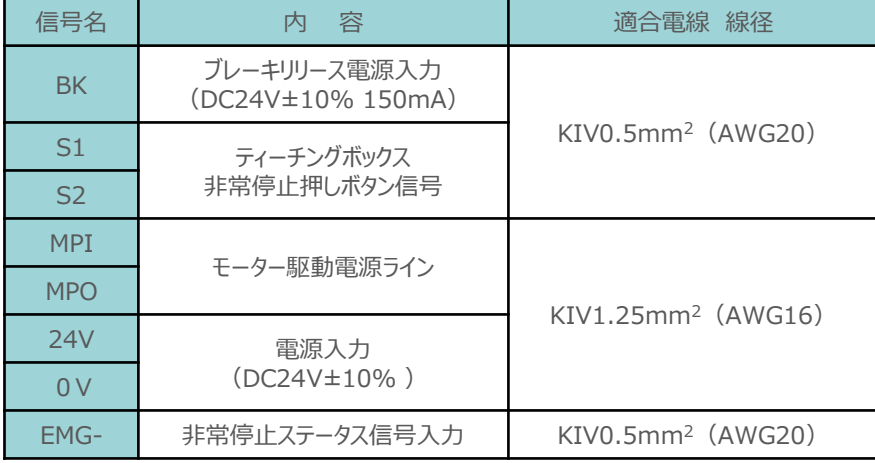

**STEP** 3

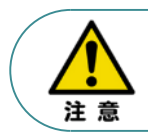

使用する電流量よりも許容電流の大きな電線径を使用してください。 適合電線線径よりも細い電線を使用した場合、その許容電流以上の電流を流すと異常発熱 します。このことにより、ケーブル被服の溶融や発火などを生じる恐れがあります。

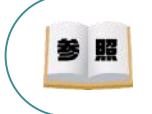

コントローラー型式と接続するアクチュエーター型式によって、コントローラー消費電流は 異なります。"消費電流"にて用語検索 (PCソフト/HP) もしくはクイックスタートガイド FAQ目次を参照してください。

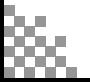

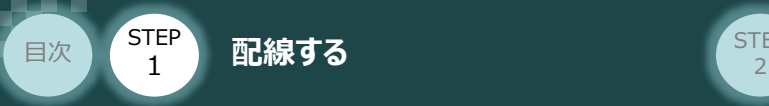

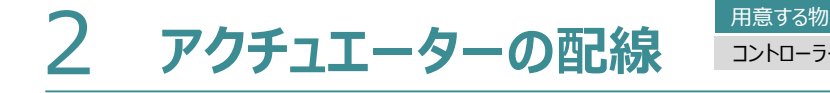

**STEP** 3

コントローラー/アクチュエーター/モーターエンコーダーケーブル

## **アクチュエーター型式とコントローラー型式の確認**

アクチュエーターを接続する前に、コントローラーとの組合せが一致しているかどうか必ずご確認ください。 接続可能なアクチュエーター型式は、コントローラー左側面の製番シールに記載されています。

アクチュエーター製番シール内"MODEL"記載の型式

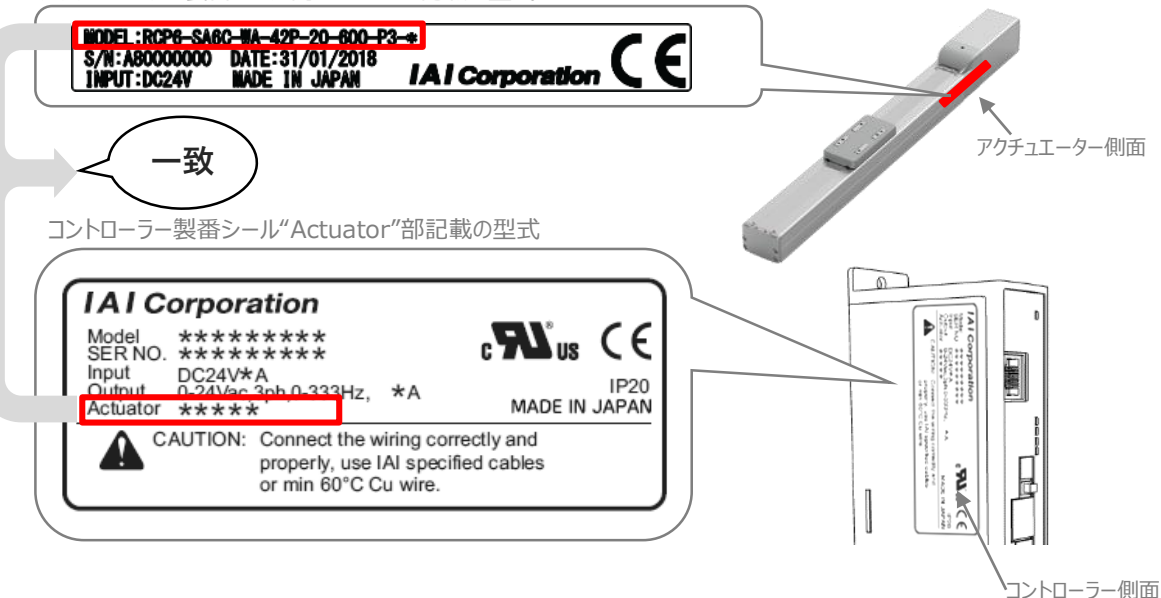

## **モーター・エンコーダーケーブルの接続**

モーターエンコーダーケーブルを使用して、アクチュエーターと接続します。 コネクターは、カチッと音がする部分まで挿込んでください。

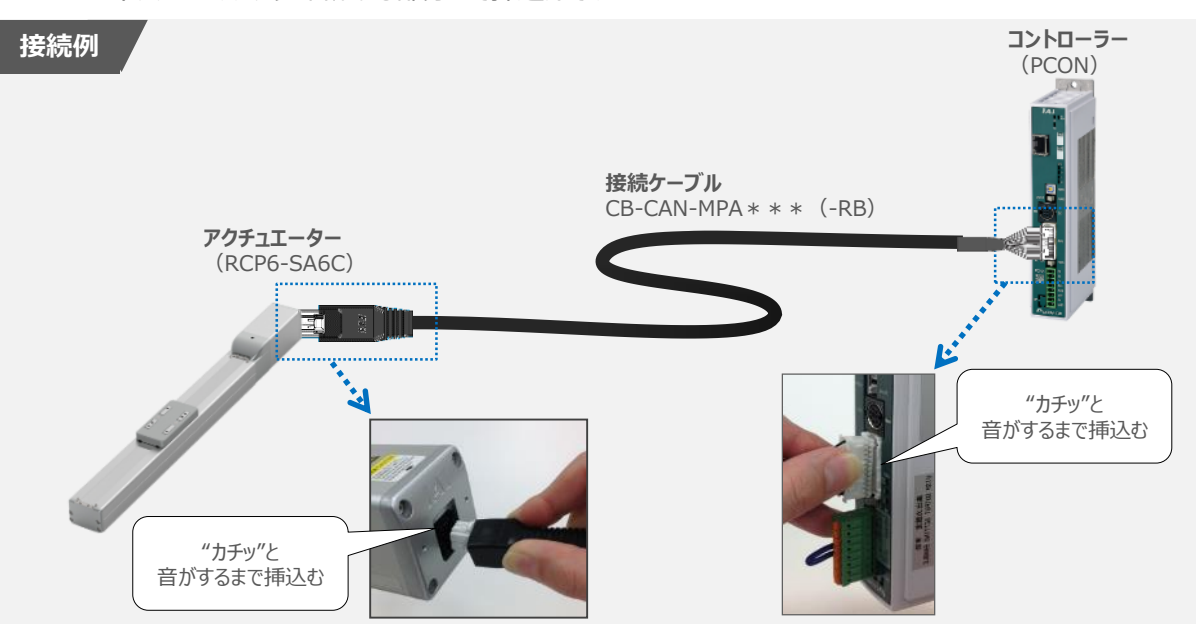

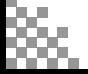

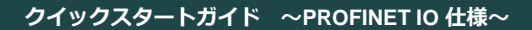

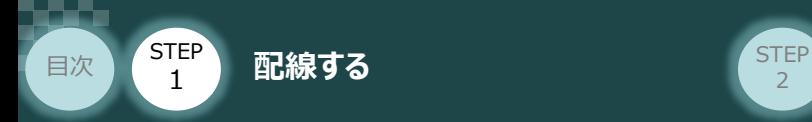

# **PROFINET IOの配線** コントローラー/PLC/LANケーブル

用意する物

本書ではシーメンス製PLCを上位PLCとして、PROFINET IOマスターユニットと接続する場合の例をご紹介します。

**STEP** 3

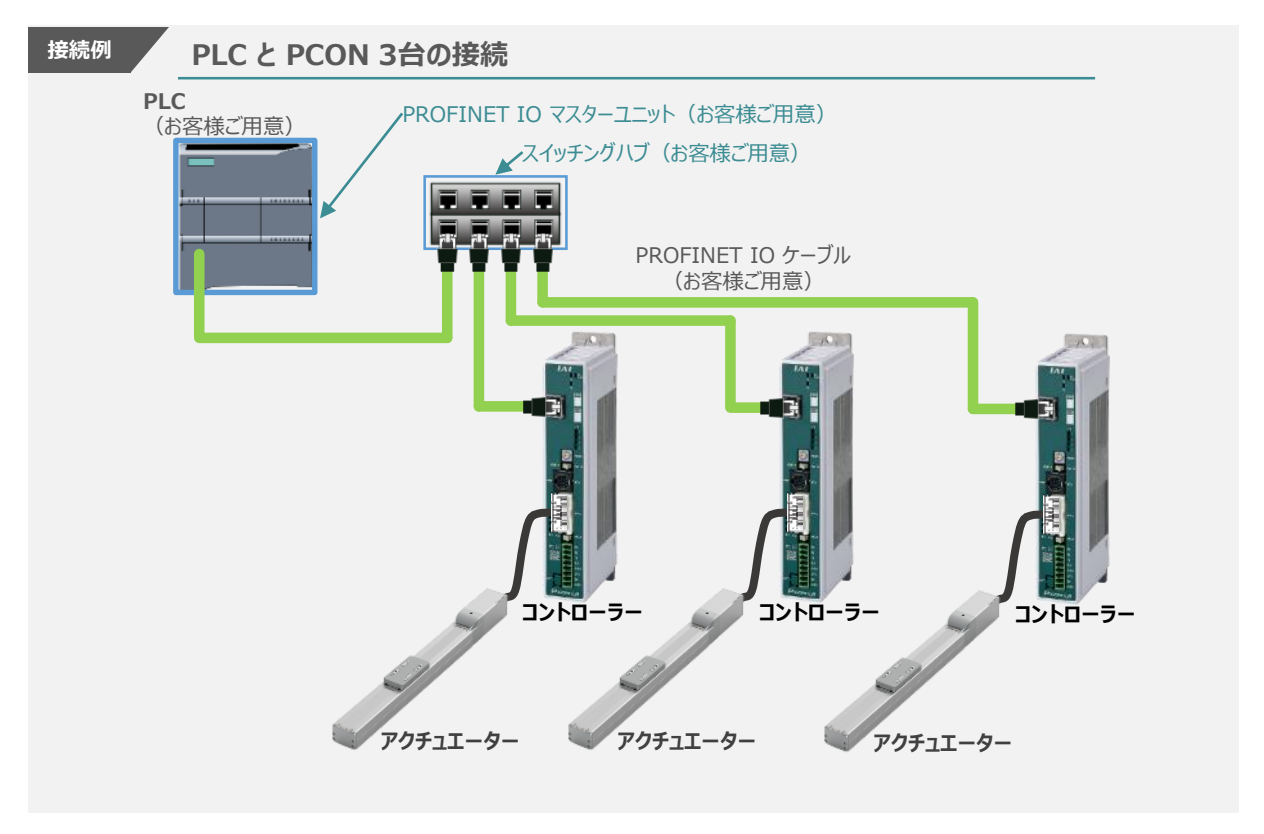

注意

LAN ケーブルは、カテゴリ5e以上のストレートケーブルを利用ください(アルミテープと編組の二重遮 蔽シールドケーブル推奨)。

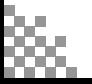

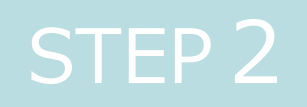

# STEP 2 | 初期設定をする

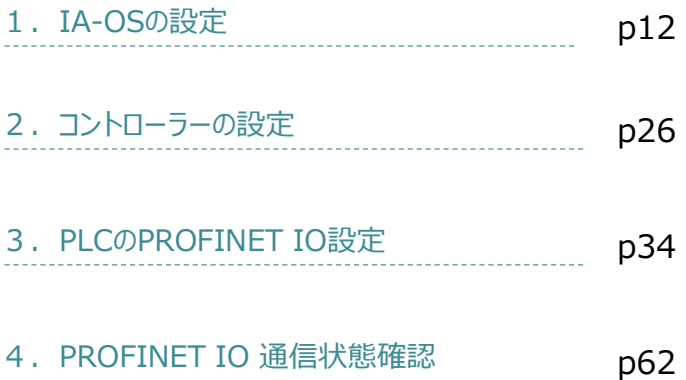

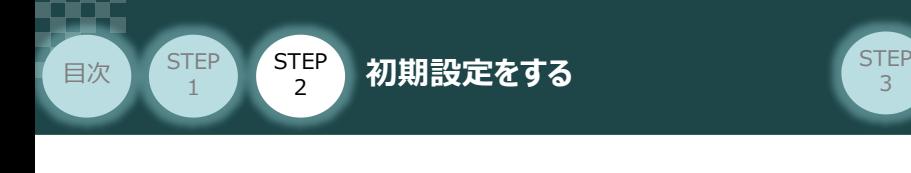

# **IA-0Sの設定**

パソコン/IA-OS ・ DVD-ROM 用意するもの

# **IA-OS のインストール作業**

本書では、 Windows10搭載のパソコンを使用するものとして説明します。

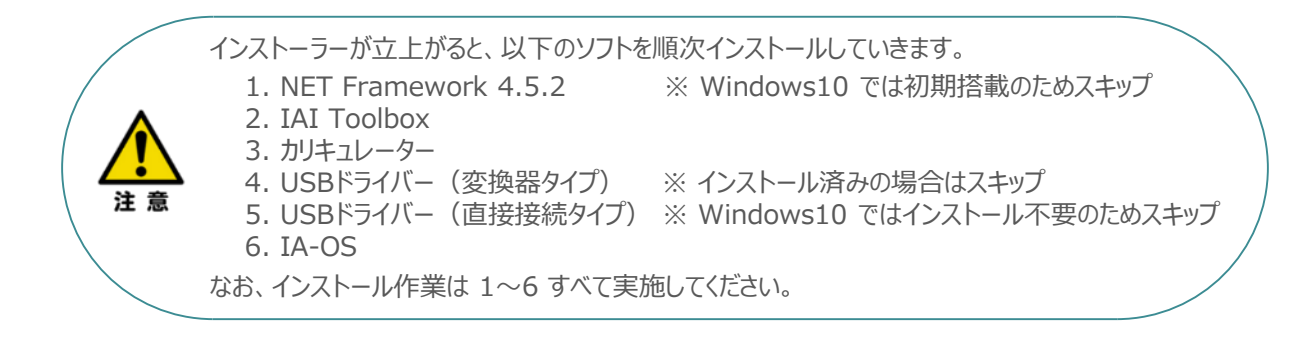

3

#### **1** インストールツールの起動

① パソコンの光学ドライブに IA-OS の DVD を挿入します。

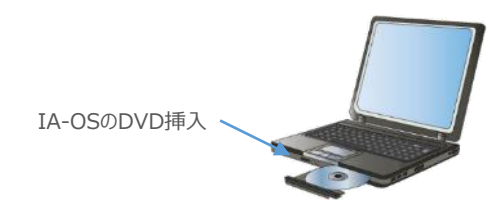

② Tool for installation *画面が表示されます。*

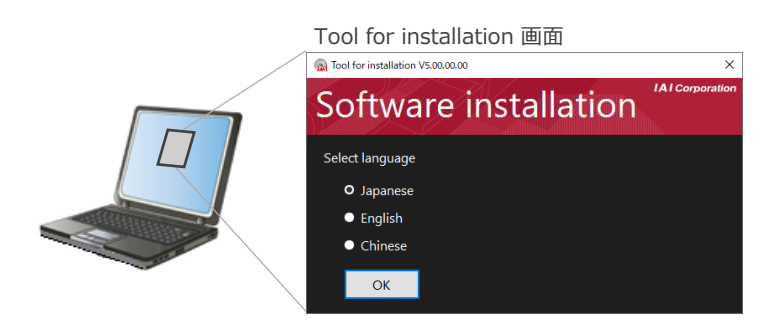

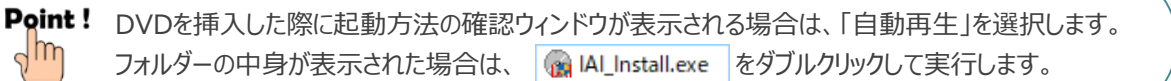

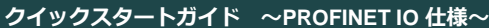

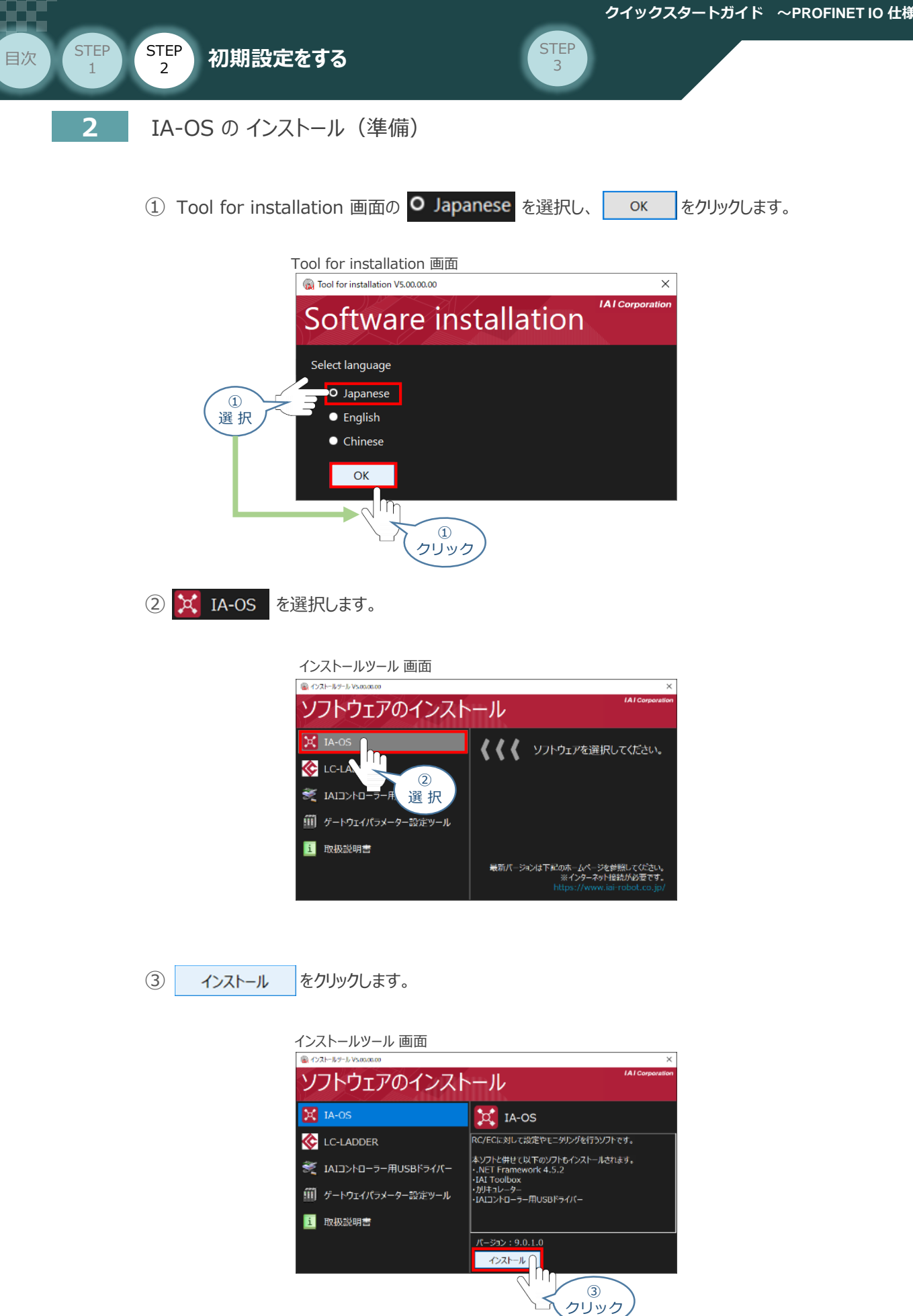

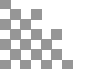

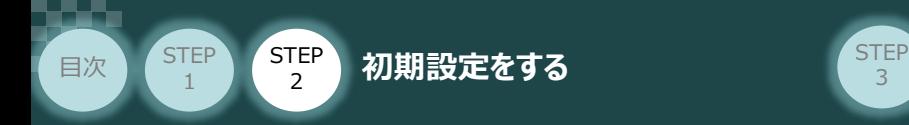

④ 待機画面が表示されます。インストーラーの起動を待ちます。

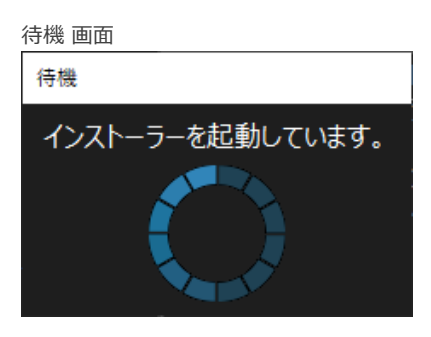

3

セットアップに使用する言語の選択 画面*が表示されます。日本語を選択し、* ⑤

*をクリックします。*

 $OK$ 

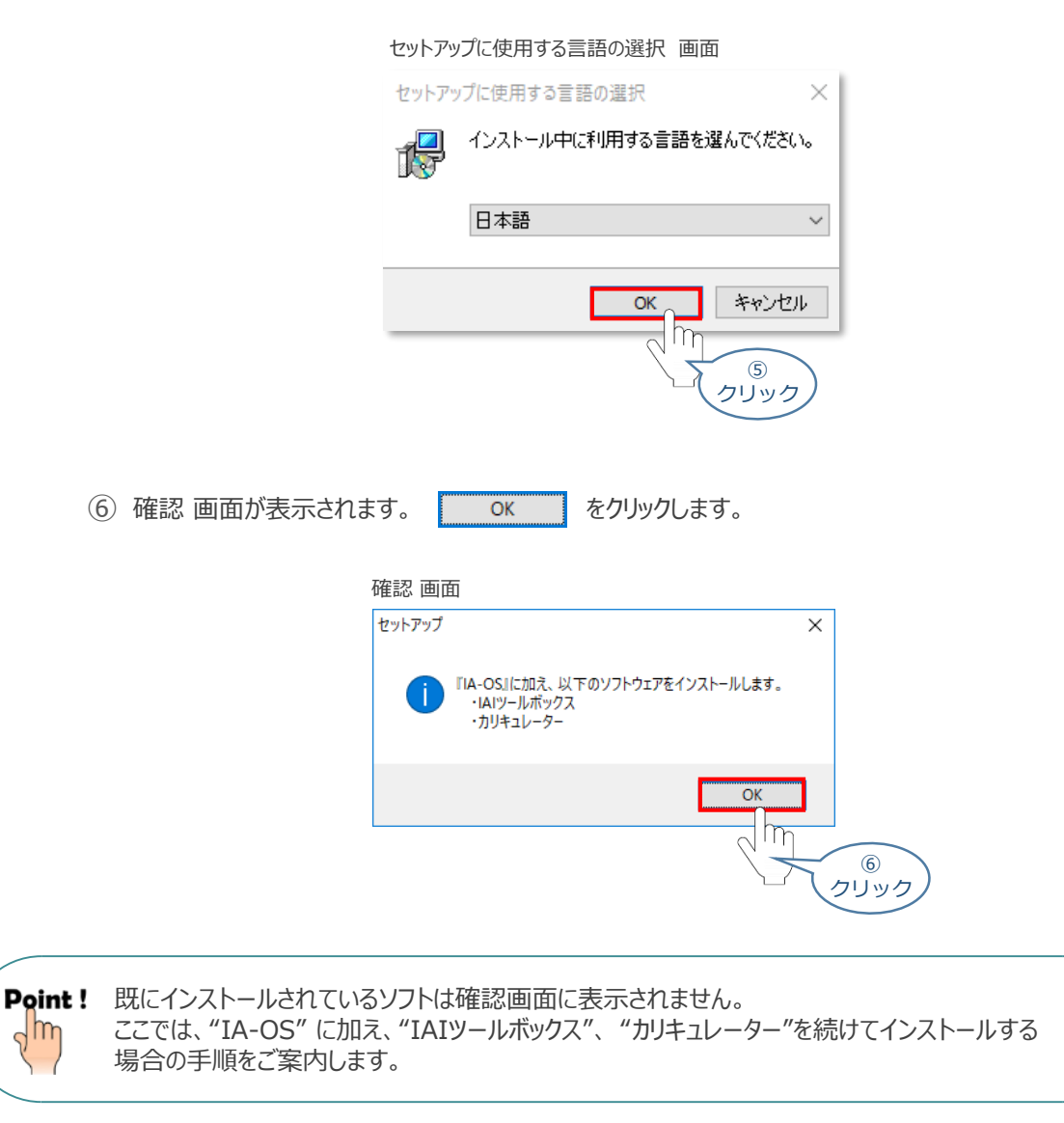

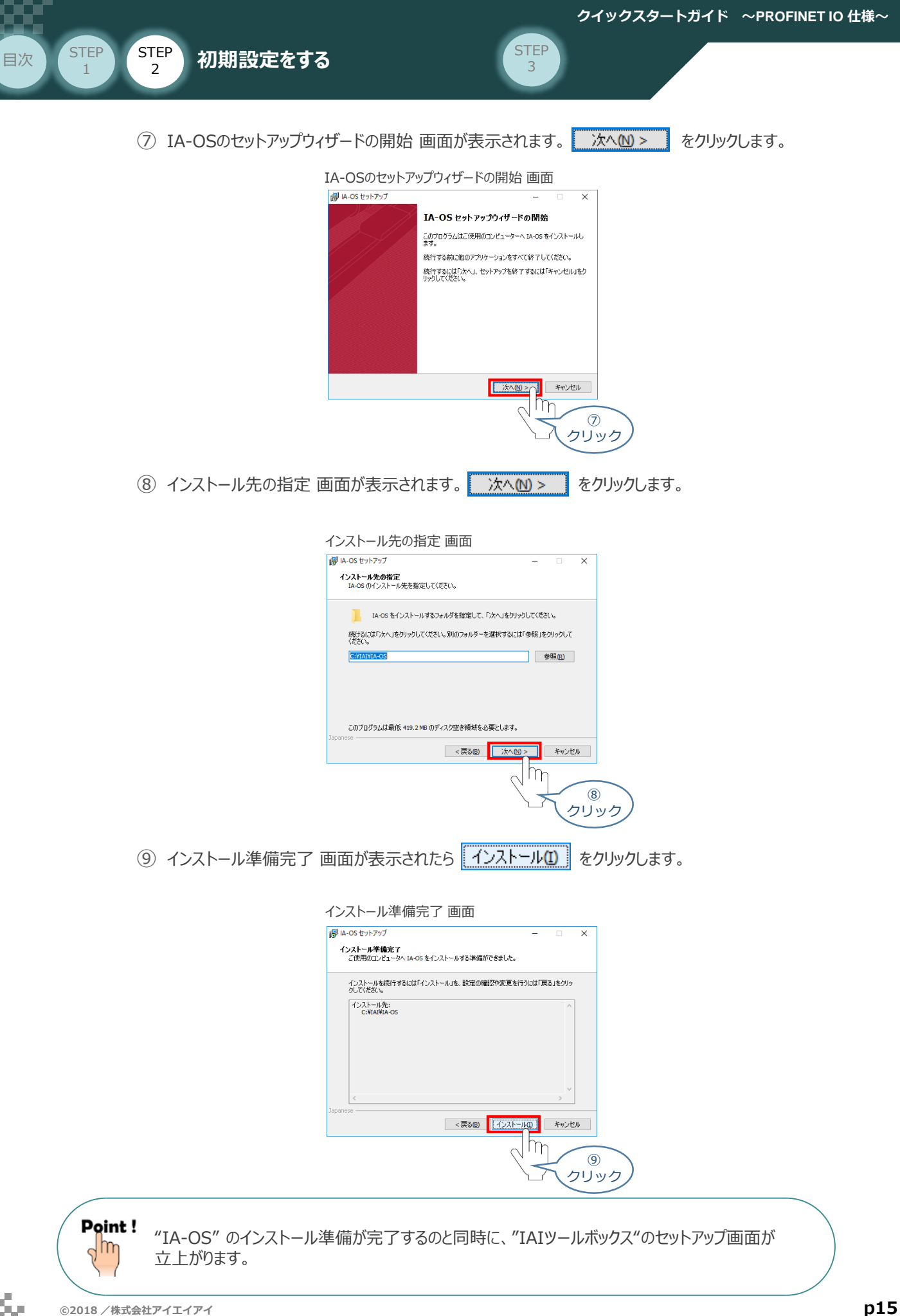

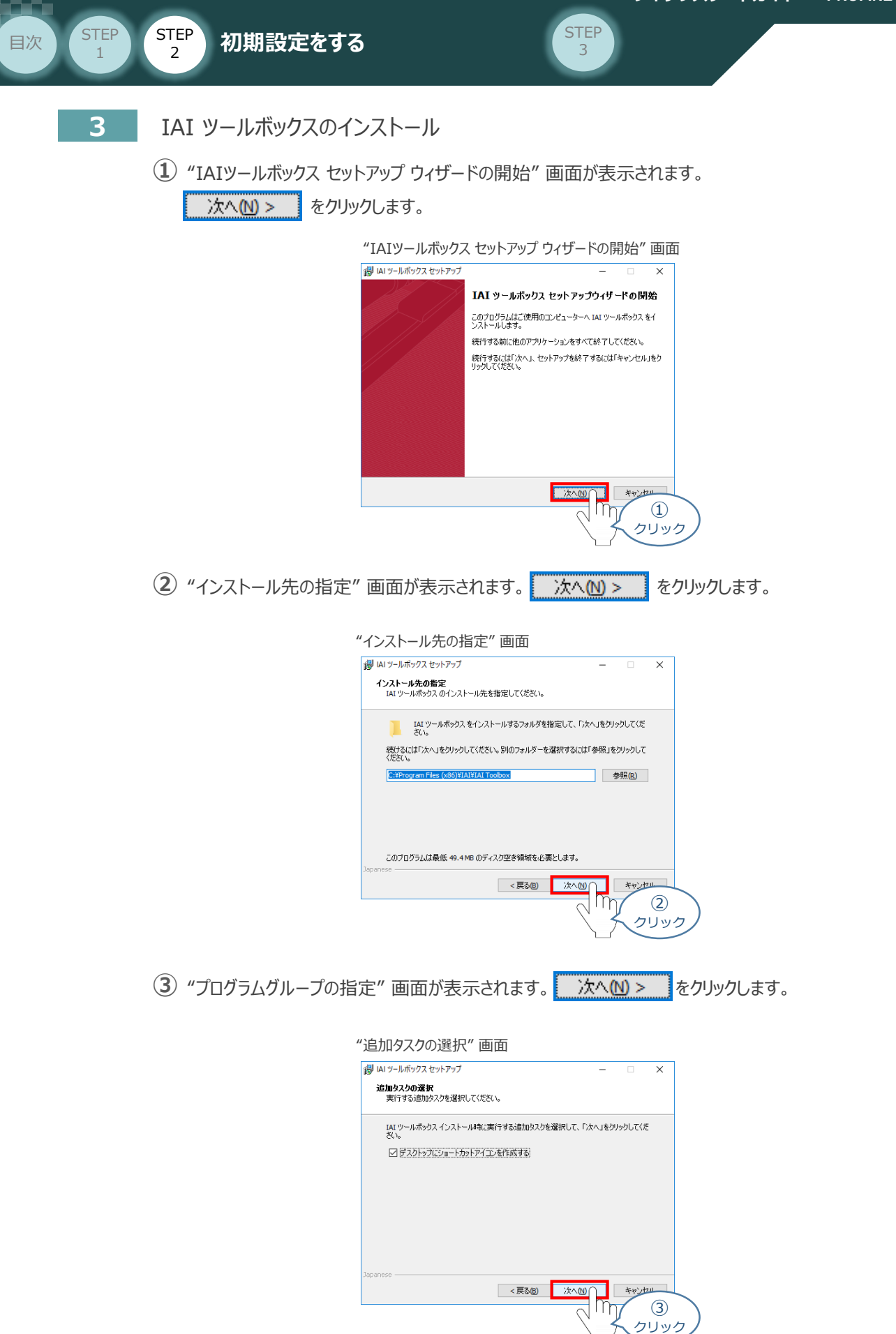

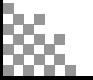

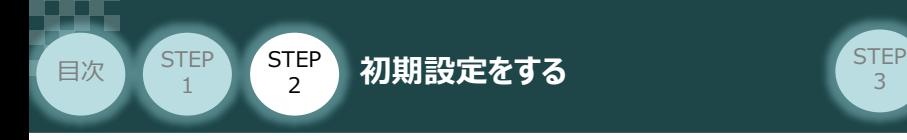

 $\left( \frac{4}{3} \right)$  "インストール準備完了" 画面が表示されたら  $\left[ \frac{4}{3} \right]$  ~レリックします。

3

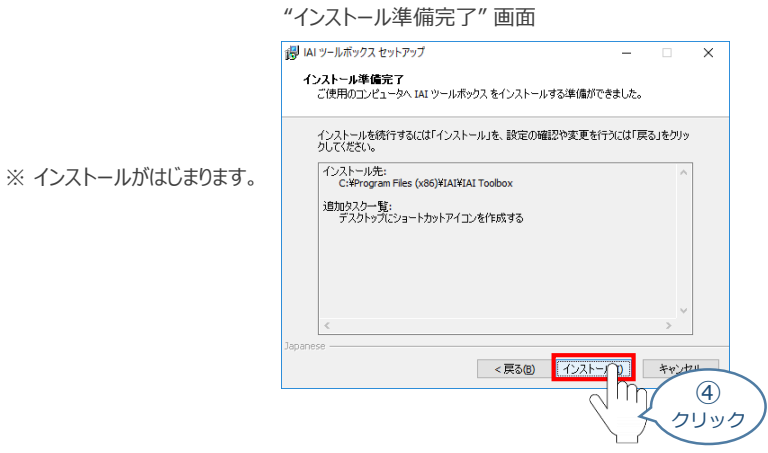

- セットアップが完了しますと、"IAIツールボックス セットアップウィザードの完了" 画面が表示されます。 **⑤** 完了(F) をクリックし、作業を終了します。
	- "IAIツールボックス セットアップウィザードの完了" 画面

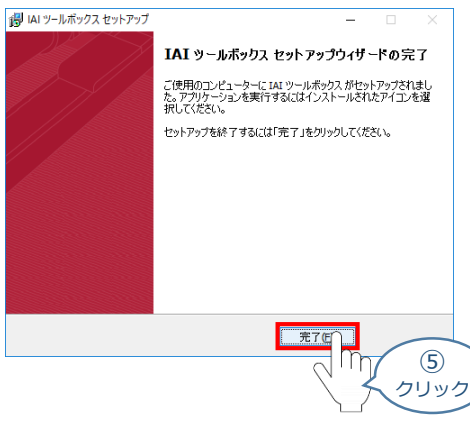

*お客様のパソコンデスクトップ上に、*"IAI" *のショートカットが表示されているか確認します。*

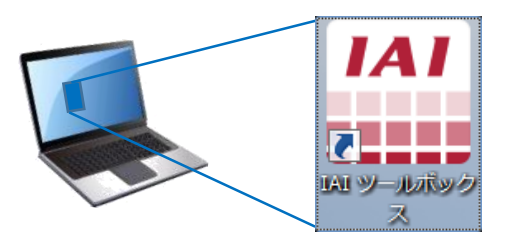

Point ! "IAI ツールボックス セットアップウィザードの完了" 画面を閉じるとすぐに、「カリキュレーター」 の  $\frac{1}{2}$ "インストール準備" 画面が立ち上がります。

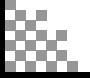

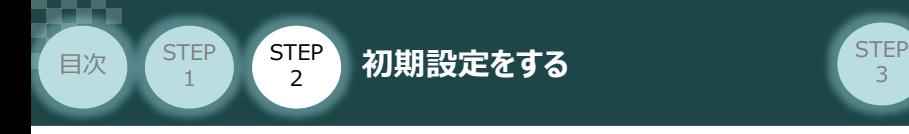

**4** カリキュレーターのインストール

**①** "インストールの準備" 画面が表示されます。

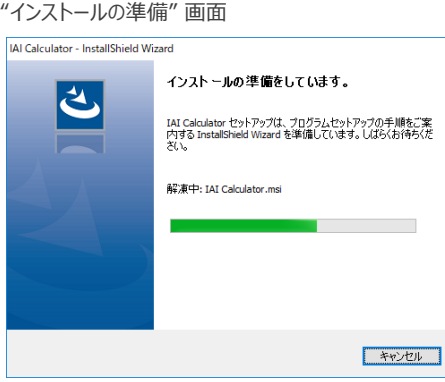

3

"IAI-Calculator – InstallShield Wizard" *画面が表示されます。* **②** 次へ(N) > ■ をクリックします。

"IAI-Calculator – InstallShield Wizard" *画面*

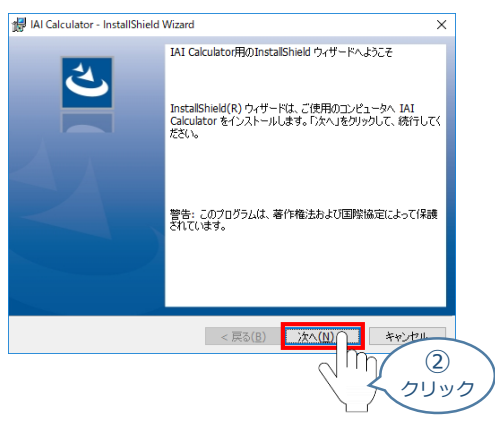

"ユーザー情報" *画面が表示されます。* **③**

ユーザー情報を入力し、**ニスへ(W) > す**をクリックします。

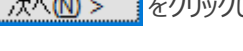

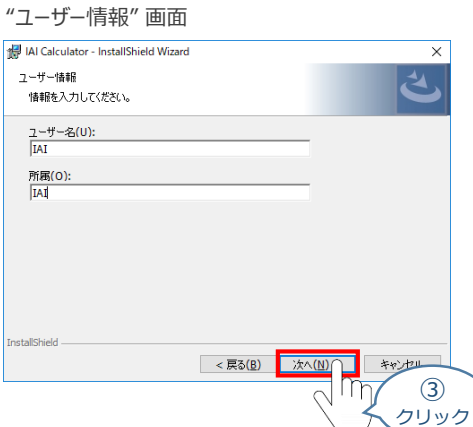

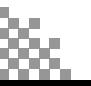

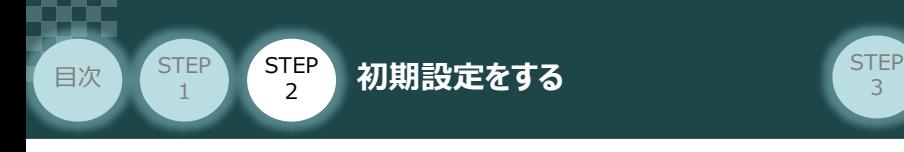

(4) "インストール先のフォルダー"画面が表示されます。 ホへM> おりリックします。

"インストール先のフォルダー" *画面*

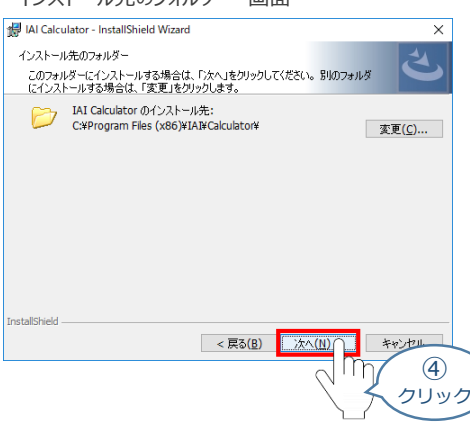

3

**5 "インストール準備完了"画面が表示されたら インストール(1) をクリックします。** 

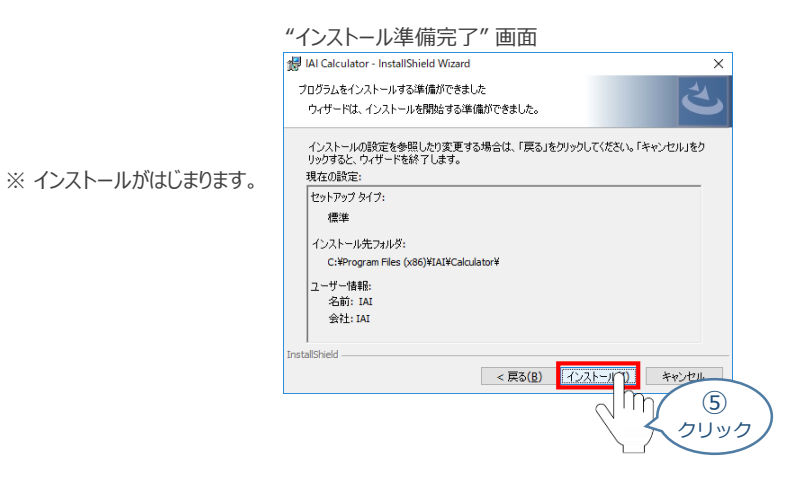

セットアップが完了しますと、"カリキュレーター セットアップウィザードの完了"画面が表示されます。 **⑥** をクリックし、作業を終了します。 完了(F)

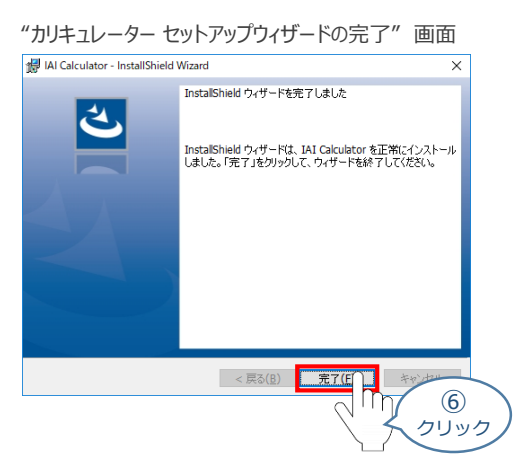

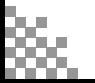

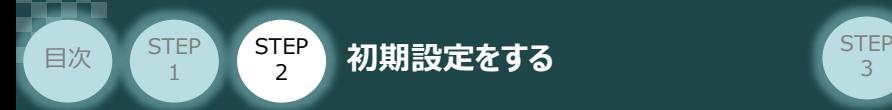

*お客様のパソコンデスクトップ上に、*"IAI Calculator" *のショートカットが表示されているか確認します。*

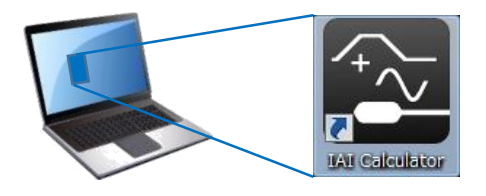

3

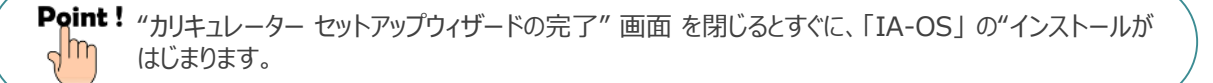

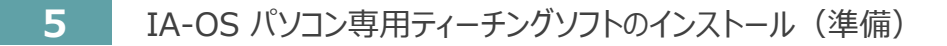

**①** 『カリキュレーター』のインストール後、IA-OS のインストール*がはじまります。*

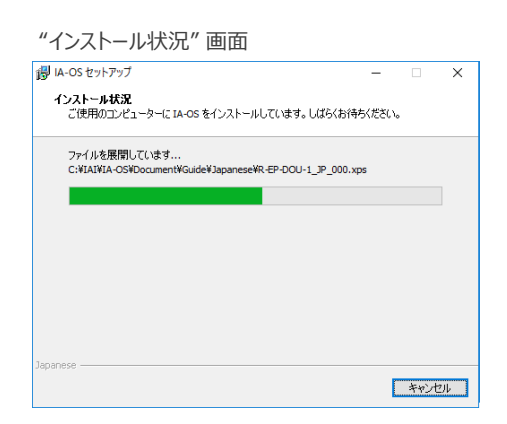

セットアップが完了しますと、"IA-OS セットアップウィザードの完了"画面が表示されます。 **②** 完了(F) をクリックし、作業を終了します。

#### "IA-OS セットアップウィザードの完了" 画面

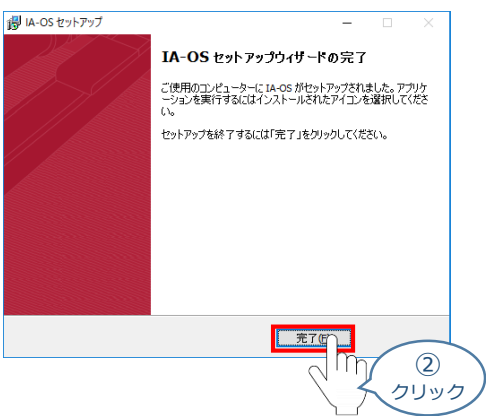

これで、インストール作業は完了です。

IA-OS パソコン専用ティーチングソフトの立上げ手順に従って、ソフトウェアを立ち上げてください。

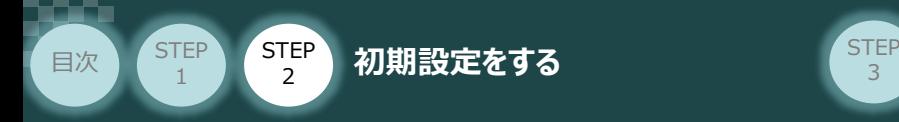

## **コントローラーと IA-OSの通信接続作業**

**1** コントローラー通信ケーブルの接続

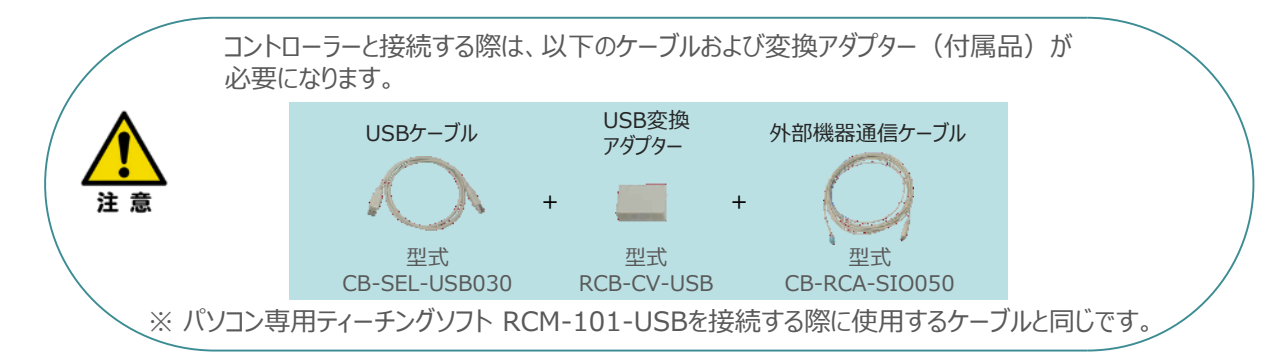

3

**①** 下図のように、3つの部品を接続します。

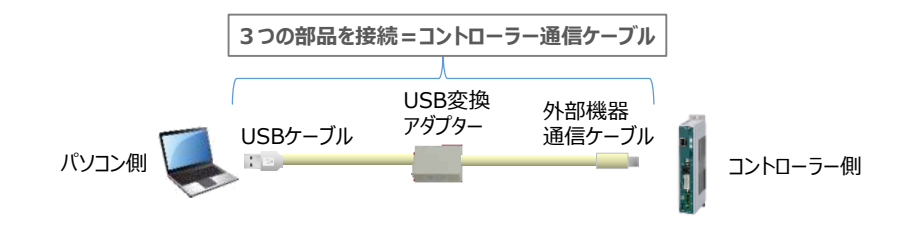

以後、本ケーブルを"コントローラー通信ケーブル" と呼びます。

**②** コントローラー通信ケーブルを下記接続図のように接続します。

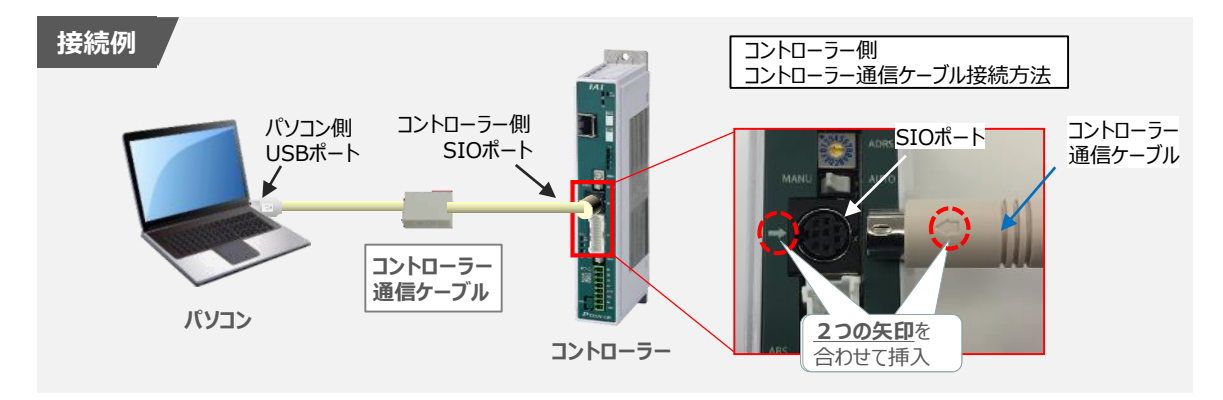

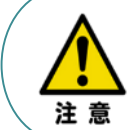

コントローラー"SIO"ポートにコントローラー通信ケーブルを接続する際は、上記赤枠内のとおり 2つの矢印を合わせて、挿入してください。 矢印が合っていない状態で挿込むと、コネクターを破損させる原因になります。

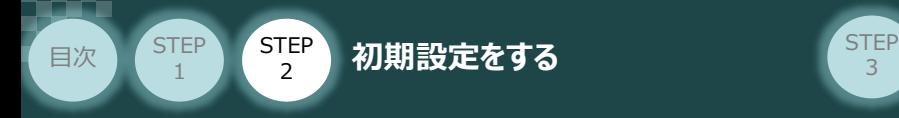

#### **2** コントローラー電源投入

コントローラー通信ケーブル接続後、コントローラー電源コネクター部 (0-24V) にDC24V電源を 投入します。

3

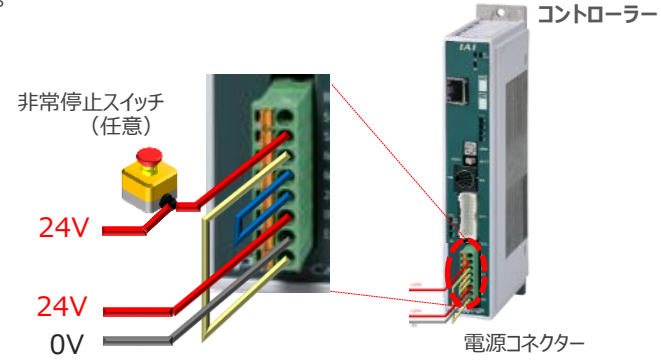

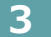

**3** コントローラー前面パネルの動作モード設定スイッチを **"MANU"** 側に切替えます。

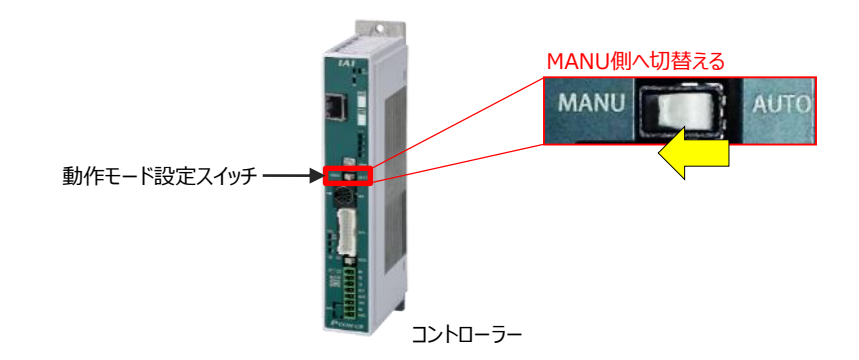

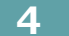

**4** IA-OSの起動

"IA-OS"を起動するにはまず、"IAI ツールボックス"を立上げます。 **①** アイコン **IAI**<br>アイコン 20000 をダブルクリックし、ソフトウェアを起動します。

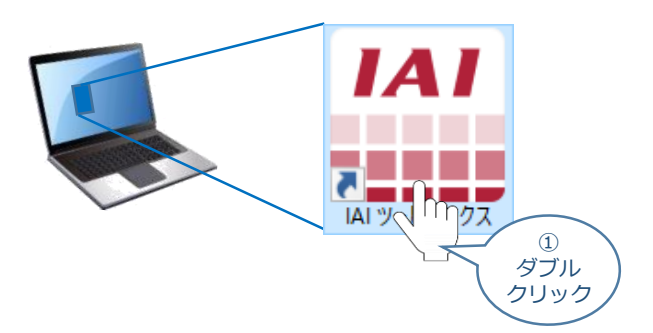

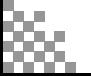

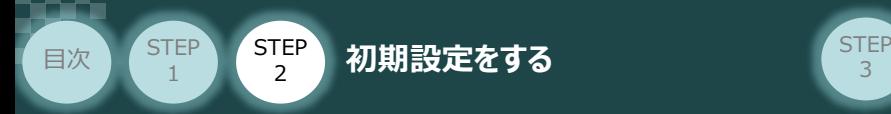

IAI ツールボックス 画面が立上がります。画面右上の言語表示が "Japanese" **②** であることを確認し、IAI ツールボックス 画面の "IA-OS"のアイコン c をクリックします。

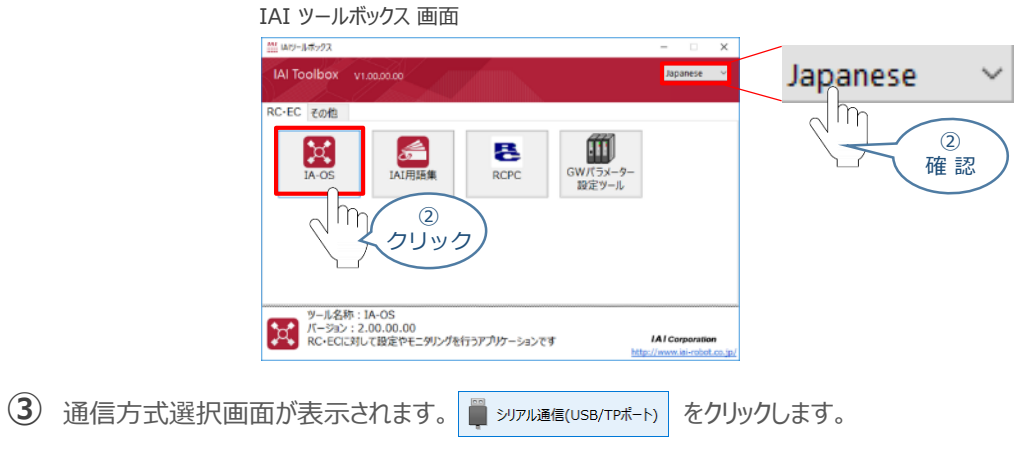

3

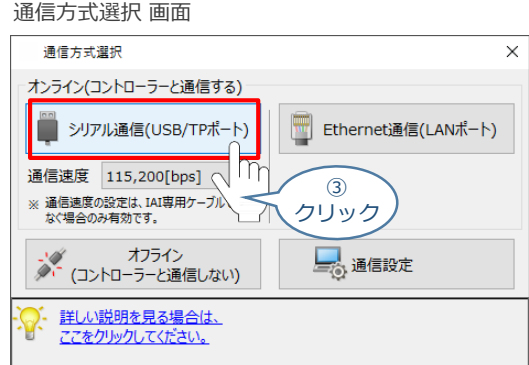

通信ポート選択 画面 が表示されます。 **④** 通信ポート選択画面に接続するコントローラーの型式が表示されたら グ 通信開始 をクリックします。

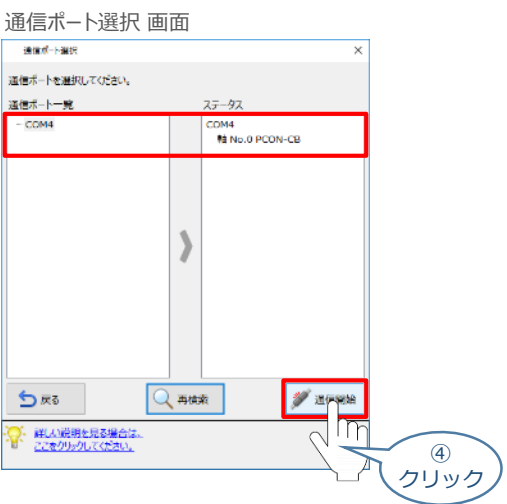

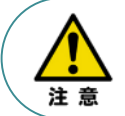

通信ポート選択画面にコントローラー型式が表示されない場合は、通信ができていない状態です。 その場合は、コントローラーに接続している通信ケーブルの挿入具合や断線していないかを 確認してください。

3

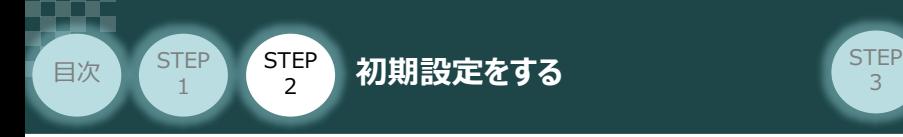

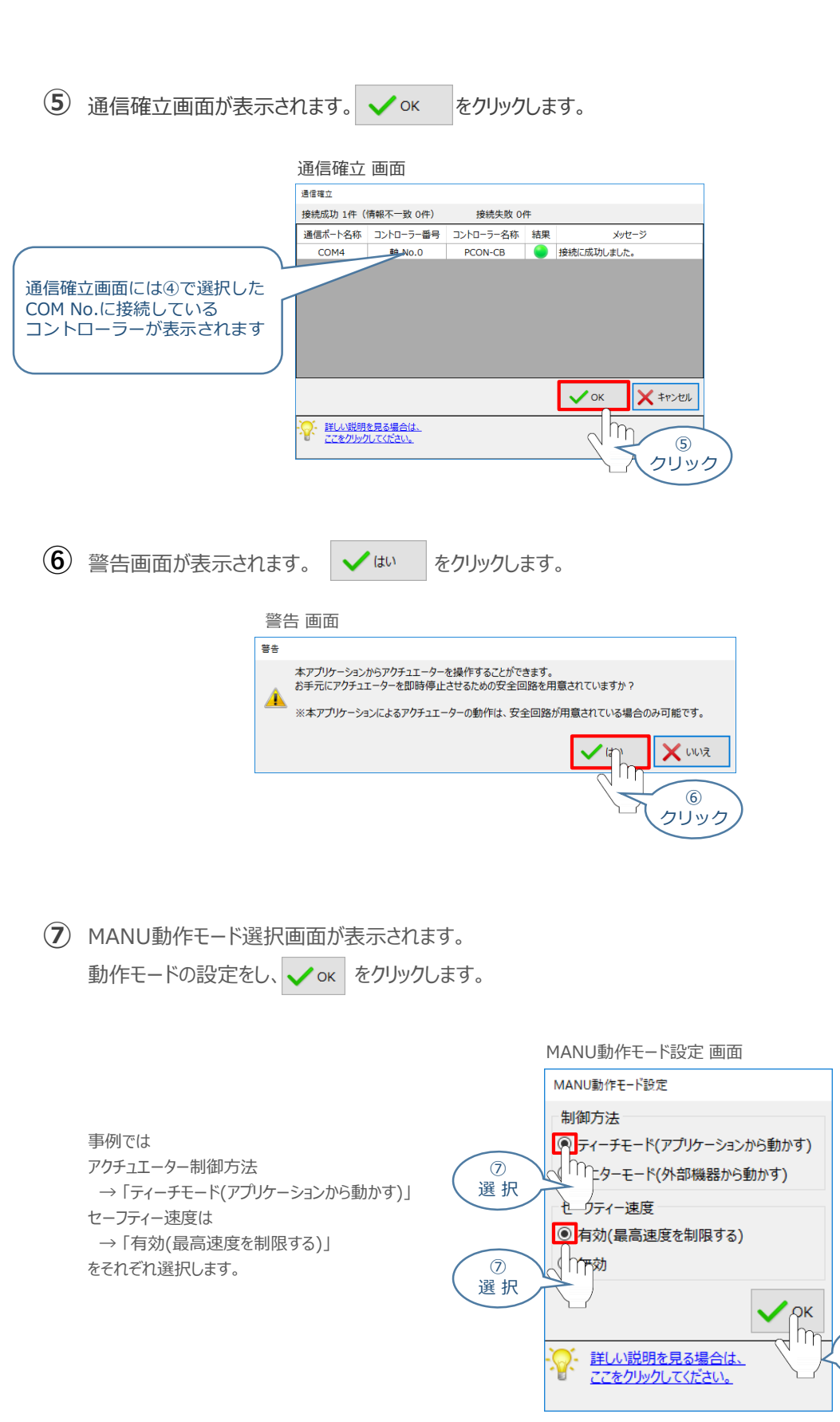

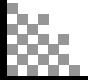

 $\circledcirc$ クリック

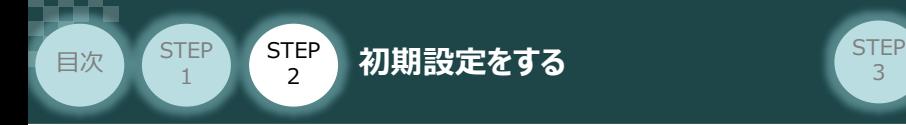

**⑧** IA-OS メイン画面 が開きます。

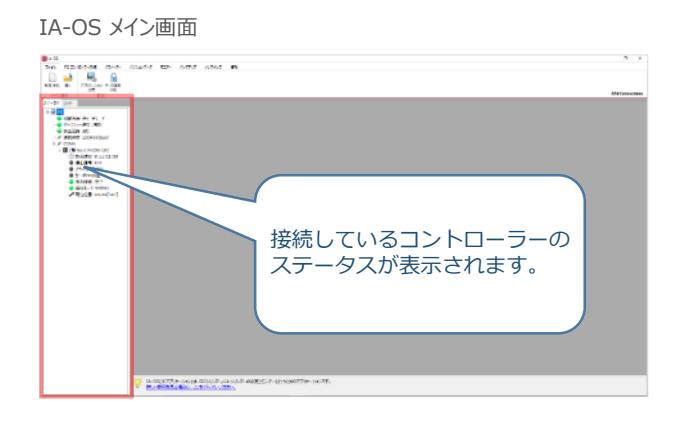

3

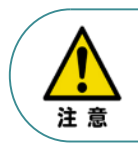

IA-OS メイン画面のステータス欄に何も表示されない場合は、通信ができていない状態です。 その場合は、コントローラーに接続している通信ケーブルの挿入具合や断線していないかを 確認してください。

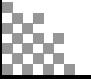

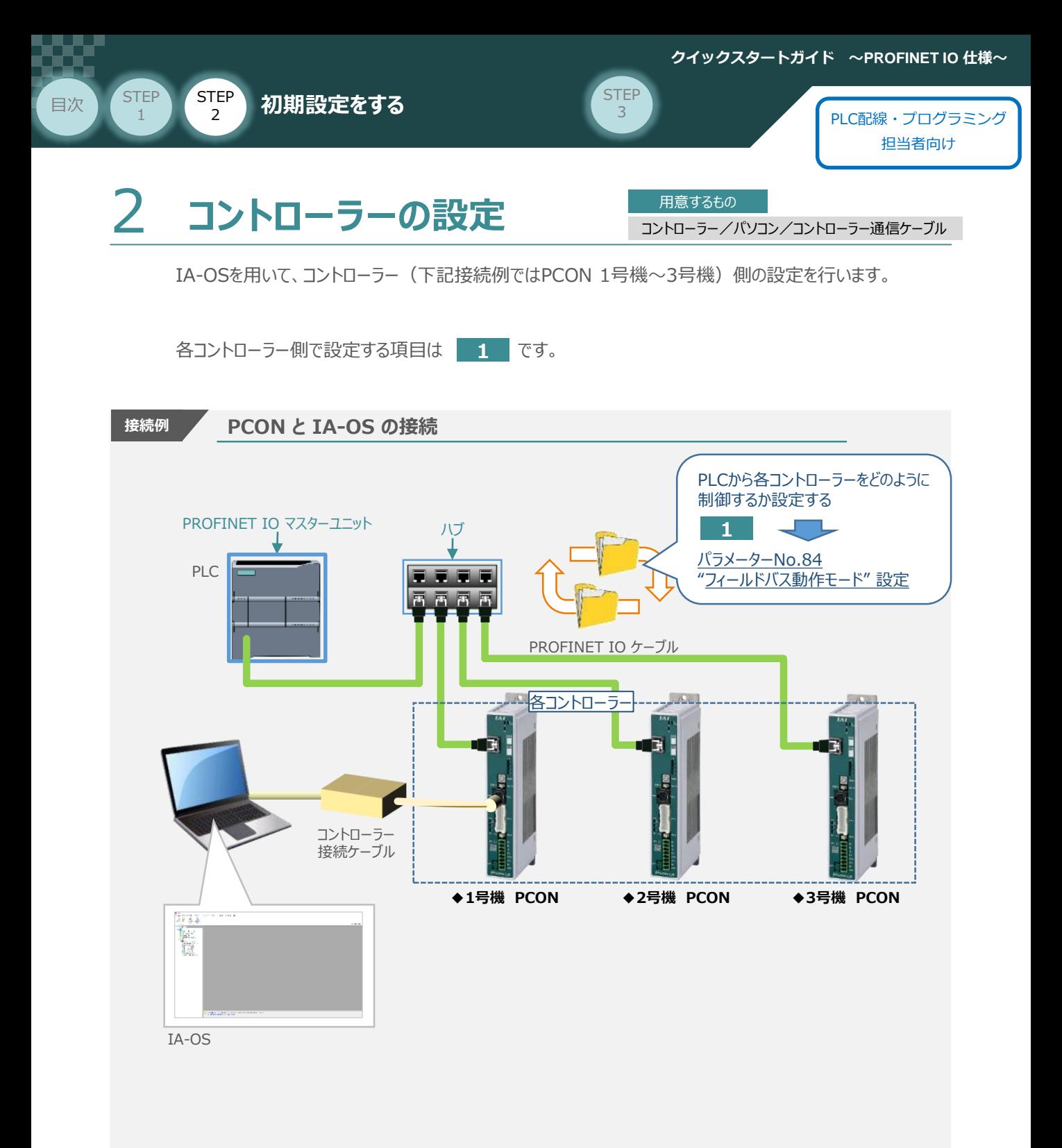

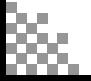

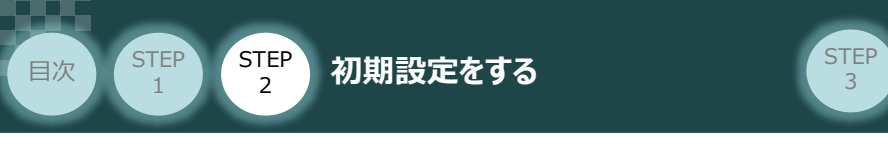

# **パラメーターの設定**

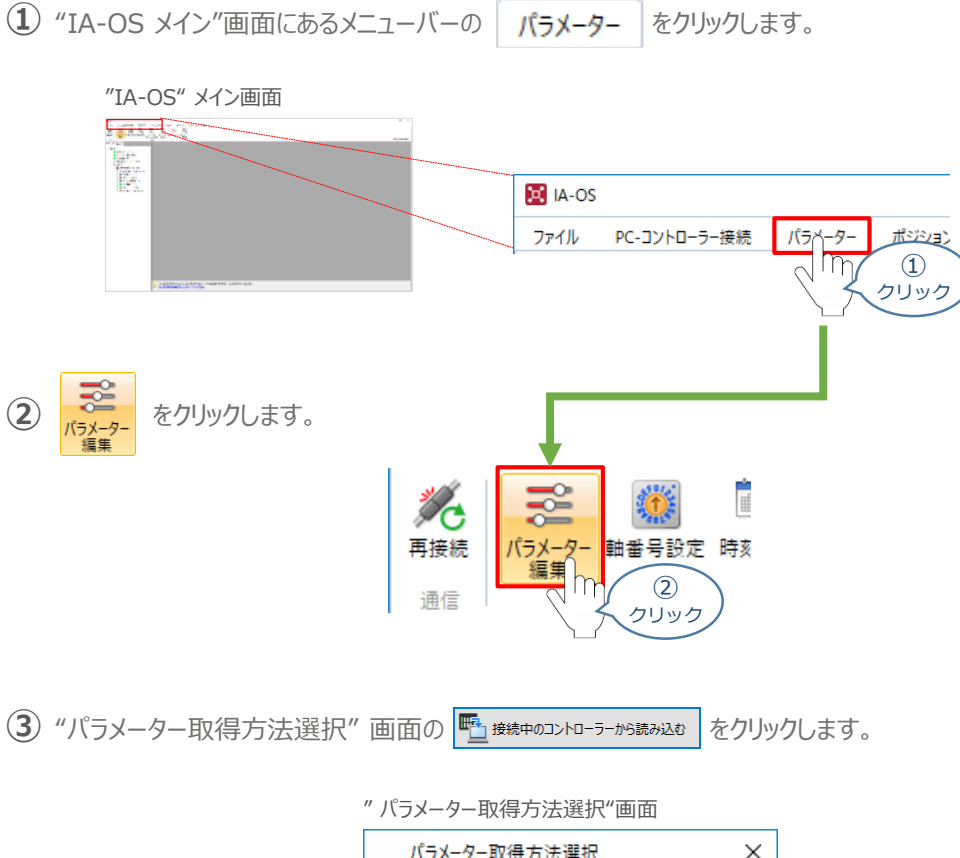

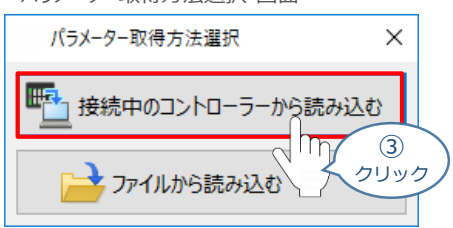

**④** "IA-OS" メイン画面に "ユーザーパラメーター編集" 画面が表示されます。

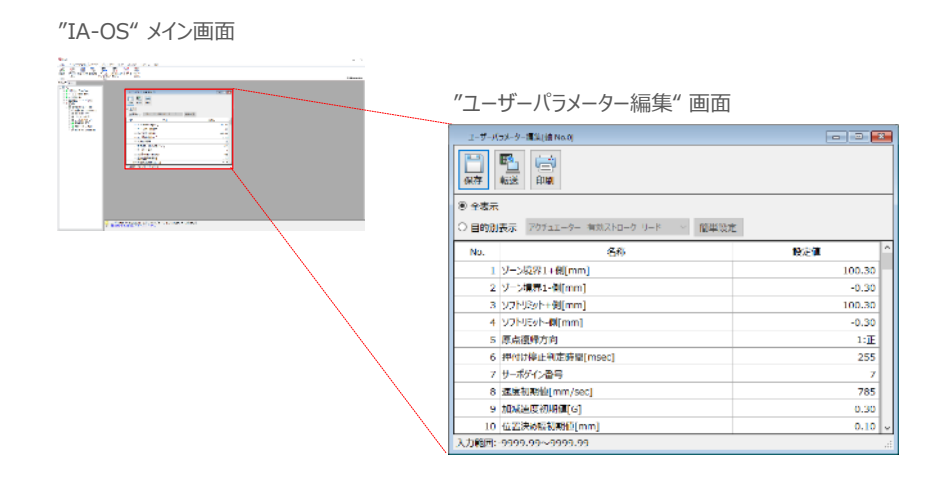

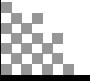

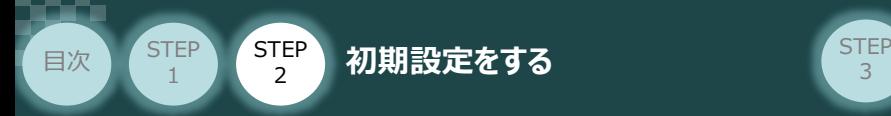

5 "ユーザーパラメーター編集"画面の ● 目的別表示 にチェックを入れます。

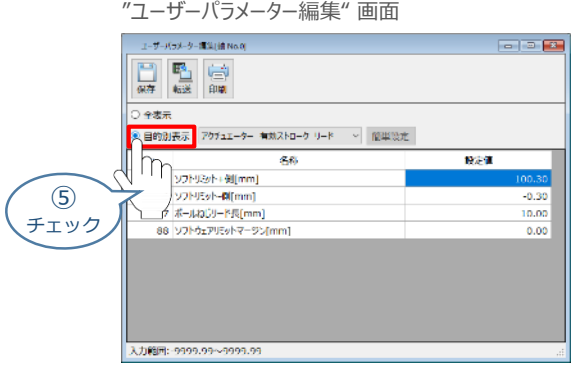

3

**6 ● 目的別表示**右側の欄をクリックし、ネットワークをクリックします。

"ユーザーパラメーター編集" 画面

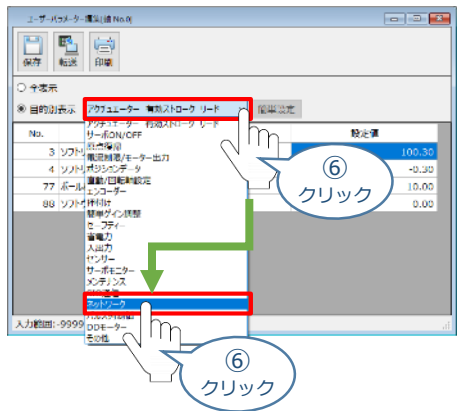

**⑦** ネットワーク設定のパラメーターが表示されます。

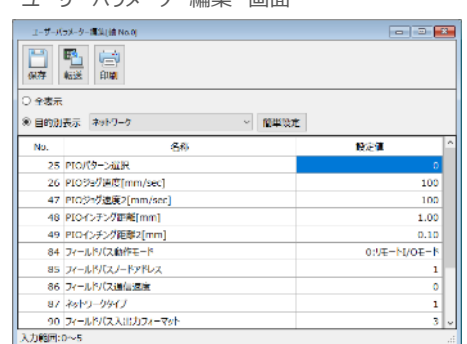

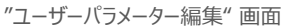

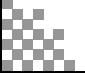

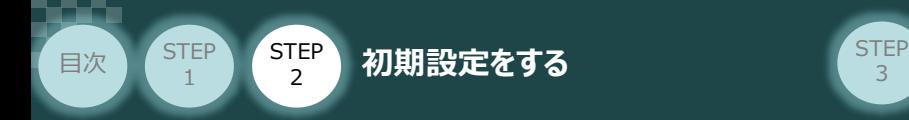

**1** パラメーターNo.84"フィールドバス動作モード"の設定

 $\fbox{1}\ \Phi$  PLCから各コントローラーをどのように制御するか、使用できる機能を確認の上、以下 5 種類  $\fbox{0}\sim\fbox{4}$ のモードから選択します。

3

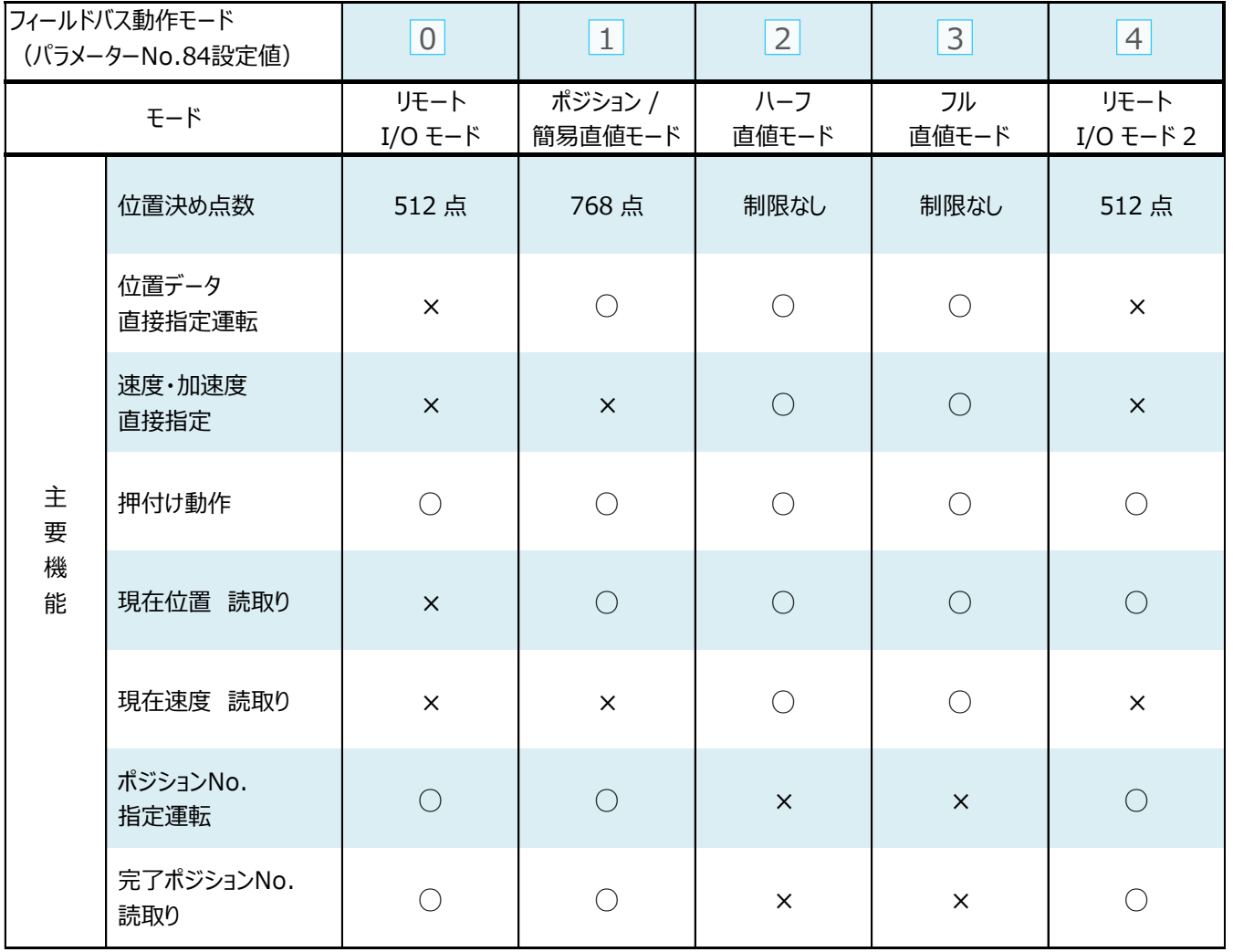

○:対応可、 ×:対応不可

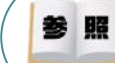

各フィールドバス動作モード詳細は、"フィールドバス動作モード"で用語検索 (PCソフト/ホームページ) してください。

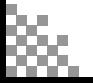

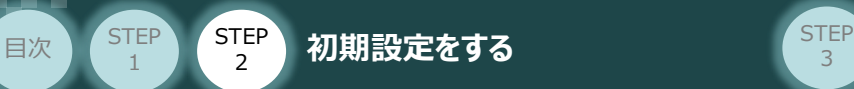

**①** でモード選択が終わりましたら、該当する下記表の "パラメーターNo.84設定値" を **②** 入力します。

3

本書では、下記図のように PCON (1~3号機)を設定するものとします。

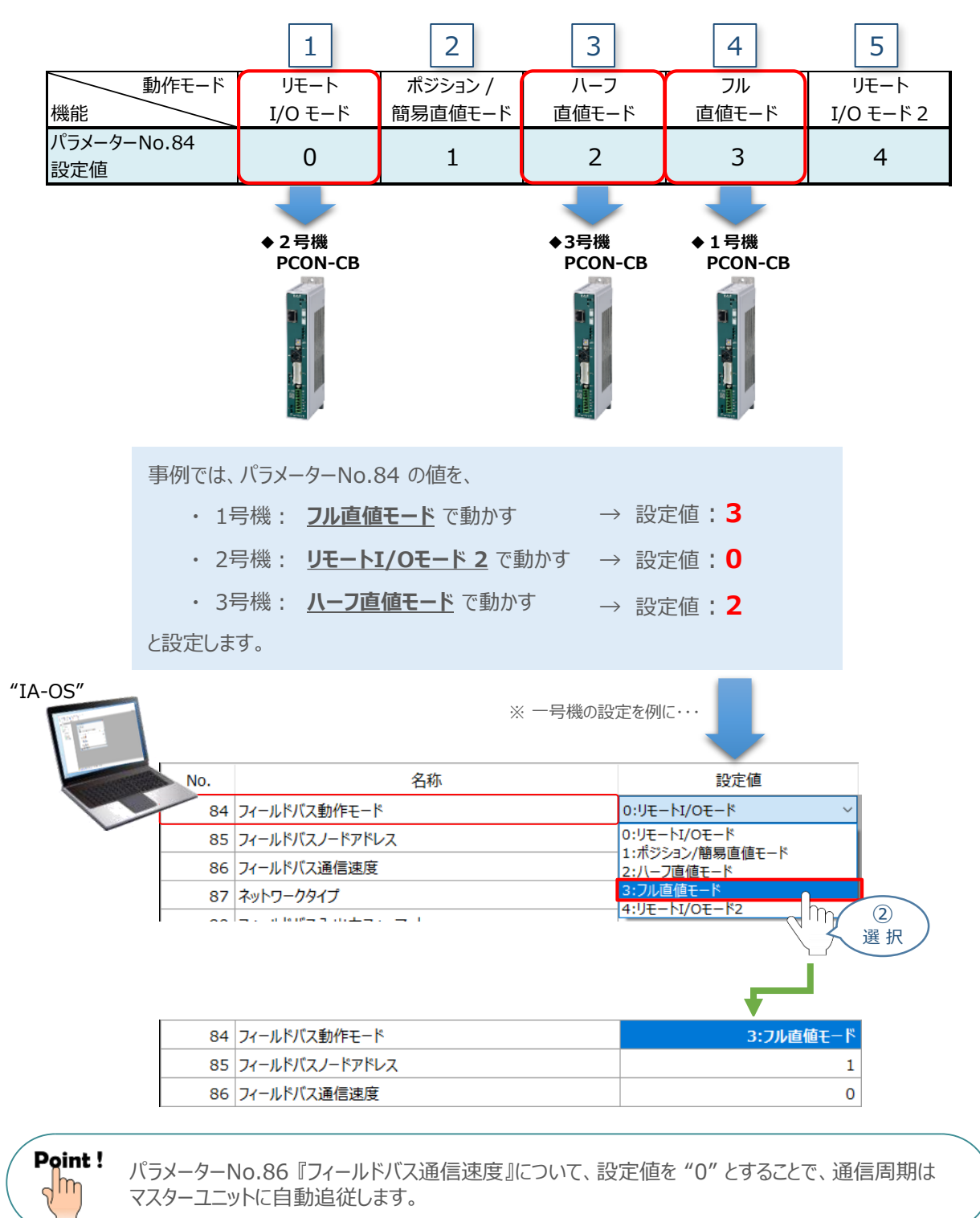

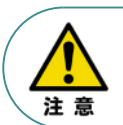

パラメーターNo.87 『ネットワークタイプ』、パラメーターNo.90 『フィールドバス入出力フォーマット』は 工場出荷初期値のままにしてください。変更することで、正常動作できなくなる可能性があります。

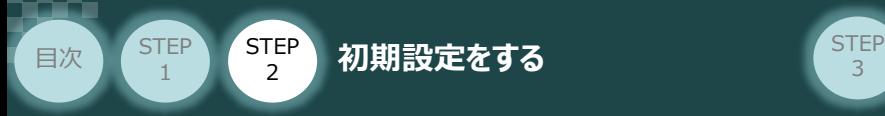

**コントローラー**

#### **補 足 リモートI/Oモード選択時の PIOパターン設定**

パラメーターNo.84「フィールドバス動作モード」の設定で、"リモートI/Oモード"、"リモートI/Oモード2" を 選択した場合、パラメーターNo.25 「PIO パターン選択」を別途設定することができます。 最も用途に適したPIO パターンに設定してください。設定方法は、以下の通りです。

1 上位PLCからの制御方法を決めます。設定は、以下の 0 ~ 5 から選びます。

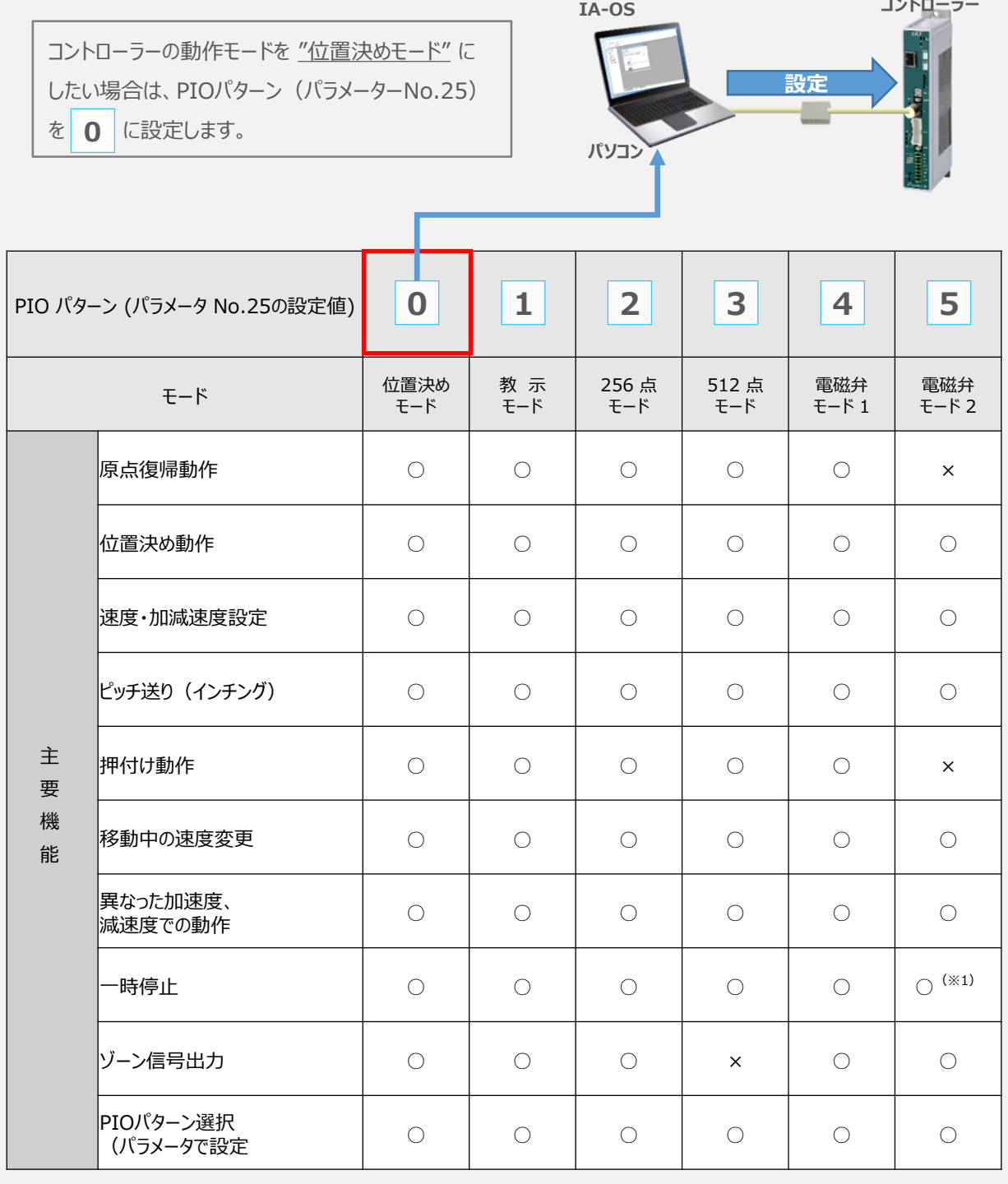

○は直接設定が可能、×は動作不可を表します。

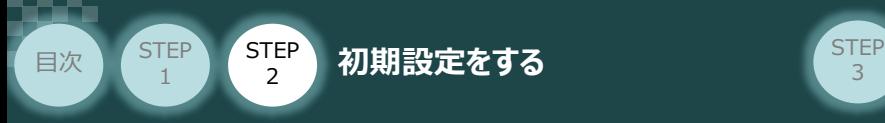

パラメーターの編集をします。 **②**

"ユーザーパラメーター編集" 画面を開き ◎ 目的別表示 にチェックを入れます。

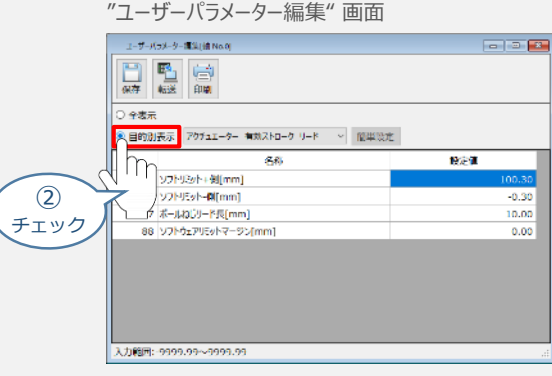

3 ● 目的別表示 右側の欄をクリックし、 ネットワーク をクリックします。

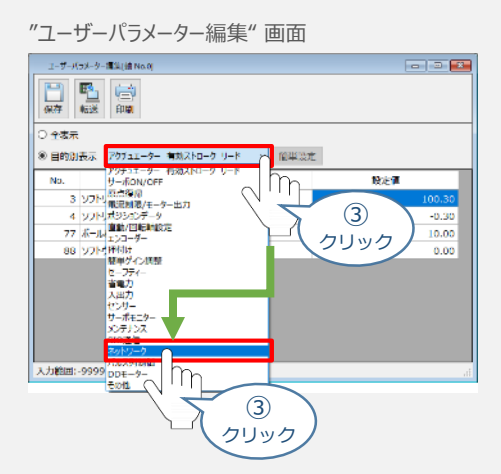

**④** パラメーターNo.25 "PIOパターン選択"の "設定値"へ選択した値を入力します。

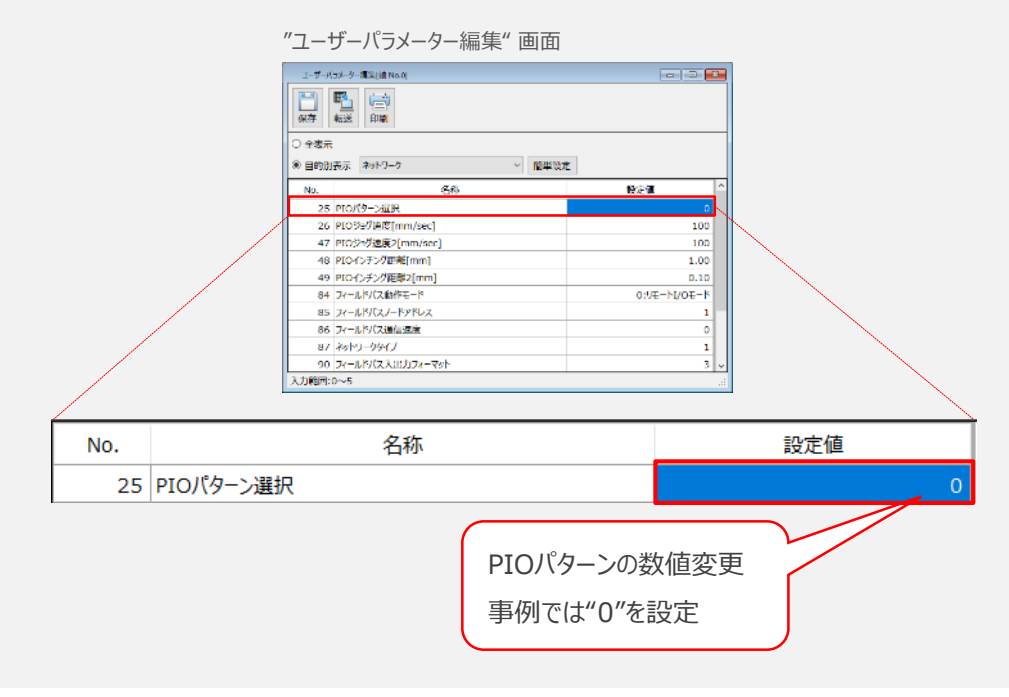

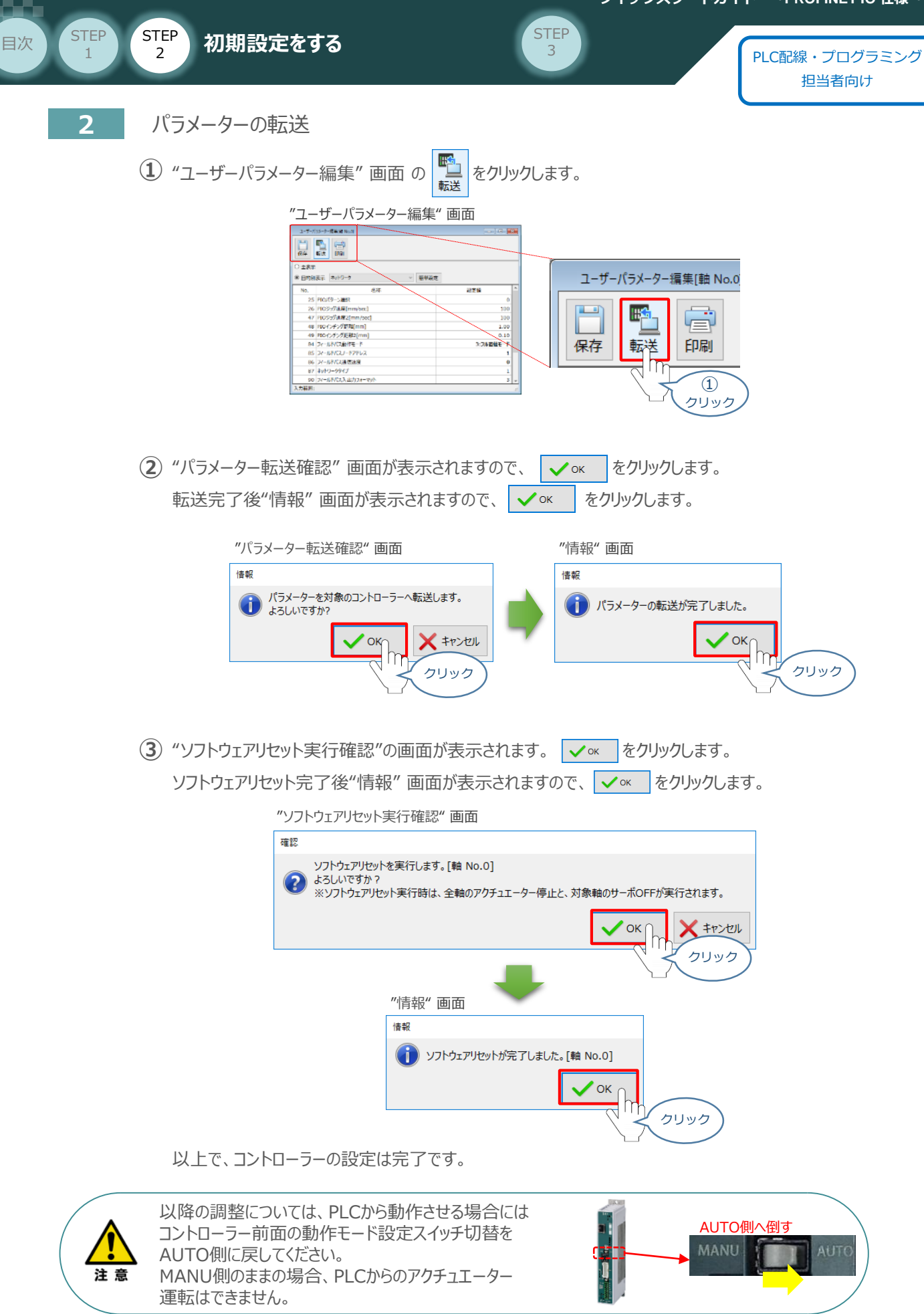

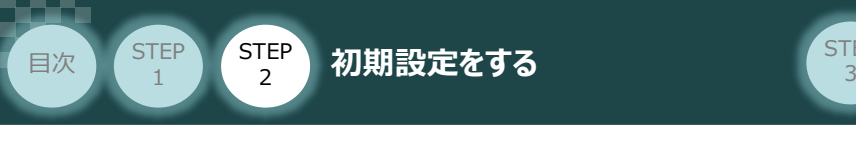

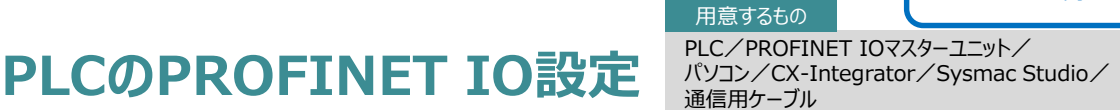

# **PLCの設定**

シーメンス製PLC と接続する為に必要な GSDMLファイル( XML(Extensible Markup Language) ベースの GSD (General Station Description)) ファイルを準備します。

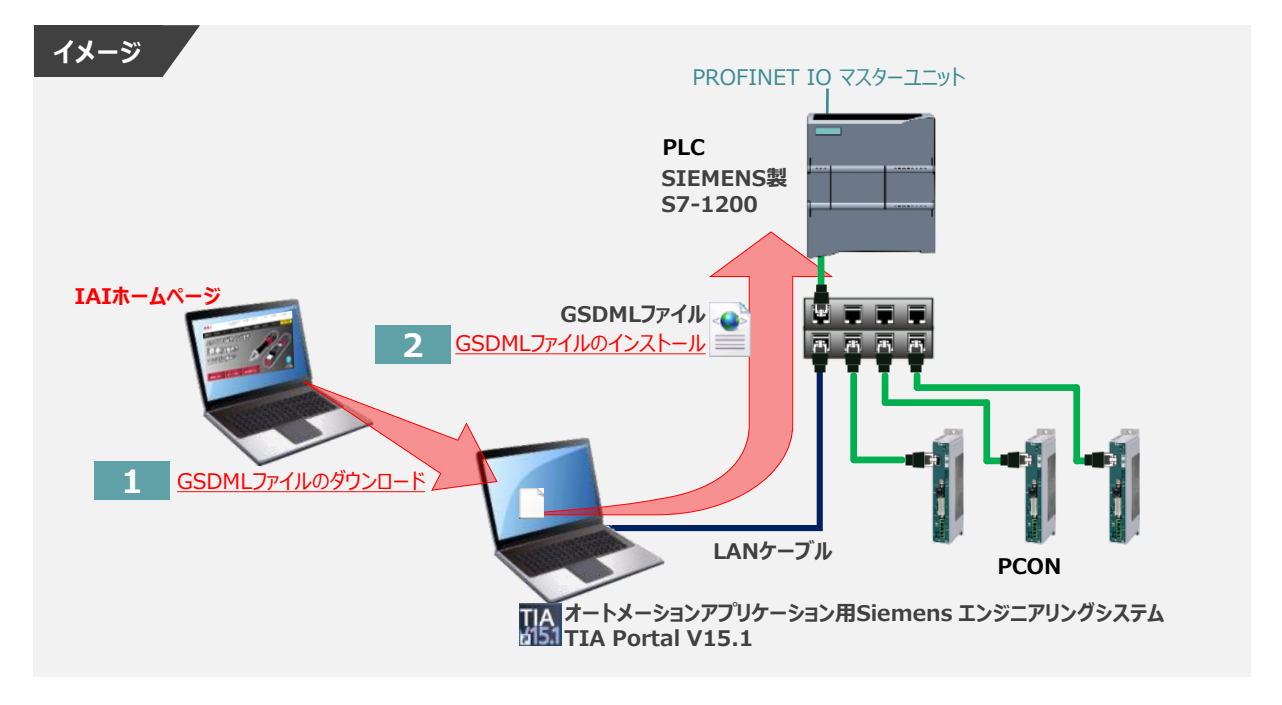

#### **1** GSDMLファイルのダウンロード

シーメンス製 PLC と 弊社コントローラーを接続するためには「GSDMLファイル」が必要です。 「GSDMLファイル」 については、弊社ホームページにてダウンロードいただけます。

**①** アイエイアイホームページへアクセスします。

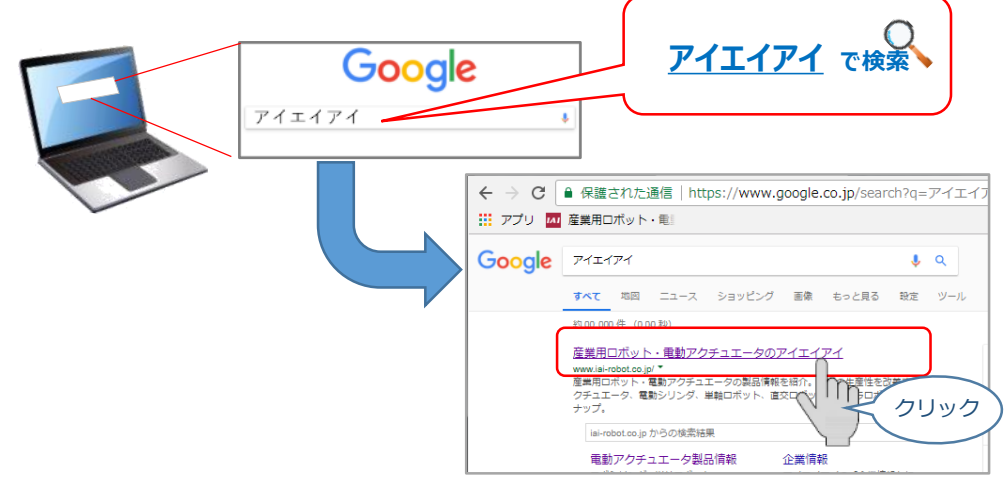

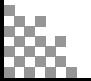

注意

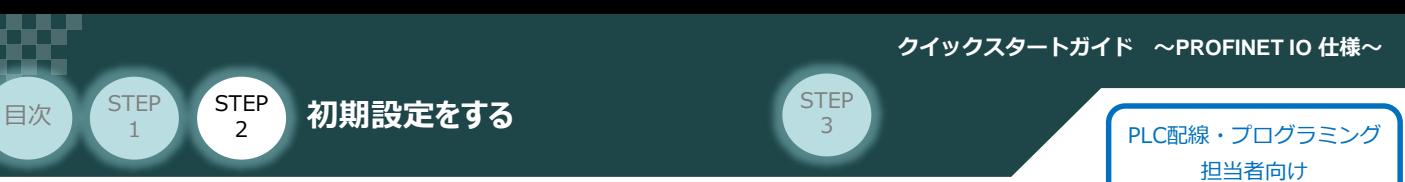

(2) トップページの ダウンロード をクリックし、ダウンロード ページを開きます。

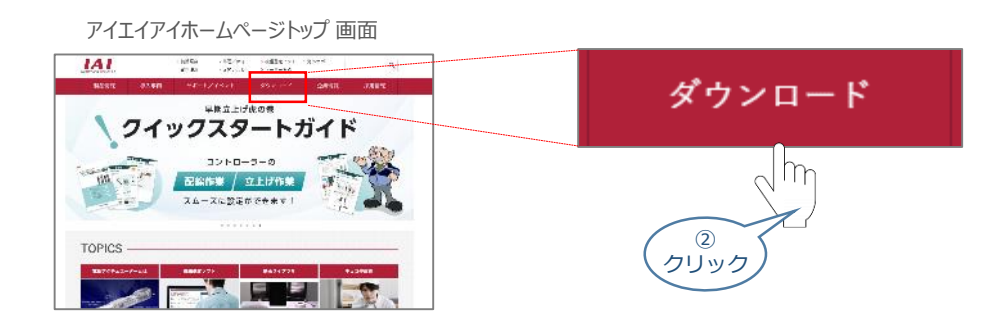

③ ダウンロードページにある、"6.設計支援ツール"から"フィールドネットワーク設定用ファイル"をクリックします。

ダウンロード ページ

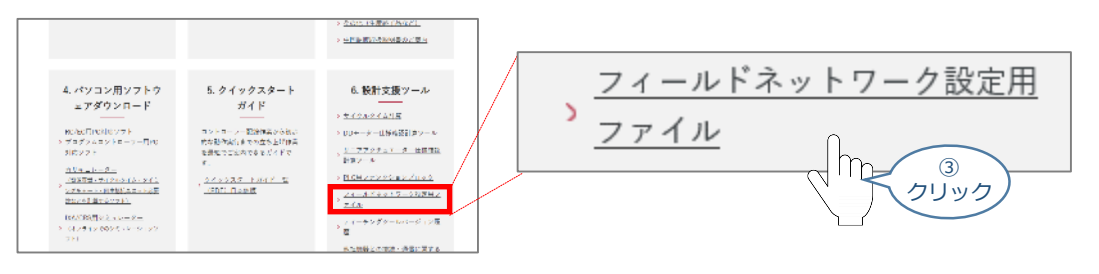

"フィールドネットワーク設定用ファイル" ページに各種ネットワークの設定ファイルがあります。 ④ 当ページを" PROFINET IO "設定ファイルまでスクロールします。

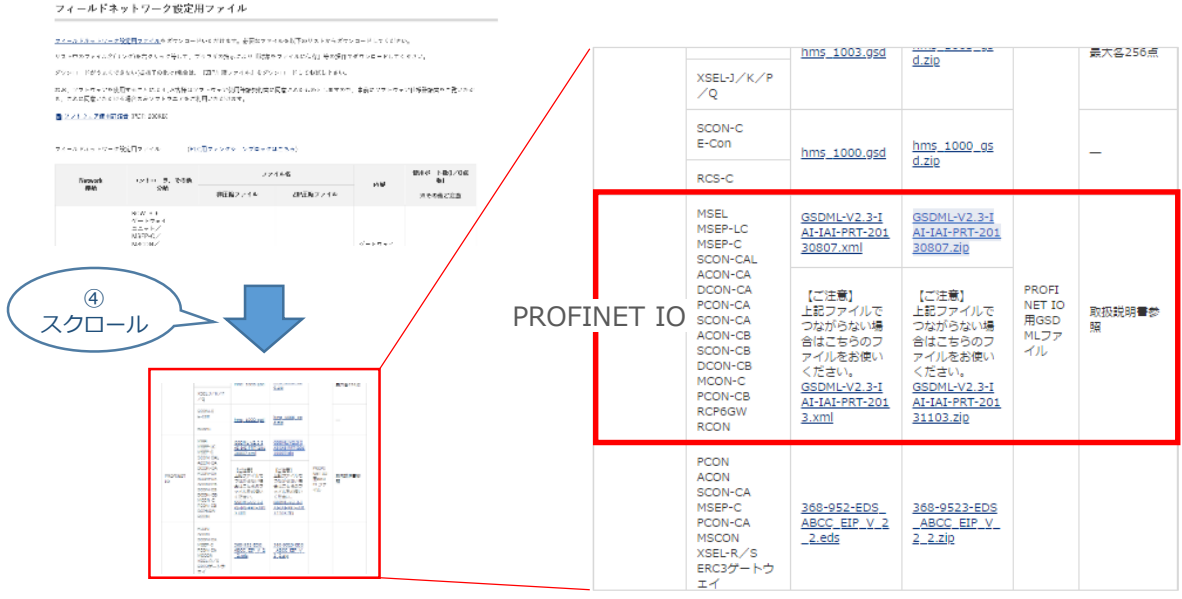

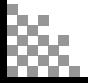

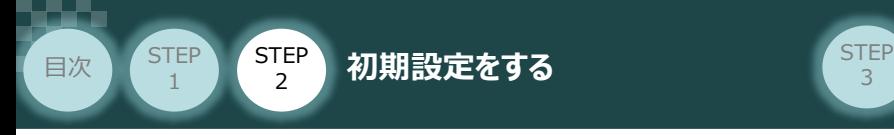

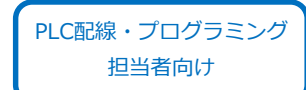

該当するGSDMLファイル (GSDML-V2.3-IAI-IAI-PRT-20130807.zip) をクリックすると、 ファイルがダウンロードされます。 **⑤**

3

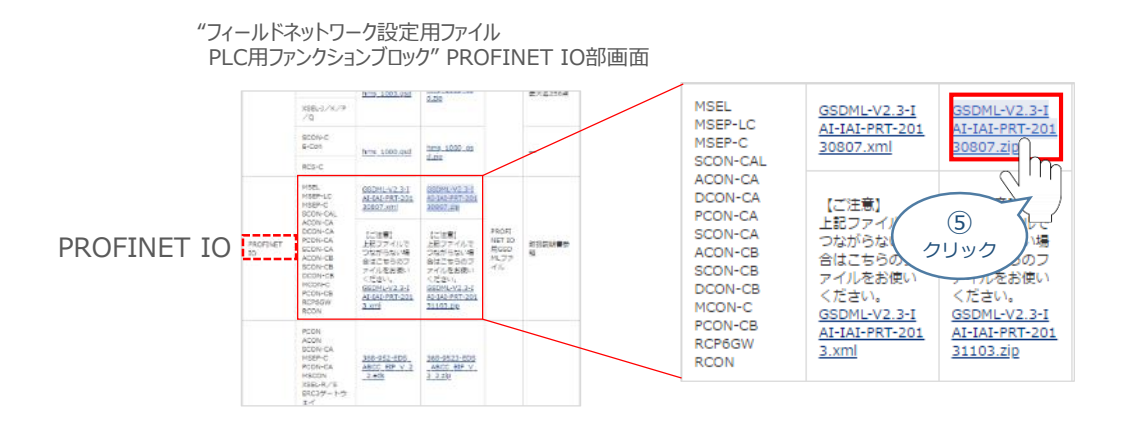

**⑥** ダウンロードされたZIP ファイルを解凍し、フォルダー内のGSDMLデータをデスクトップなどにコピーします。

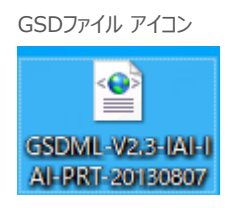

左のようなアイコンが出現します。

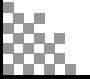
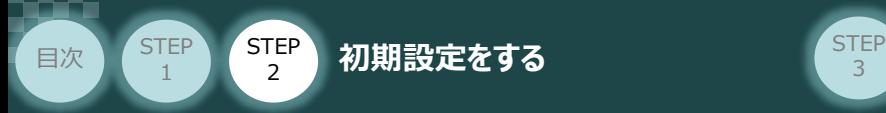

# **接続機器の設定**

例)PLCのPROFINET IOマスターユニットに、以下の通りPCONを接続する設定を行います。

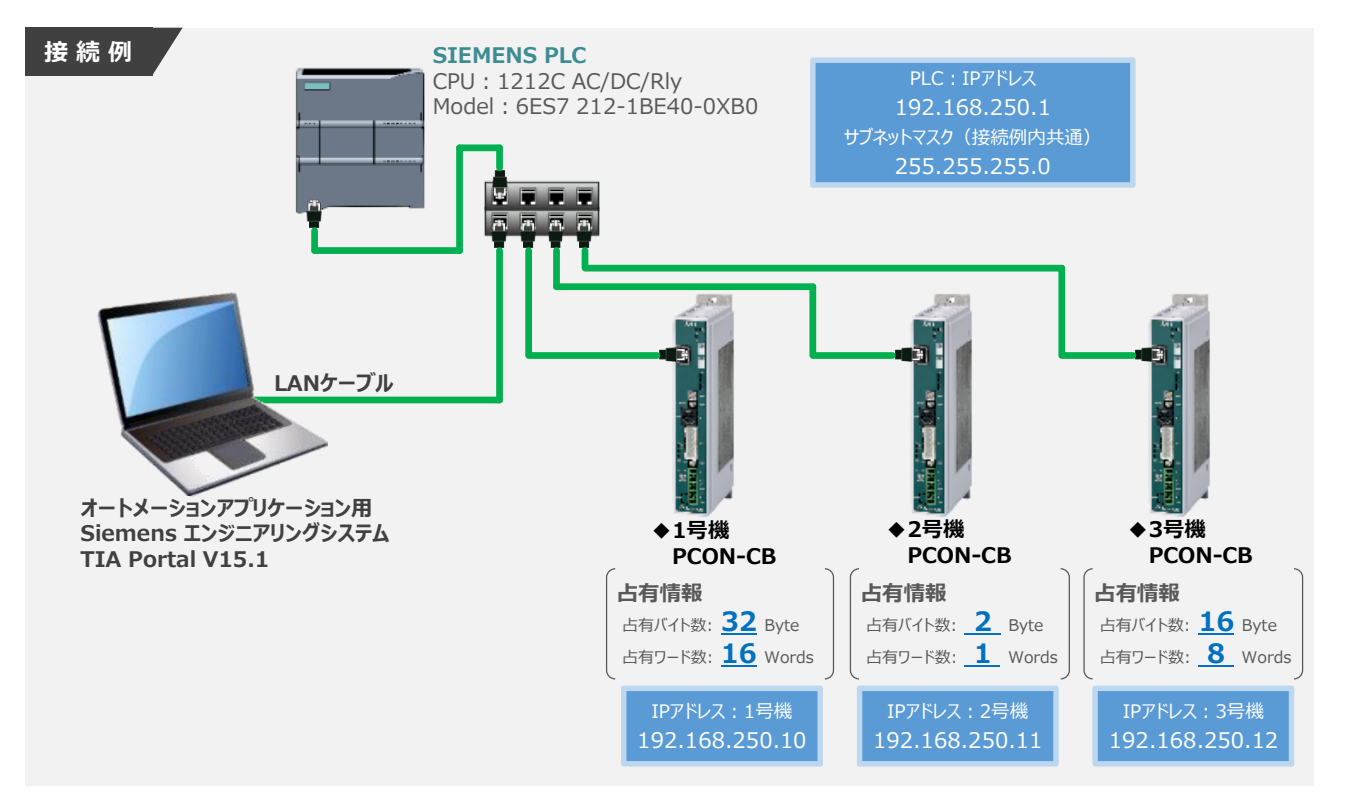

#### **3** TIA Portalの起動

"TIA Portal" のアイコンをダブルクリックし、ソフトを起動します。"ポータルビュー"画面が 立ち上がるまで待ちます。 **①**

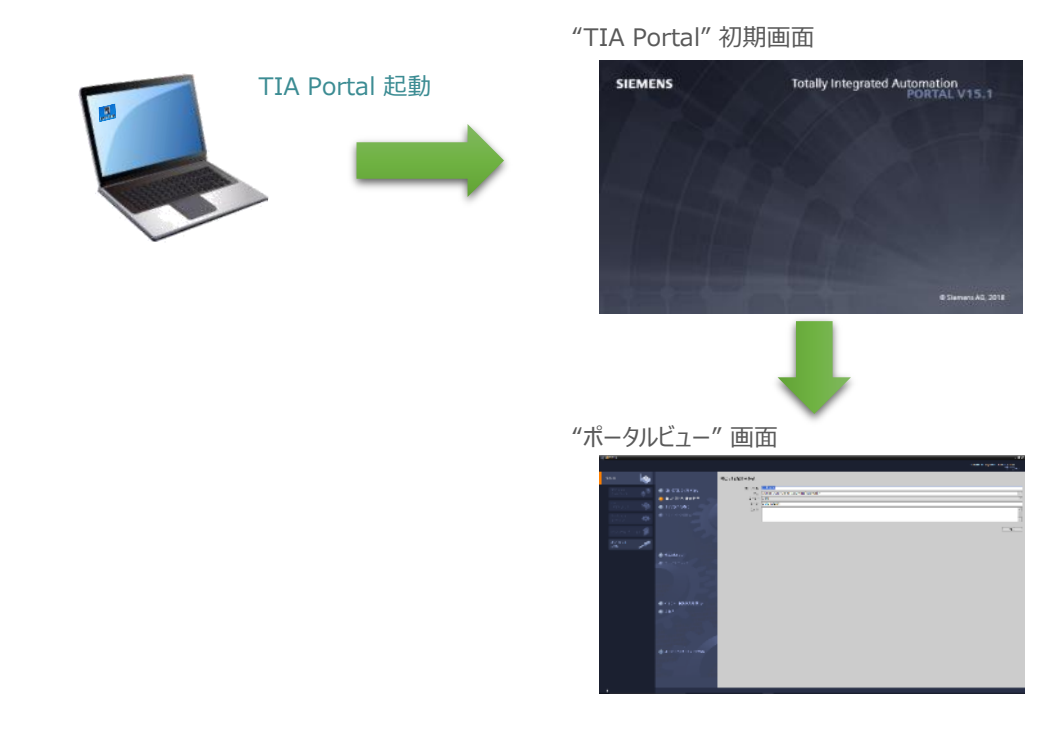

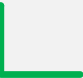

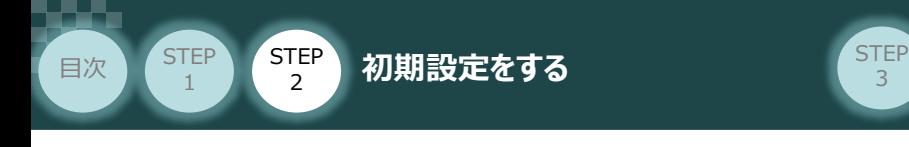

#### **4** GSDMLファイルのインストール

**(1)** "ポータルビュー"画面の ▶ カロシェホビュー をクリックします。

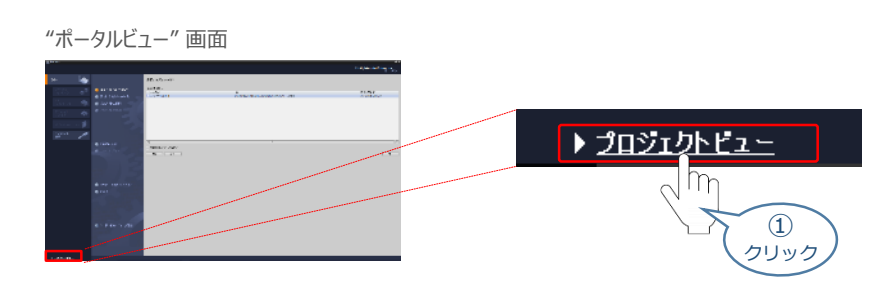

"プロジェクトビュー" 画面が表示されます。 **②** "プロジェクトビュー" 画面のメニューバーにある オプション(N) |をクリックします。

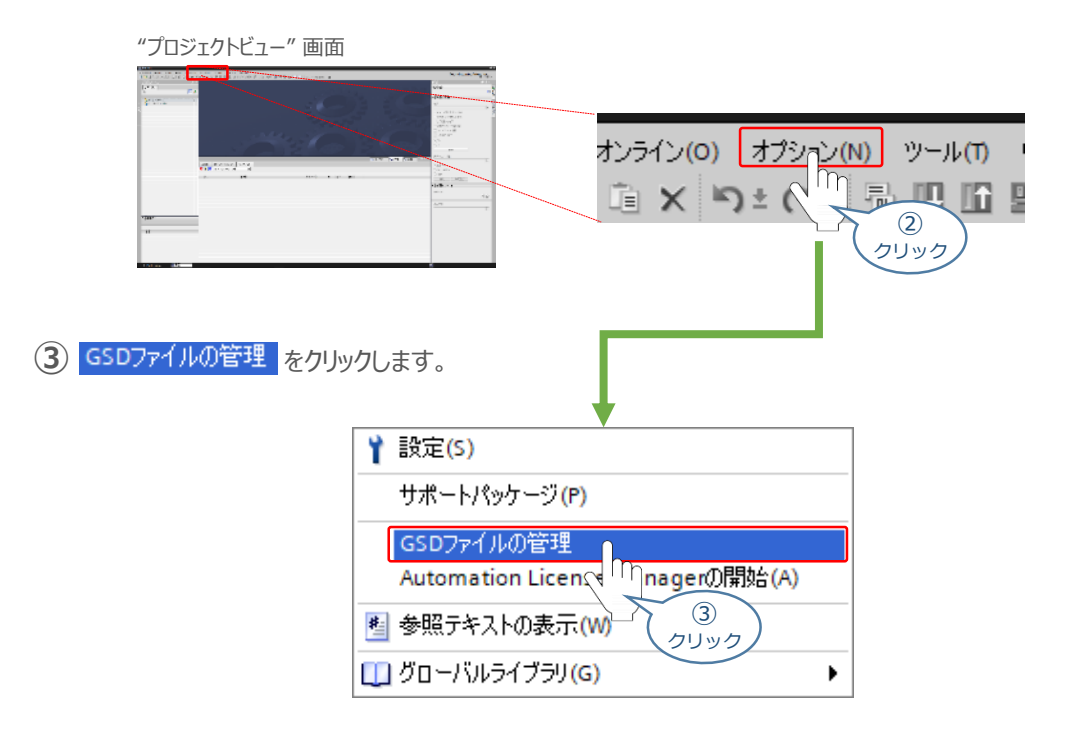

"GSDファイルの管理" 画面 が表示されます。 **④** 画面内 "ソースパス:" 欄右側の … をクリックします。

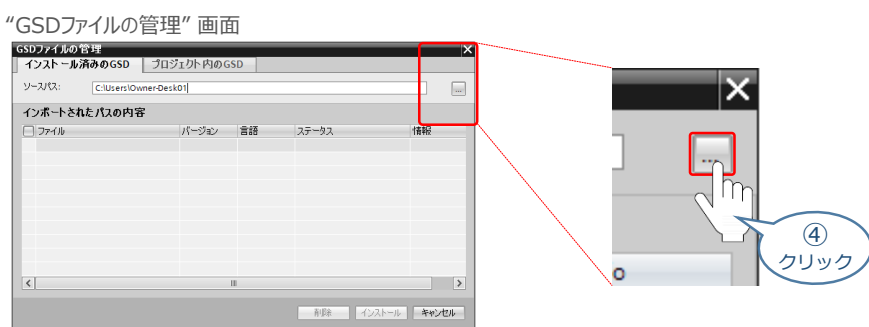

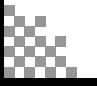

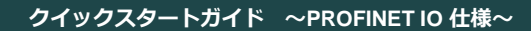

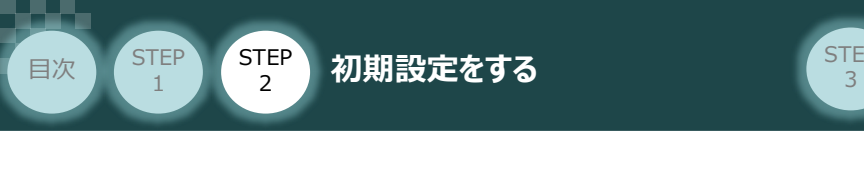

"フォルダーの参照" 画面が表示されます。 **⑤** パソコン内の、『GSDファイル』保存先を指定し、 ok をクリックします

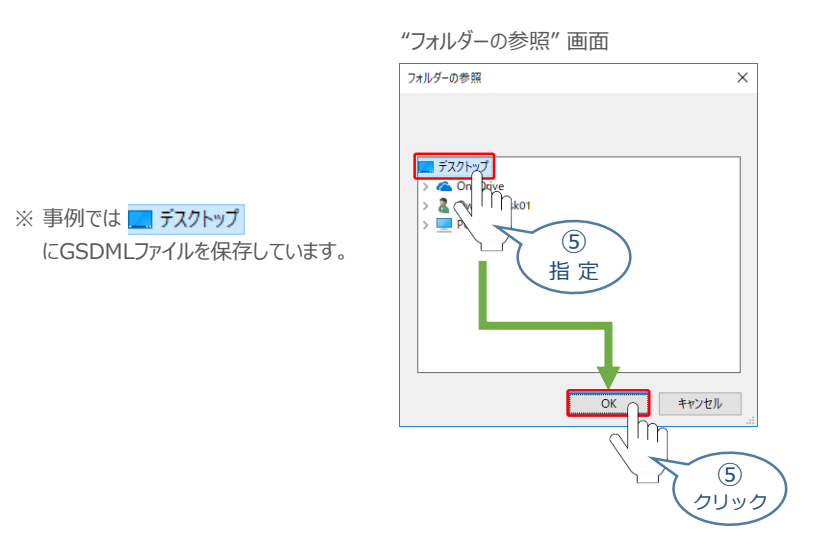

"GSDファイルの管理" 画面 に GSDMLファイルが表示されます。 **⑥** インストールするファイルをチェックし、| Install をクリックします。

"GSDファイルの管理" 画面

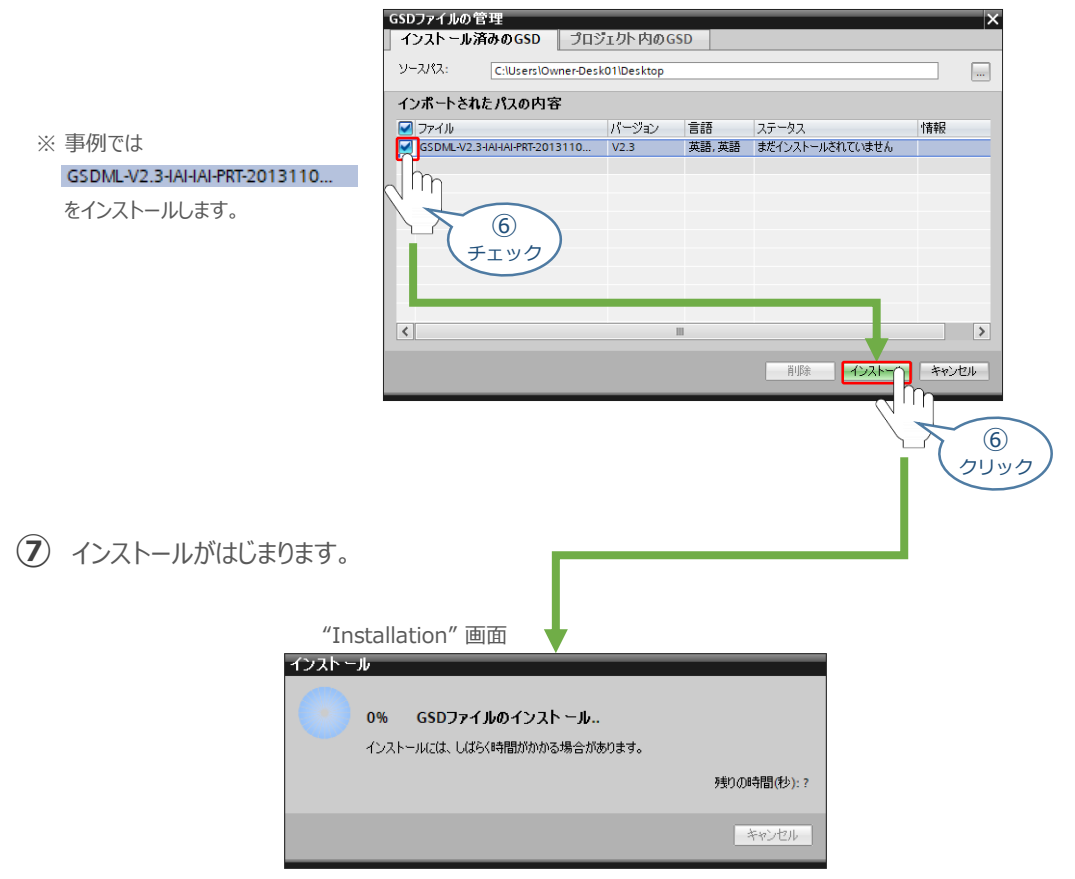

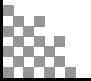

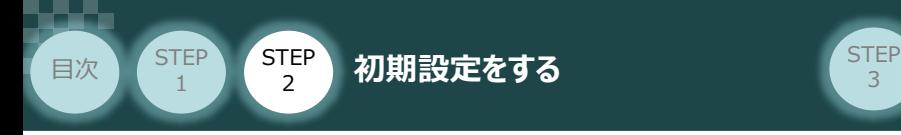

閉じる

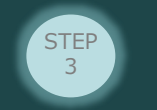

PLC配線・プログラミング 担当者向け

GSDMLファイルのインストールが終わると、下記の画面が表示されます。 **⑧**

をクリックします。

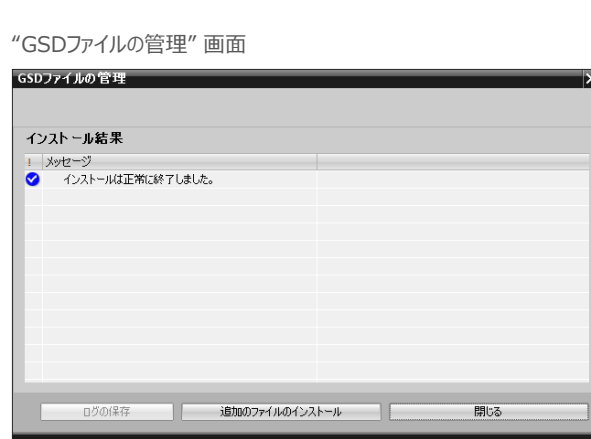

- **⑨** "ハードウェアカタログの更新"画面が表示されます。 データ更新が終わるまで待ちます。
	- "ハードウェアカタログの更新" 画面

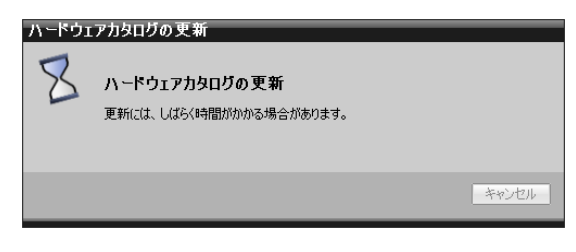

"ハードウェアカタログの更新"画面が消えたら、GSDファイルのインストールは完了です。

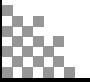

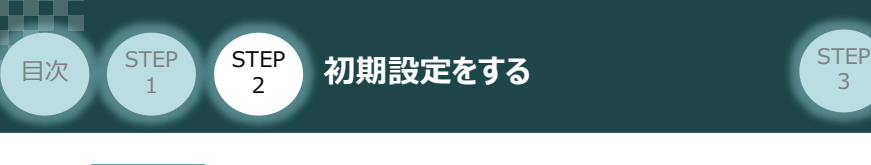

## **5** プロジェクトの新規作成

**①** "プロジェクトビュー"画面の ← Portal view をクリックします。

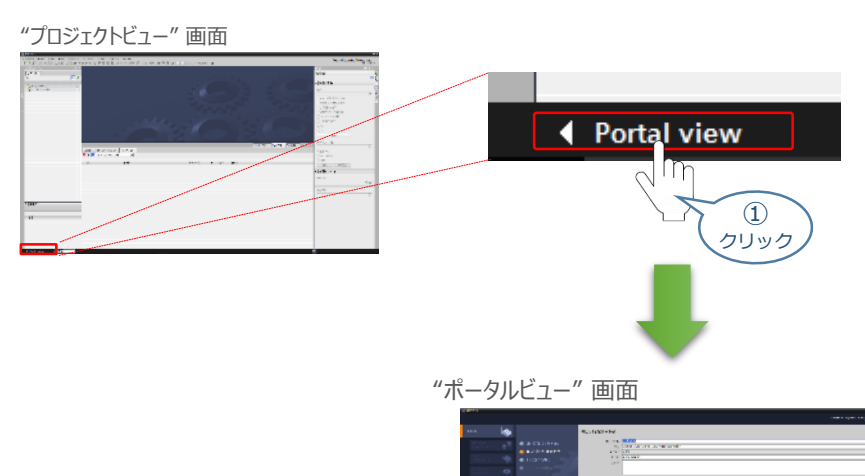

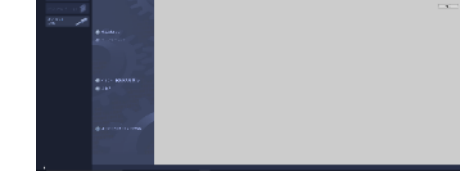

**2 "ポータルビュー"画面の 新しいプロジェクトの作成 をクリックします。** 

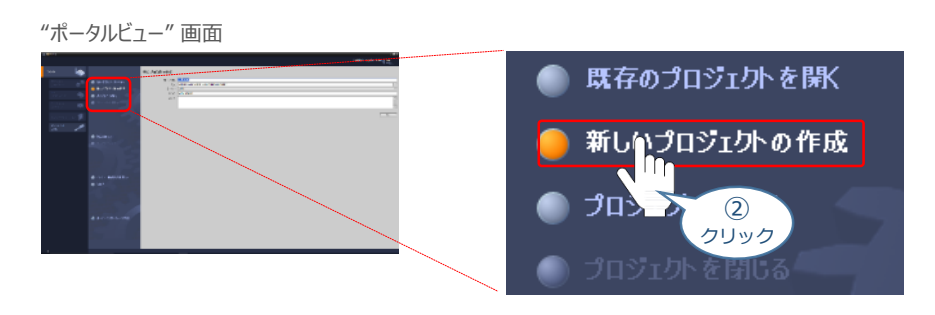

**③** "ポータルビュー"画面に"新しいプロジェクトの作成" が表示されます。 "プロジェクト名", "パス", "作成者", "コメント" の欄を入力します。

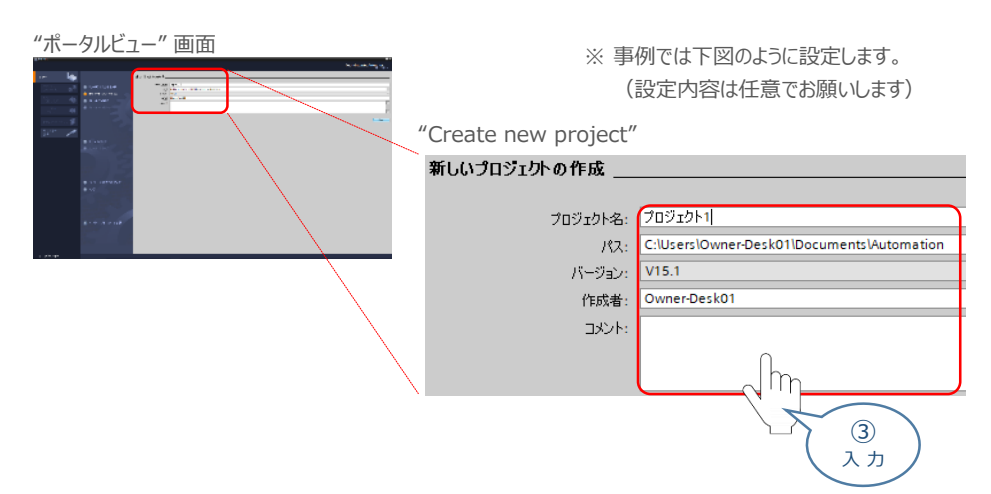

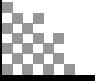

④ クリック

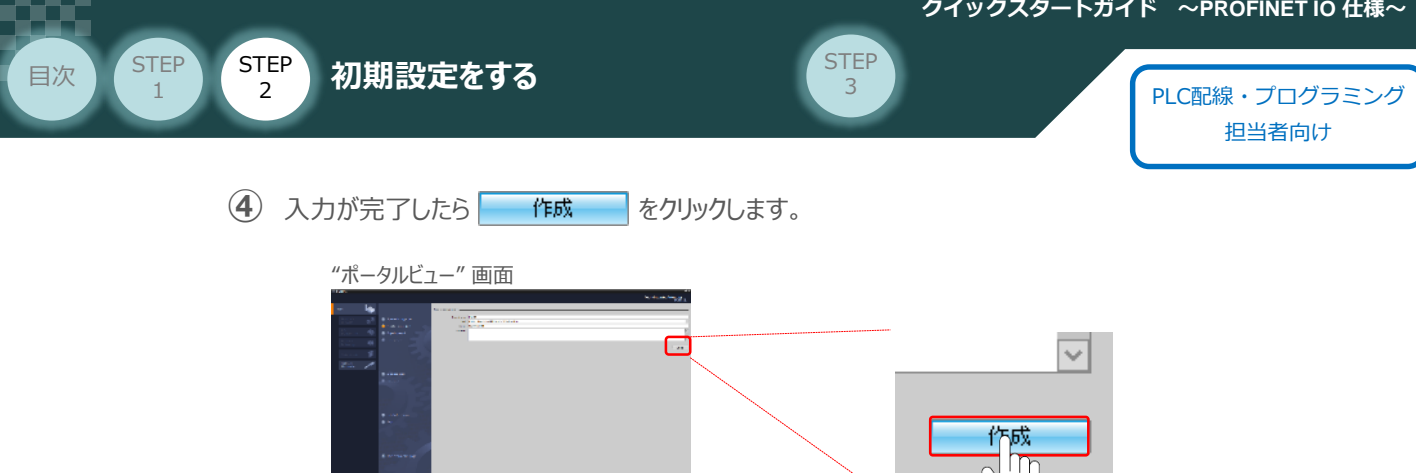

**⑤** "プロジェクトを作成しています・・・" 画面が現れた後、しばらくすると "ポータルビュー"画面に "ファーストステップ" が表示されます。

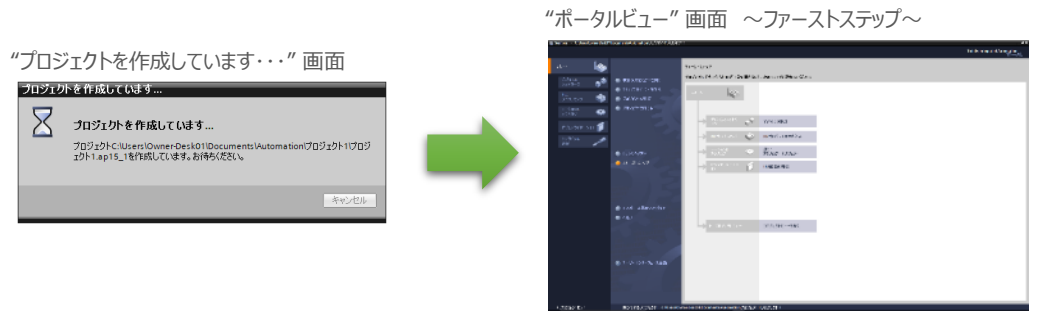

6 "ポータルビュー"画面の"ファーストステップ" にある プロジェクトピューを開く をクリックします。

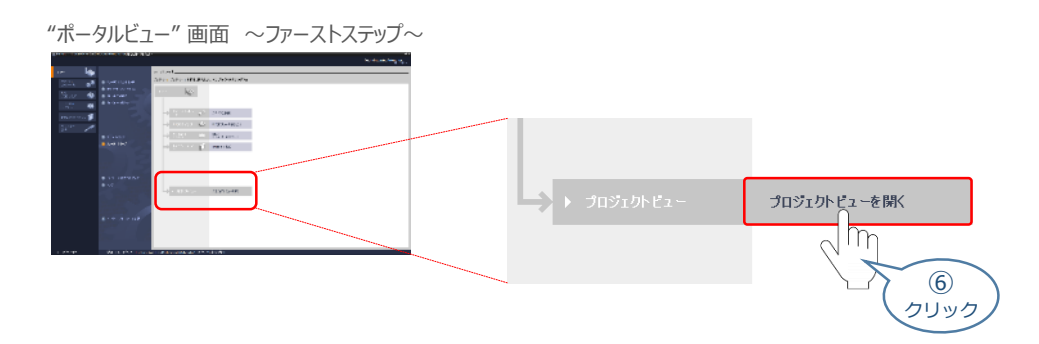

**⑦** "TIA Portal" メイン画面が表示されます。

"TIA Portal" メイン画面

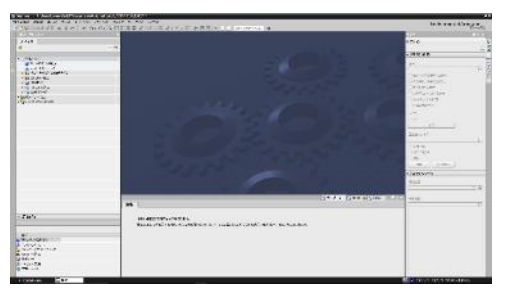

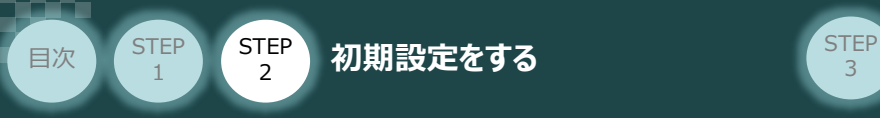

- **6** マスターユニットのハードウェア構成設定
	- "TIA Portal" メイン画面にあるプロジェクトツリーの "デバイス" タグにある **①** をダブルクリックします。

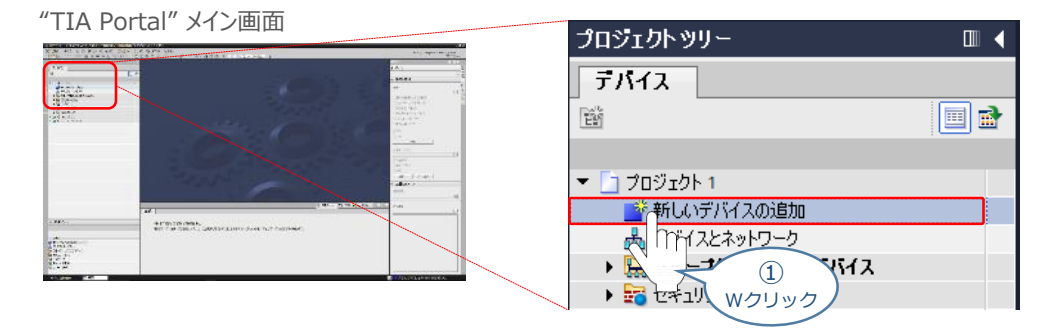

**②** "新しいデバイスの追加" 画面が表示されます。 PCONを接続するPLC (コントローラー) の型式を選択します。

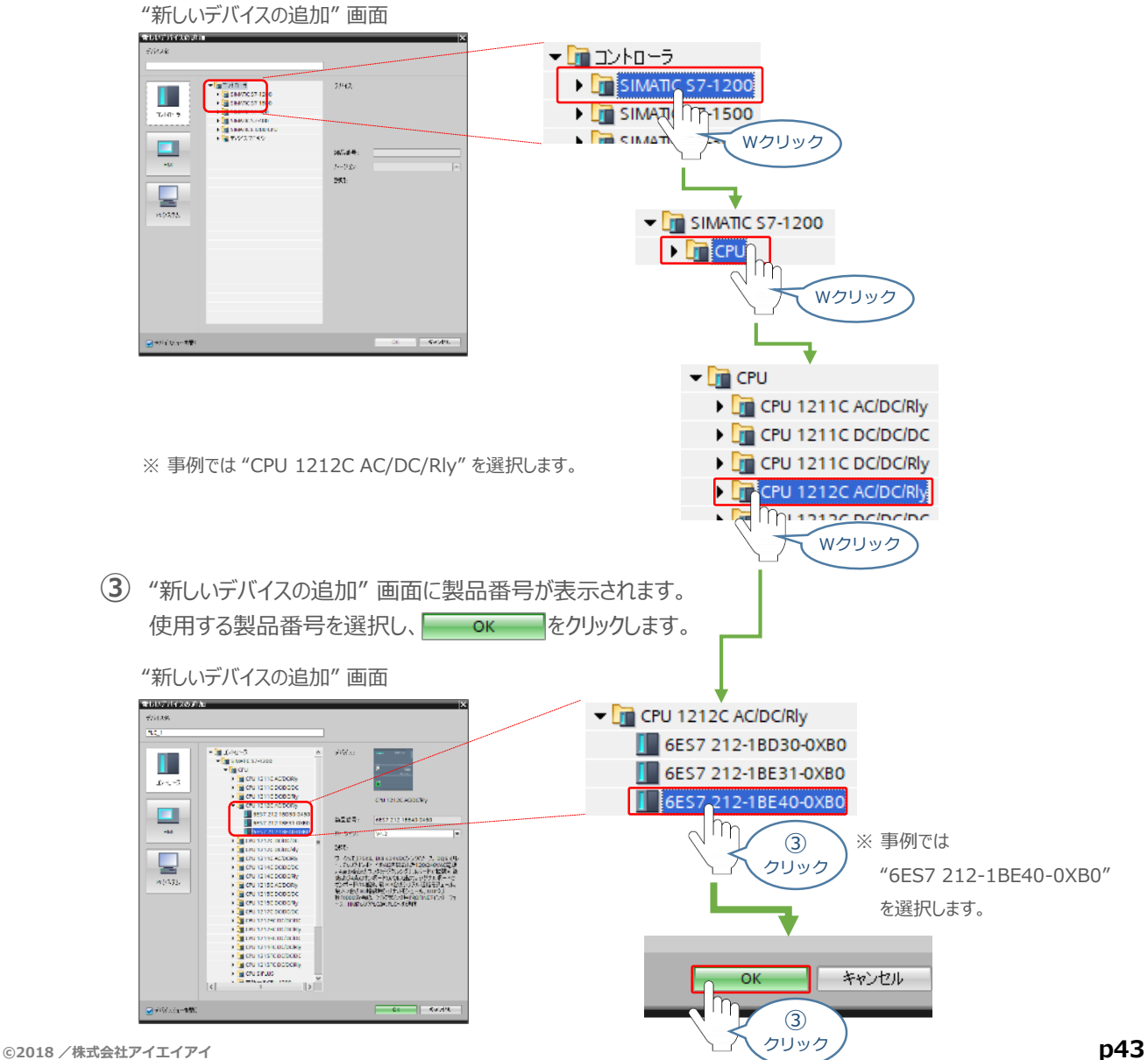

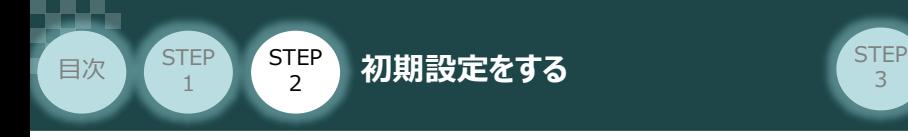

**④** "TIA Portal" メイン画面に "プロジェクト"とPLCのデバイス情報が表示されます。

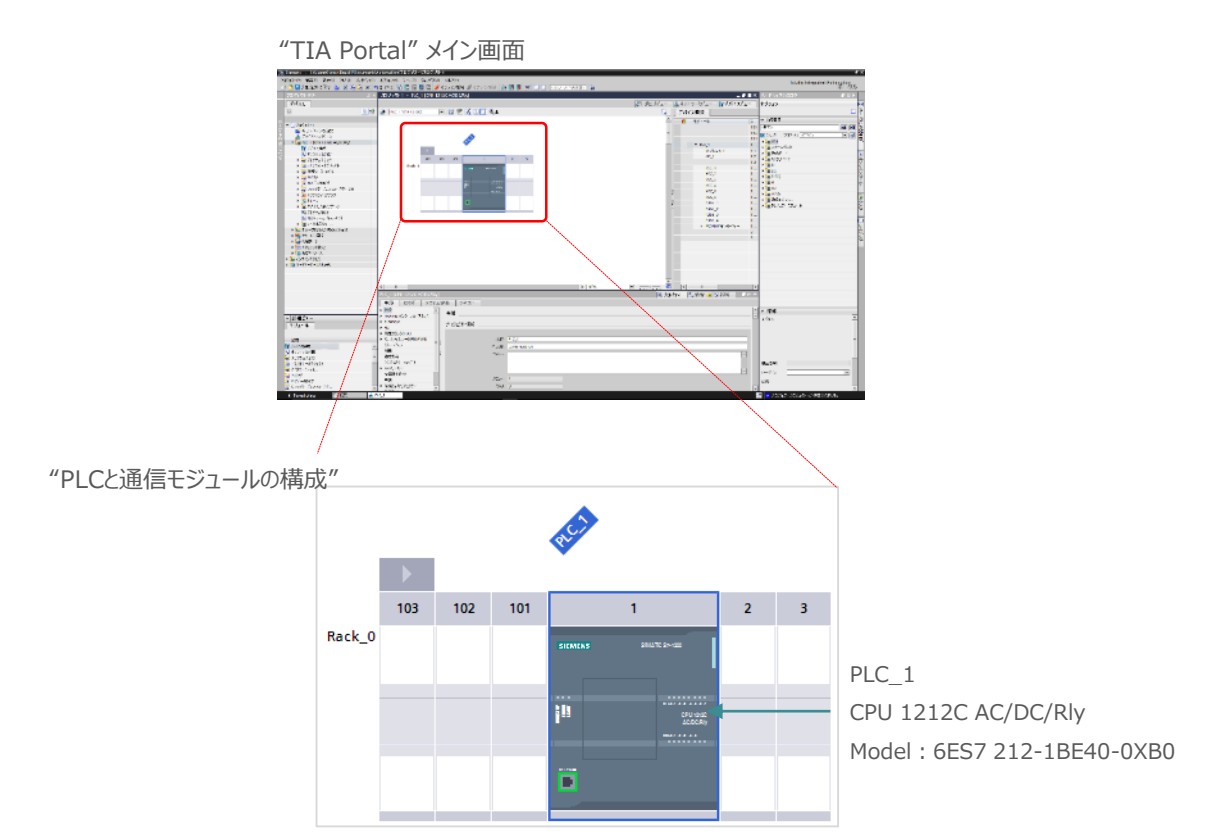

**7** デバイスとネットワークの構成設定

1 "TIA Portal" メイン画面の "プロジェクト"欄にある **品 ネットワークビュー**のタグをクリックします。

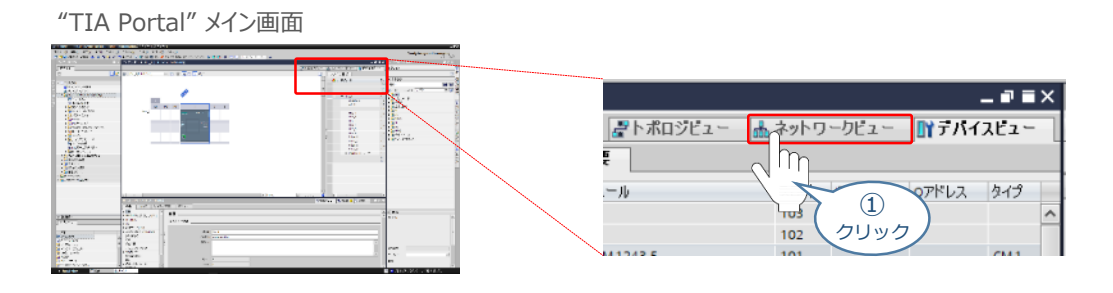

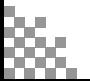

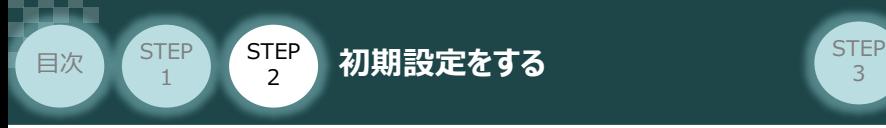

**②** "TIA Portal" メイン画面の "カタログ"から、インストールしたGSDファイルを選択します。

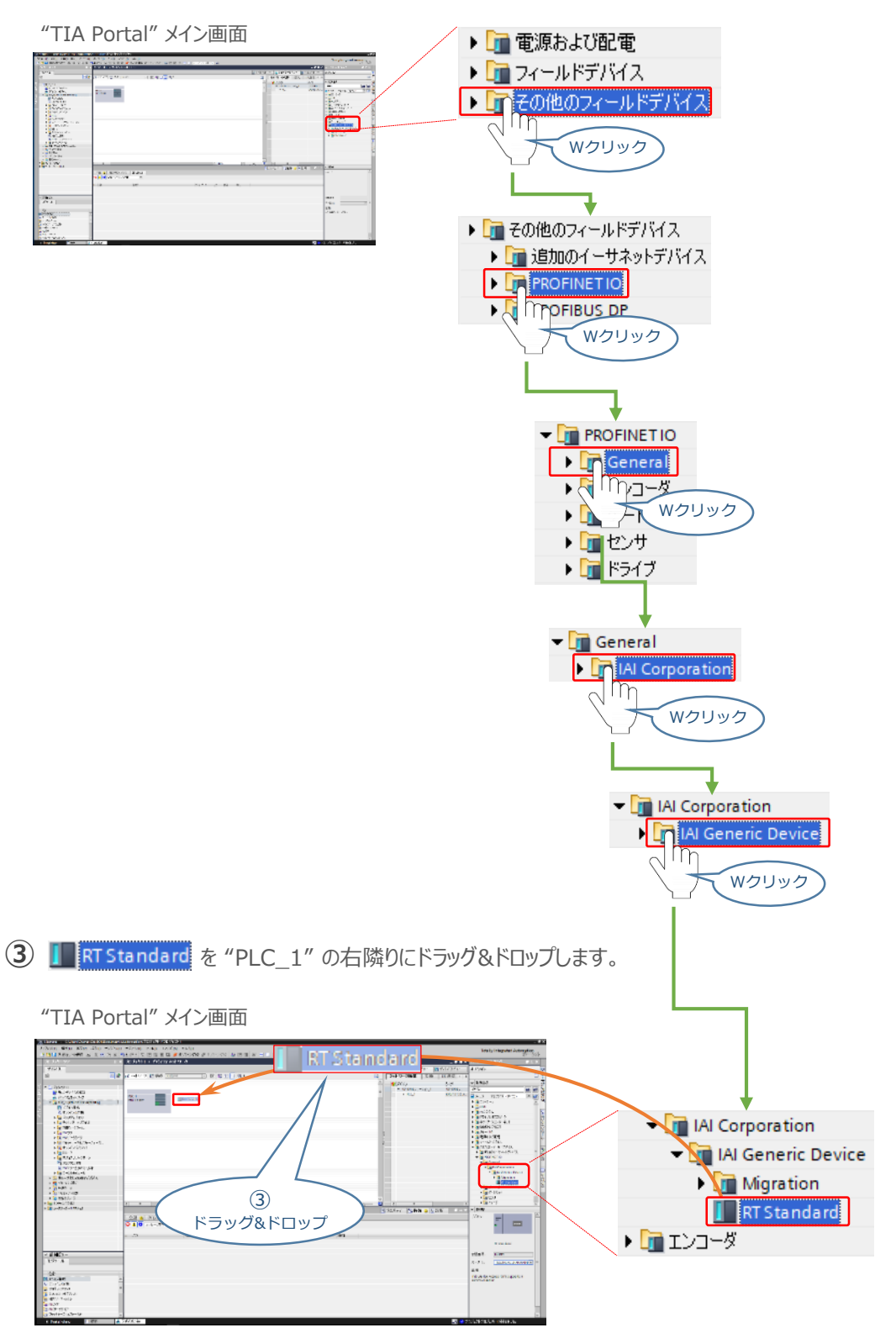

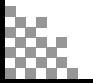

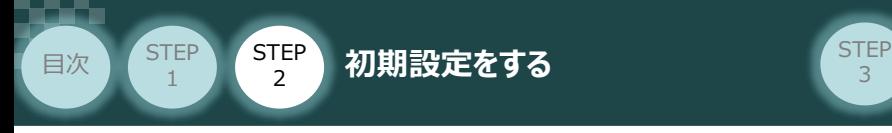

**④** "TIA Portal" メイン画面の "プロジェクト" <sup>に</sup> "IAI-PRT" が追加されます。

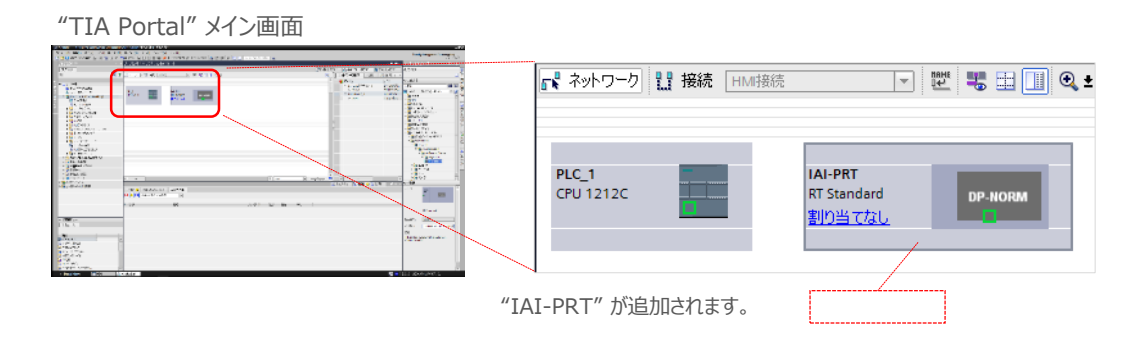

**(5)** 3の操作と同様に IF RT Standard を 2回 ドラッグ&ドロップします。

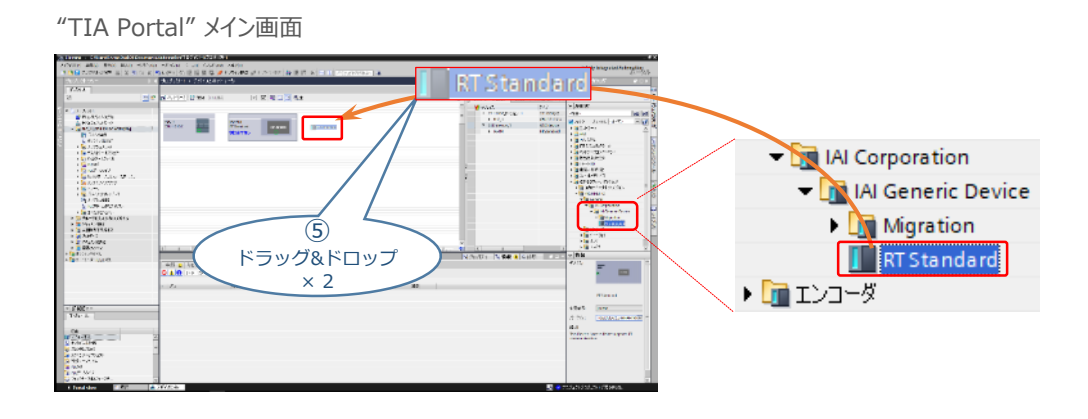

**⑥** "TIA Portal" メイン画面の "プロジェクト"が以下のように表示されます。

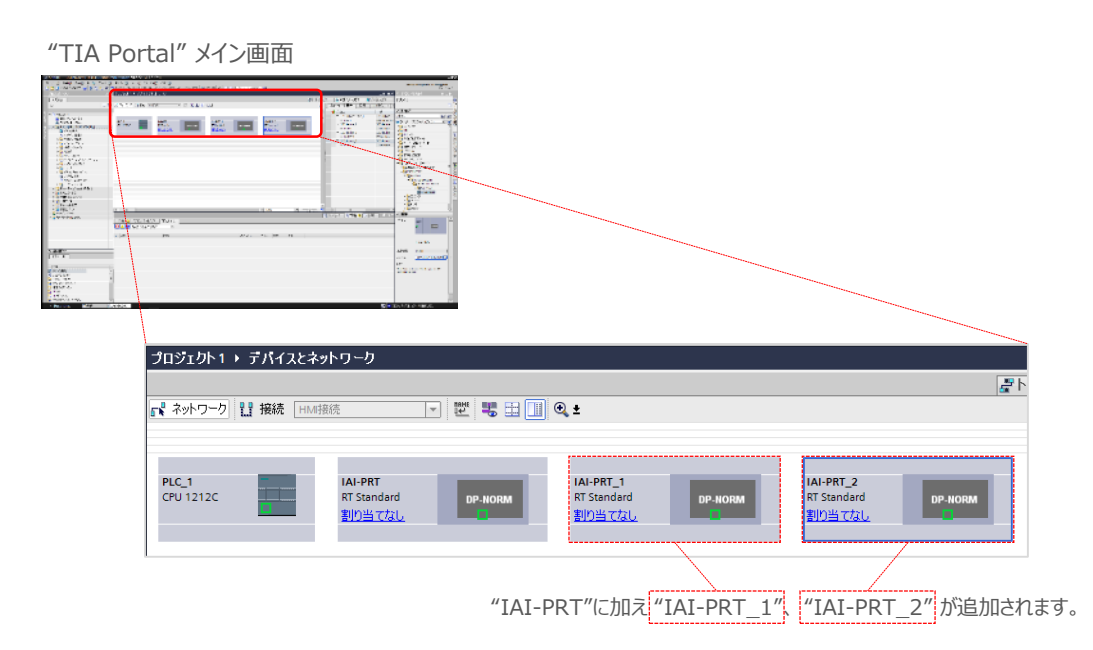

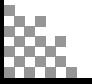

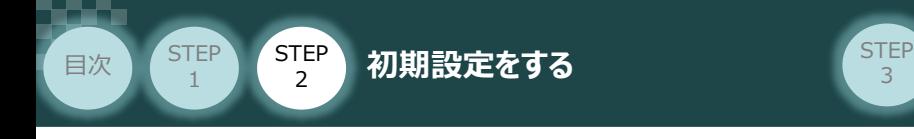

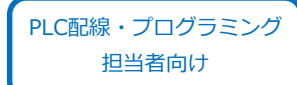

## 8 PROFINET IOアドレス (サブネット) の登録

"PLC\_1" のネットワーク設定をします。 **①** "PLC\_1"の PROFINETインターフェース ■ をクリックします。

#### "TIA Portal" メイン画面

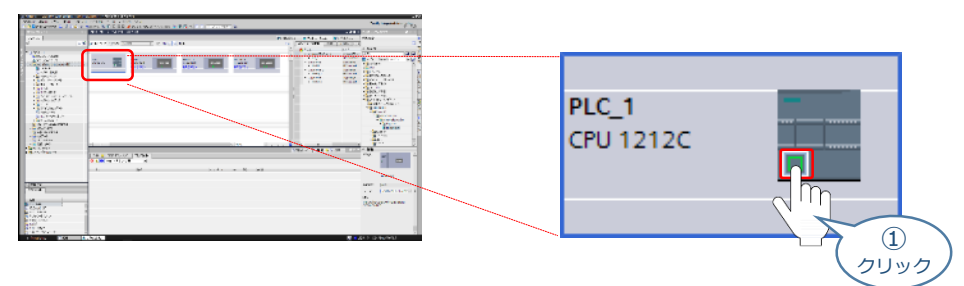

**②** "PROFINETインターフェース" 欄の タグをクリックします。

"TIA Portal" メイン画面

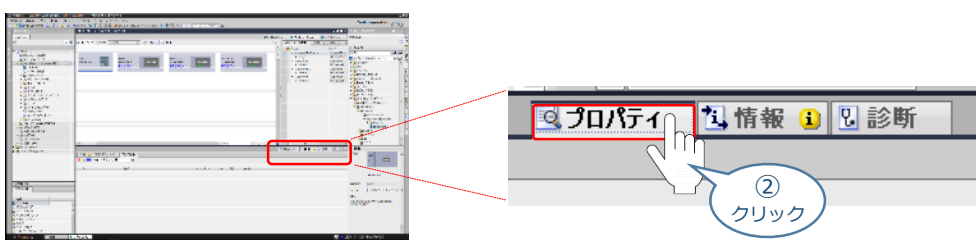

3 "PROFINETインターフェース"欄の 全般 タグをクリックし、イーサーネットアドレスをクリックします。

"TIA Portal" メイン画面

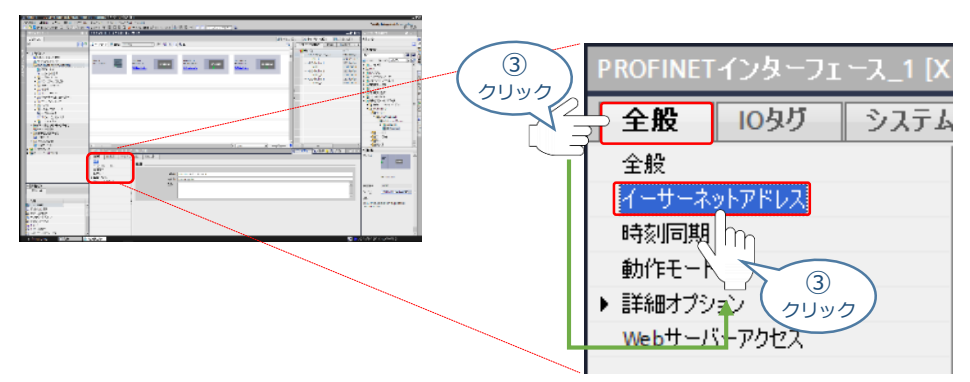

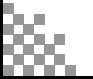

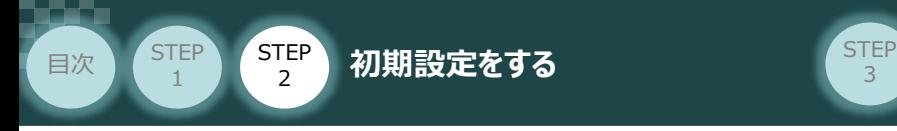

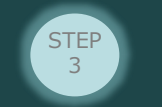

"PROFINETアドレス" の "インターフェースのネットワーク接続先" 欄にある **④**

新しいサブネットの追加 をクリックします。

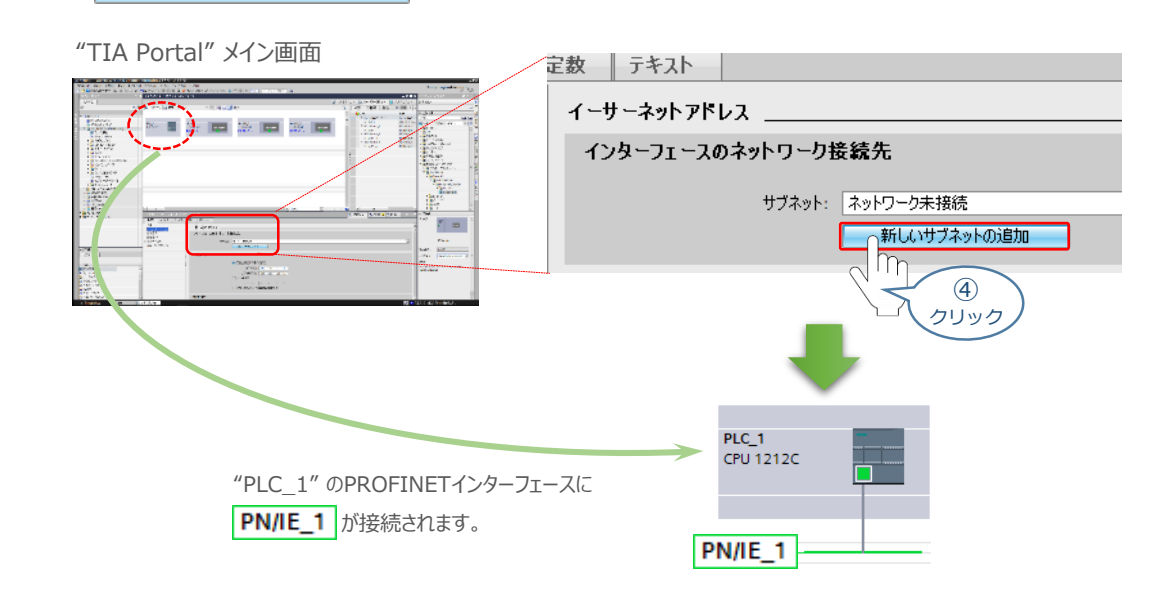

**⑤** 続いて、"IAI-PRT"の ■ をクリックします。

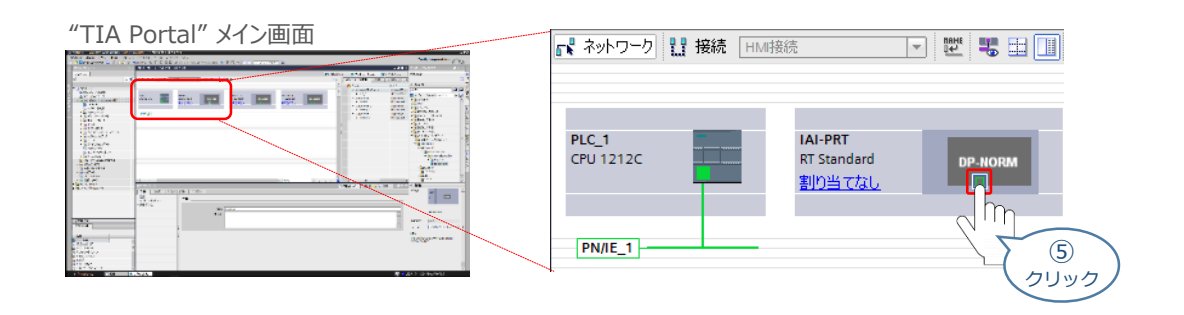

(6) "Slave\_1[PB1]"欄の | 全般 |タグをクリックし、 PROFIBUSアドレスをクリックします。

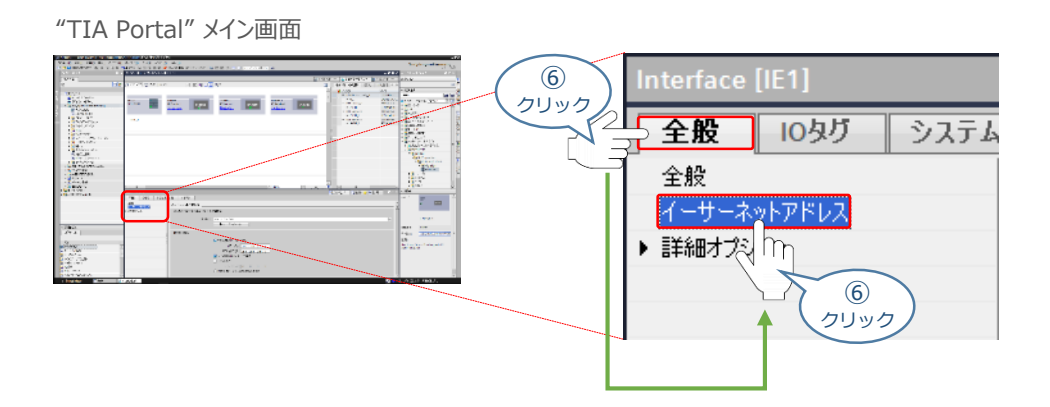

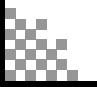

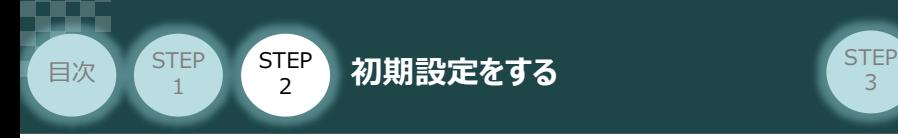

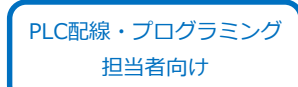

**⑦** "インターフェースのネットワーク接続先" 欄にある "サブネット" <sup>の</sup> を選択します。

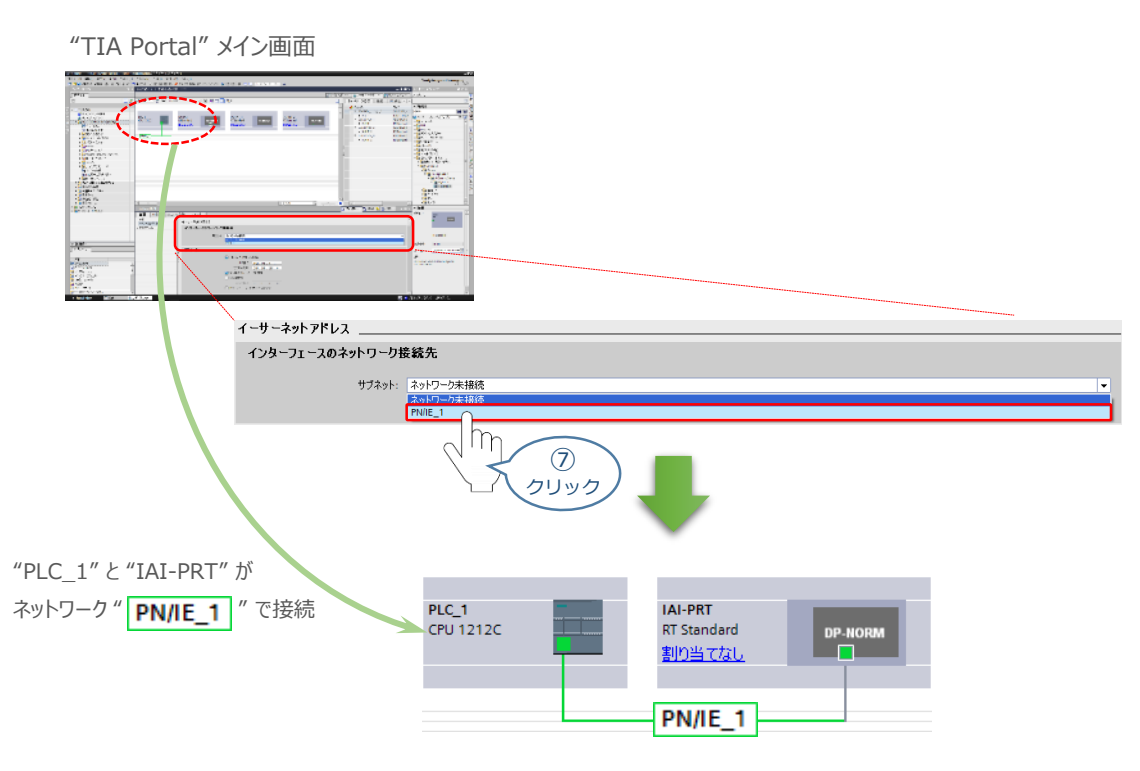

- **⑧** IPアドレスを設定します。
	- "TIA Portal" メイン画面

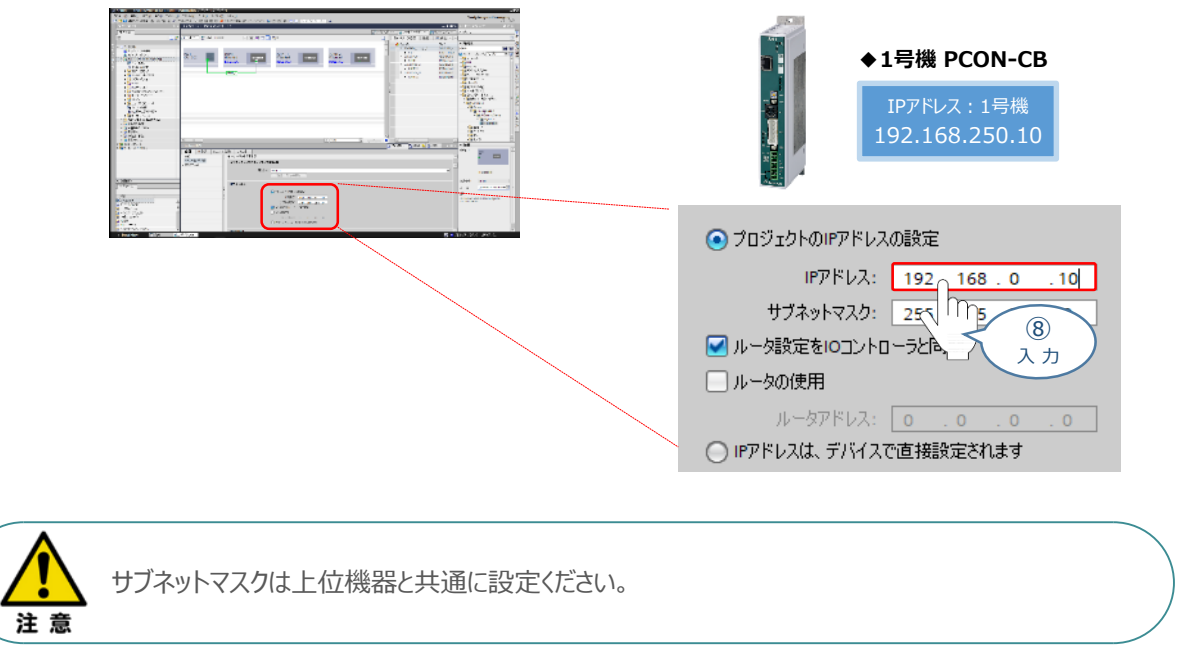

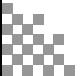

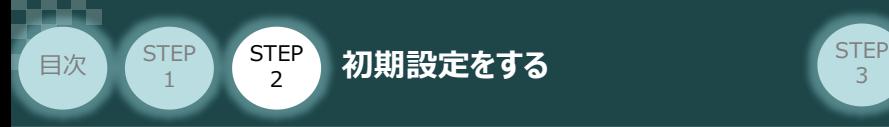

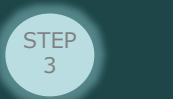

**⑨** "IAI-PRT\_1" <sup>と</sup> "IAI-PRT\_2"について、⑤~⑧ の手順を例に、ネットワーク設定をします。

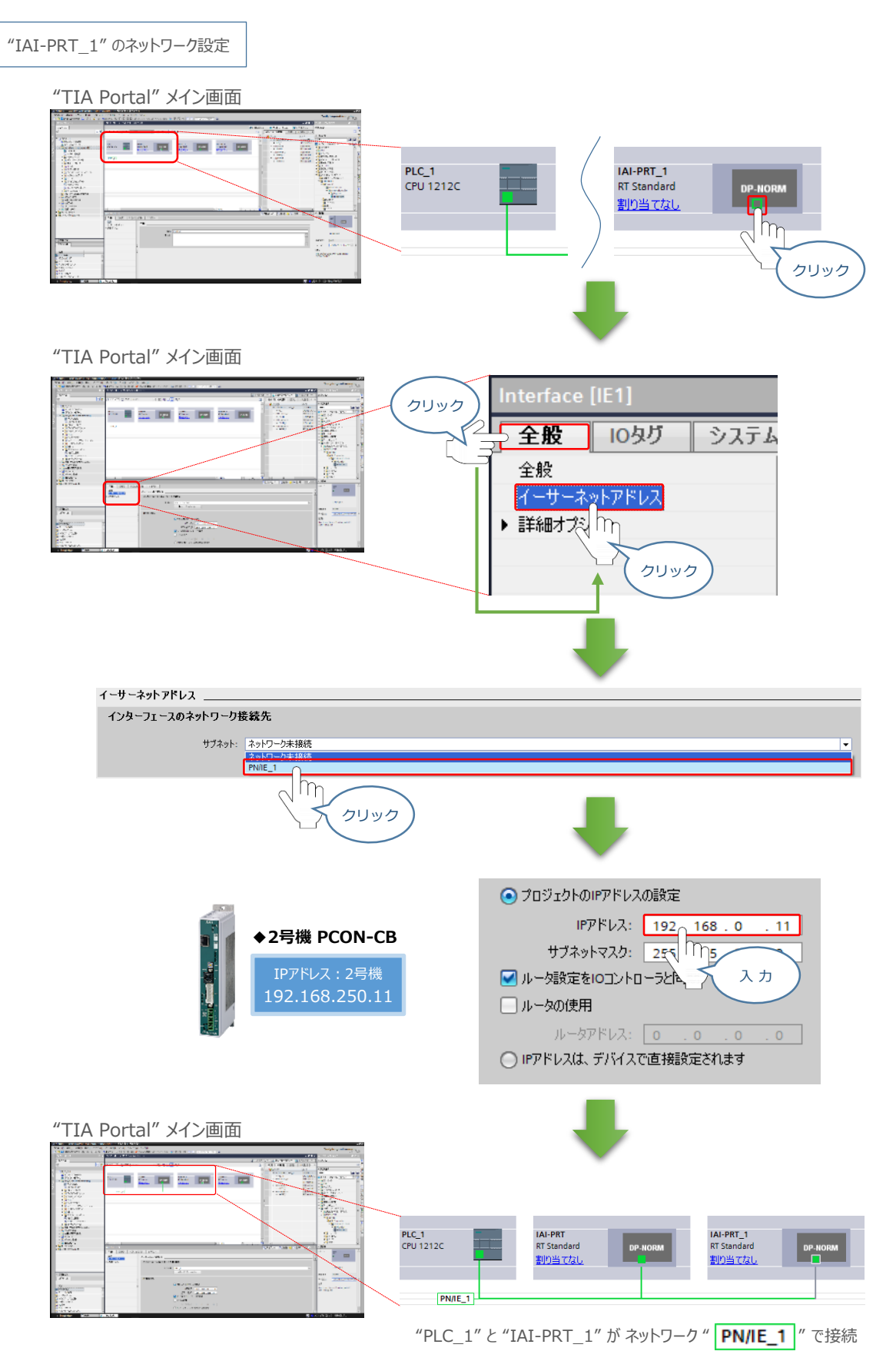

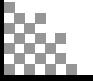

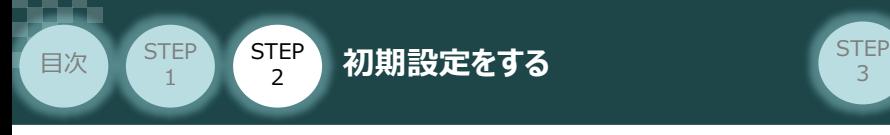

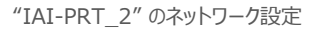

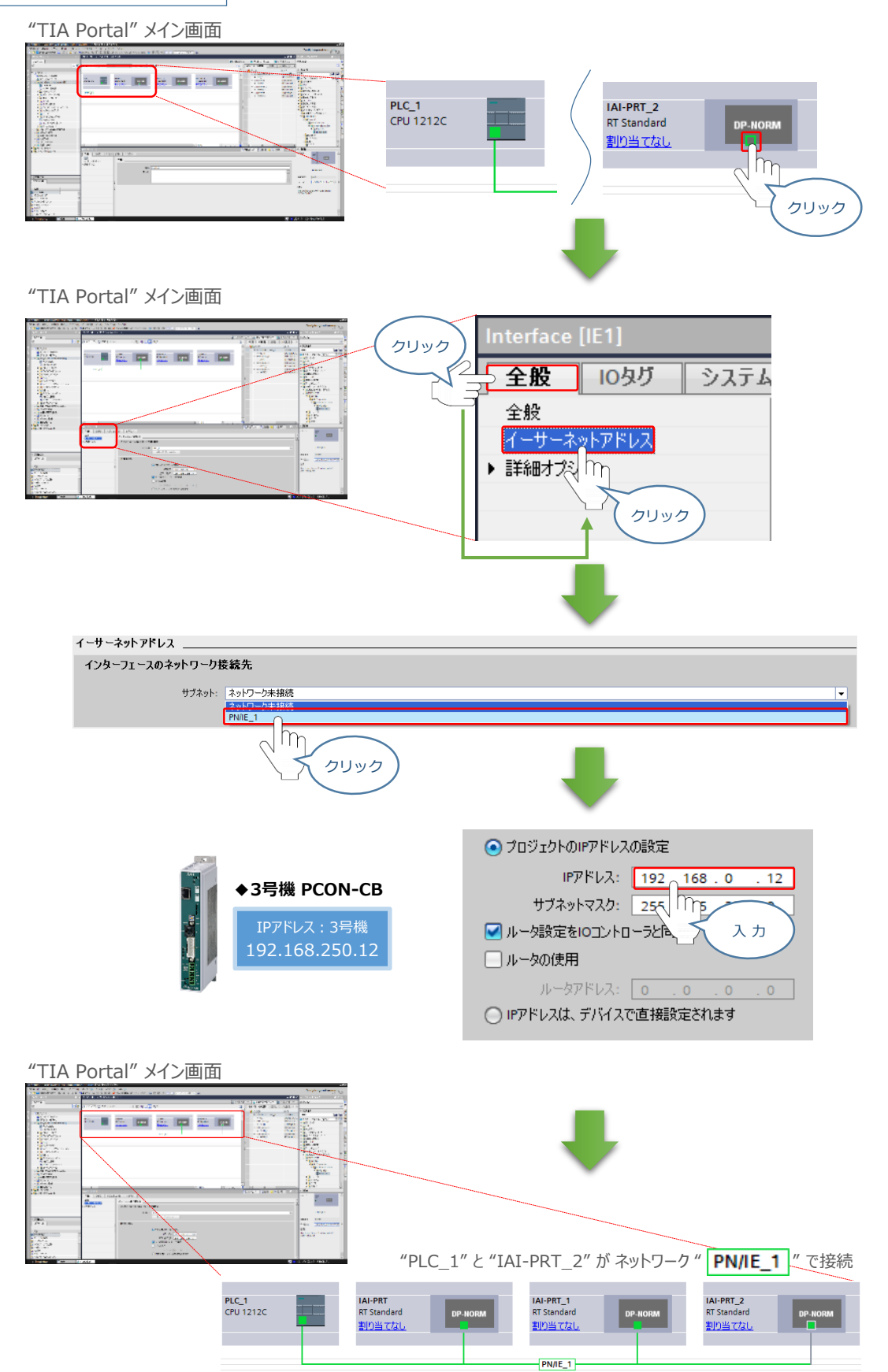

3

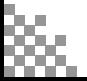

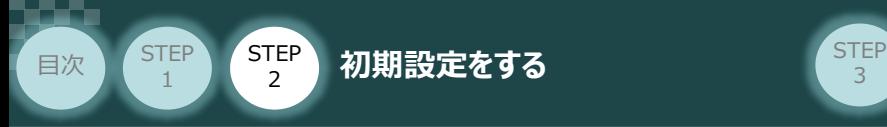

IAI-PRTユニットの割当てをします。 **⑩**

PLC 1の PROFINETポート から IAI-PRTのPROFINETポート ヘドラッグ&ドロップします。

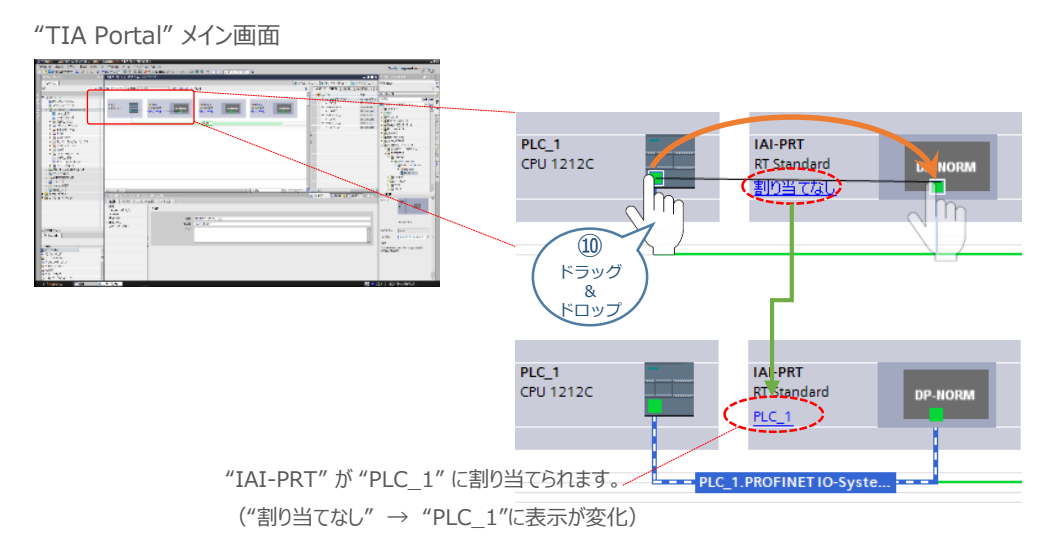

同様に、 PLC\_1のPROFINETポートから IAI-PRT\_1, IAI-PRT\_2 のPROFINETポートへ **⑪** ドラッグ&ドロップします。

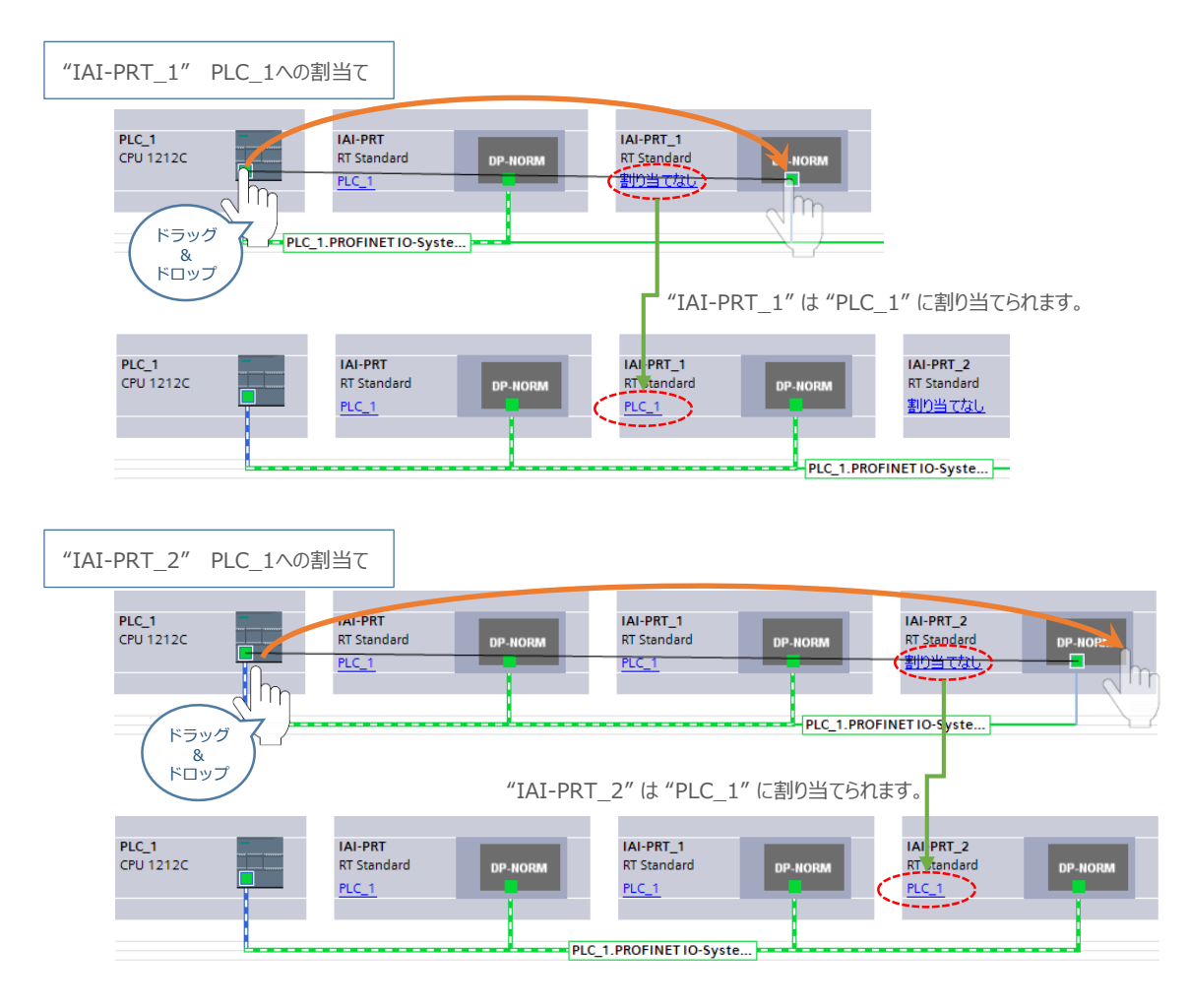

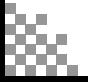

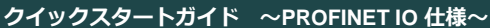

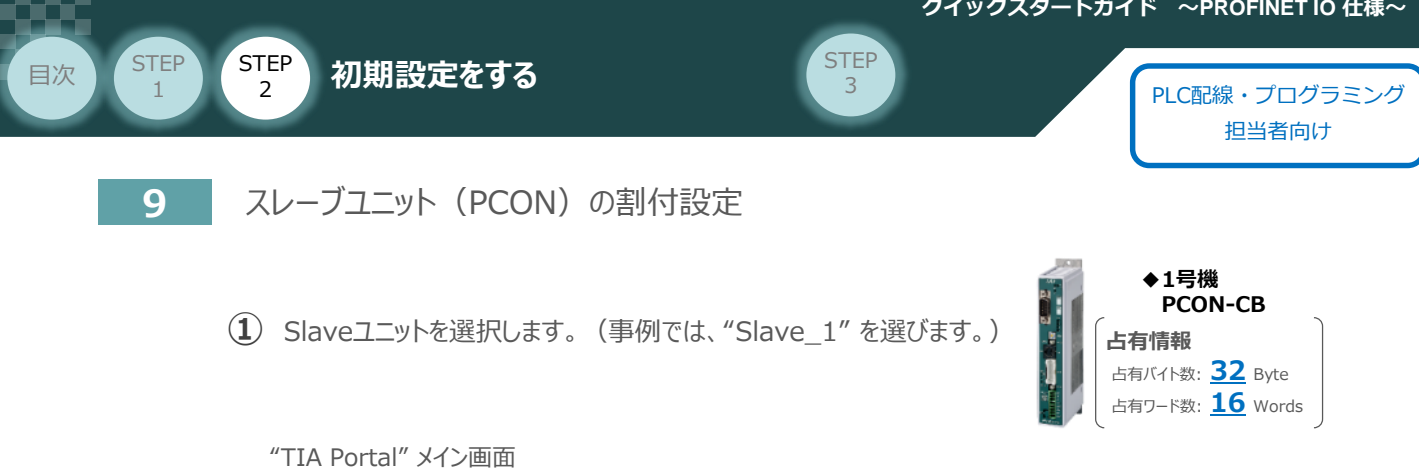

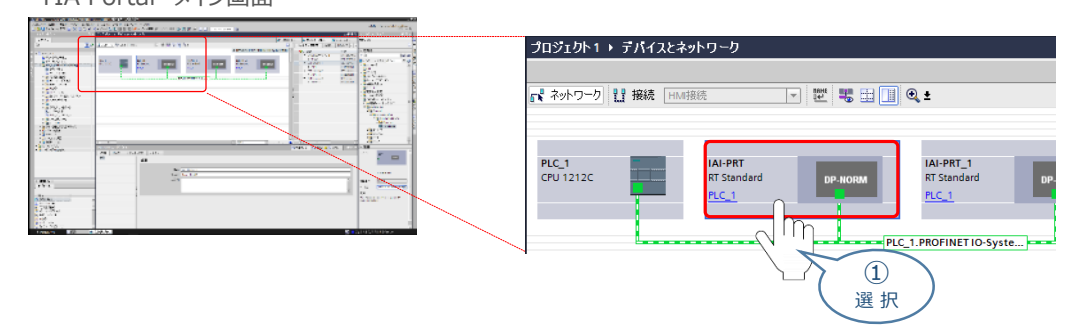

**② Tデバイスピュー をクリックします。** 

"TIA Portal" メイン画面

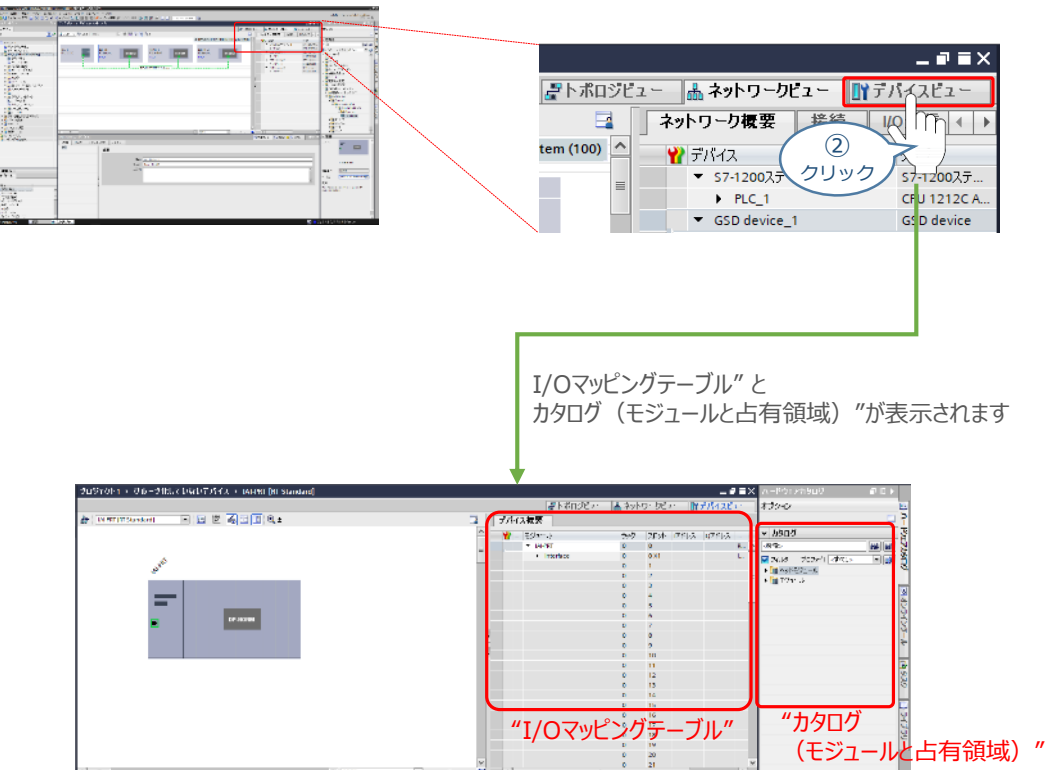

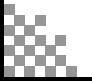

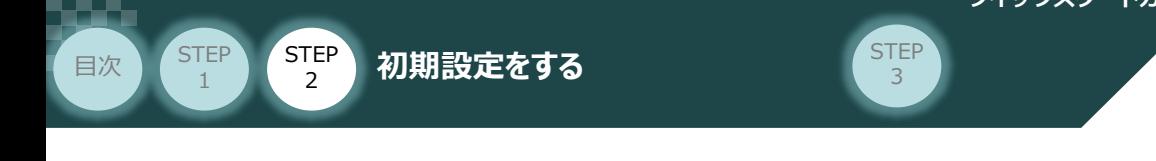

<br />
カタログにある
Interaction track of the Assement Carlo terminal Set Set 3 and the Assement Only and the Education

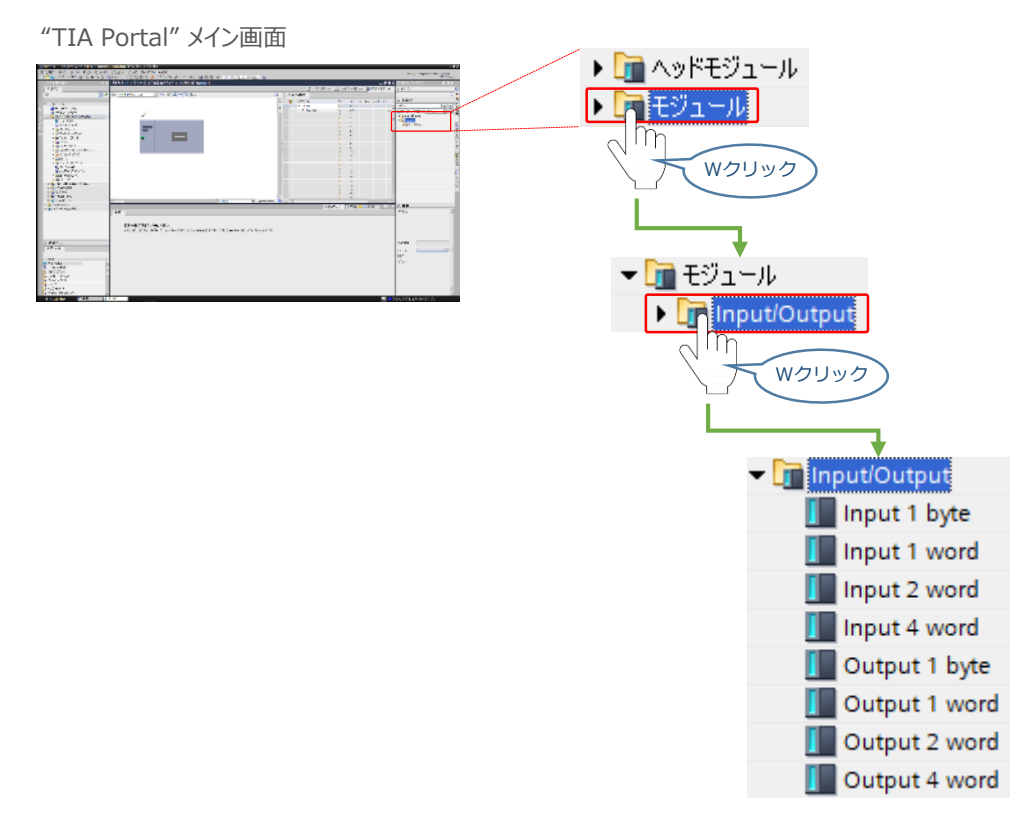

**4** カタログからI/Oモジュール |■Input 1 wordを選び、ドラッグ&ドロップします。

本事例では、IAI-PRT (1号機 PCON-CB: フル直値モード・占有ワード数16Words)について 説明します。

"TIA Portal" メイン画面

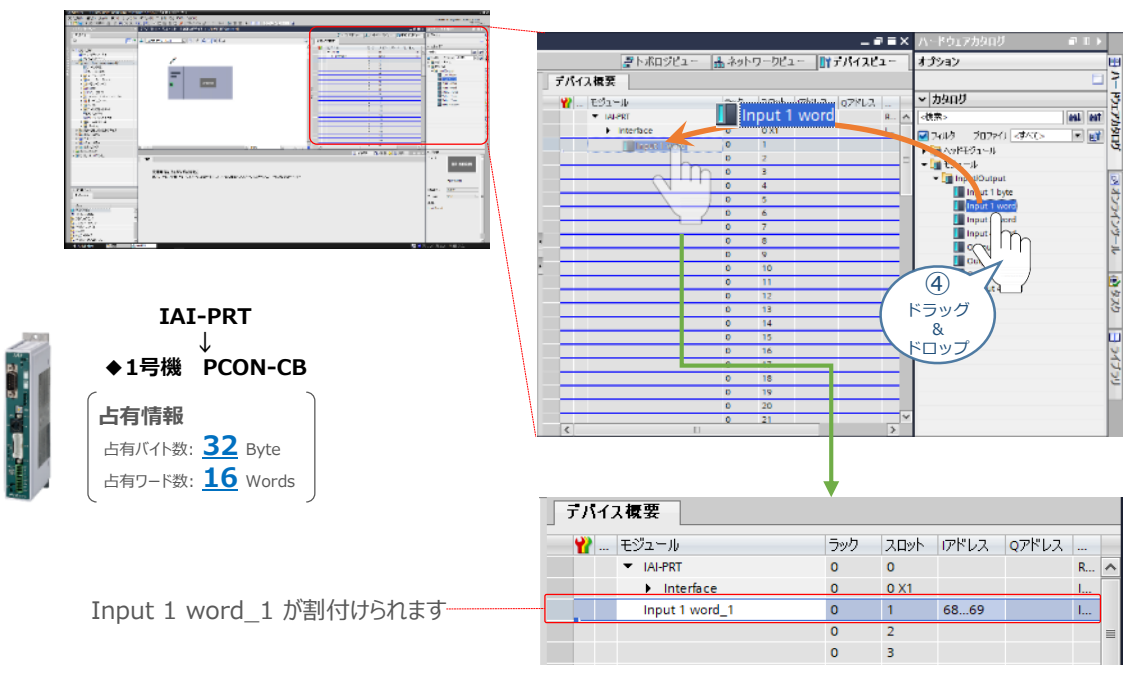

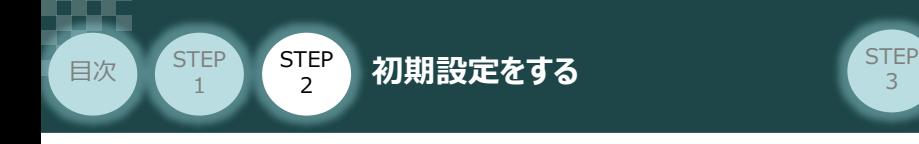

**(5) I input 1 word を設置し終えたら、次に I joutput 1 wordを選び、ドラッグ&ドロップします。** 

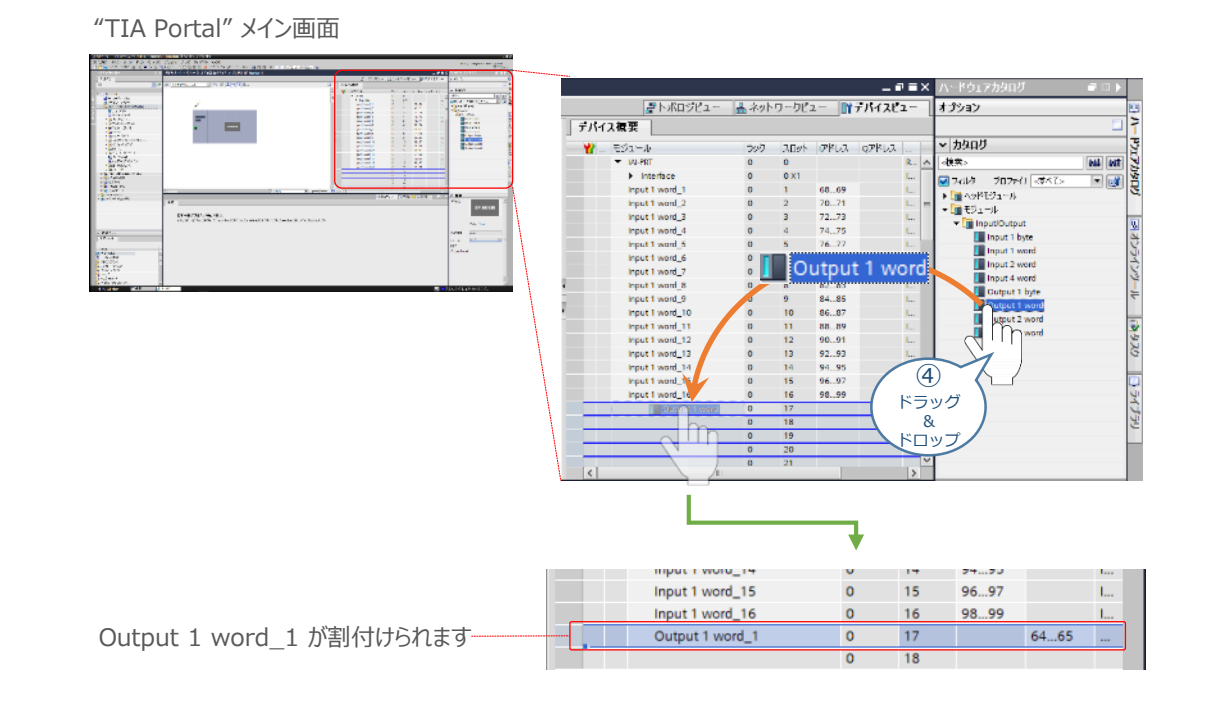

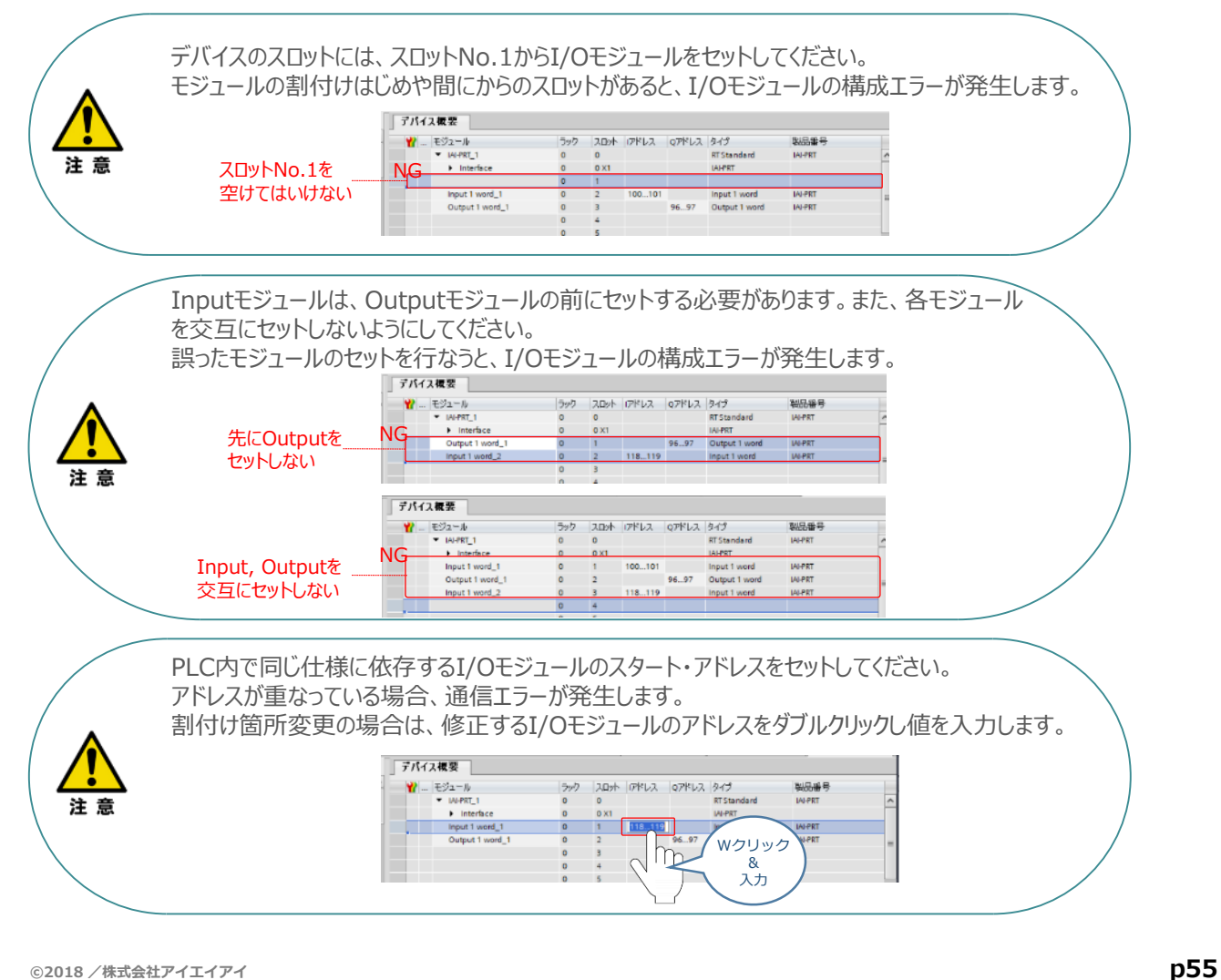

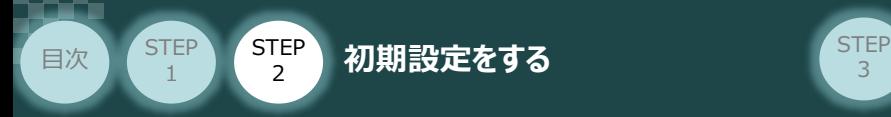

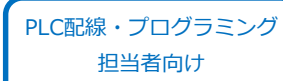

④ と ⑤ の手順を参考に、接続するIAI-PRTユニットの占有ワード数にあわせ、 **⑥** カタログのI/Oモジュールをドラッグ&ドロップします。

注意

コントローラー (PCON / ACON / DCON / SCON) のモジュール設定をする場合、 "1-wordモジュール" I | Output 1 word | I | Input 1 wordのみ使用してください。 フル直値モード (16Words (32byte) の占有領域) の場合、1Wordの Input と 1Word の Output モジュールをそれぞれ16個ずつ使用します。

#### "IAI-PRT" I/Oモジュールの割付け

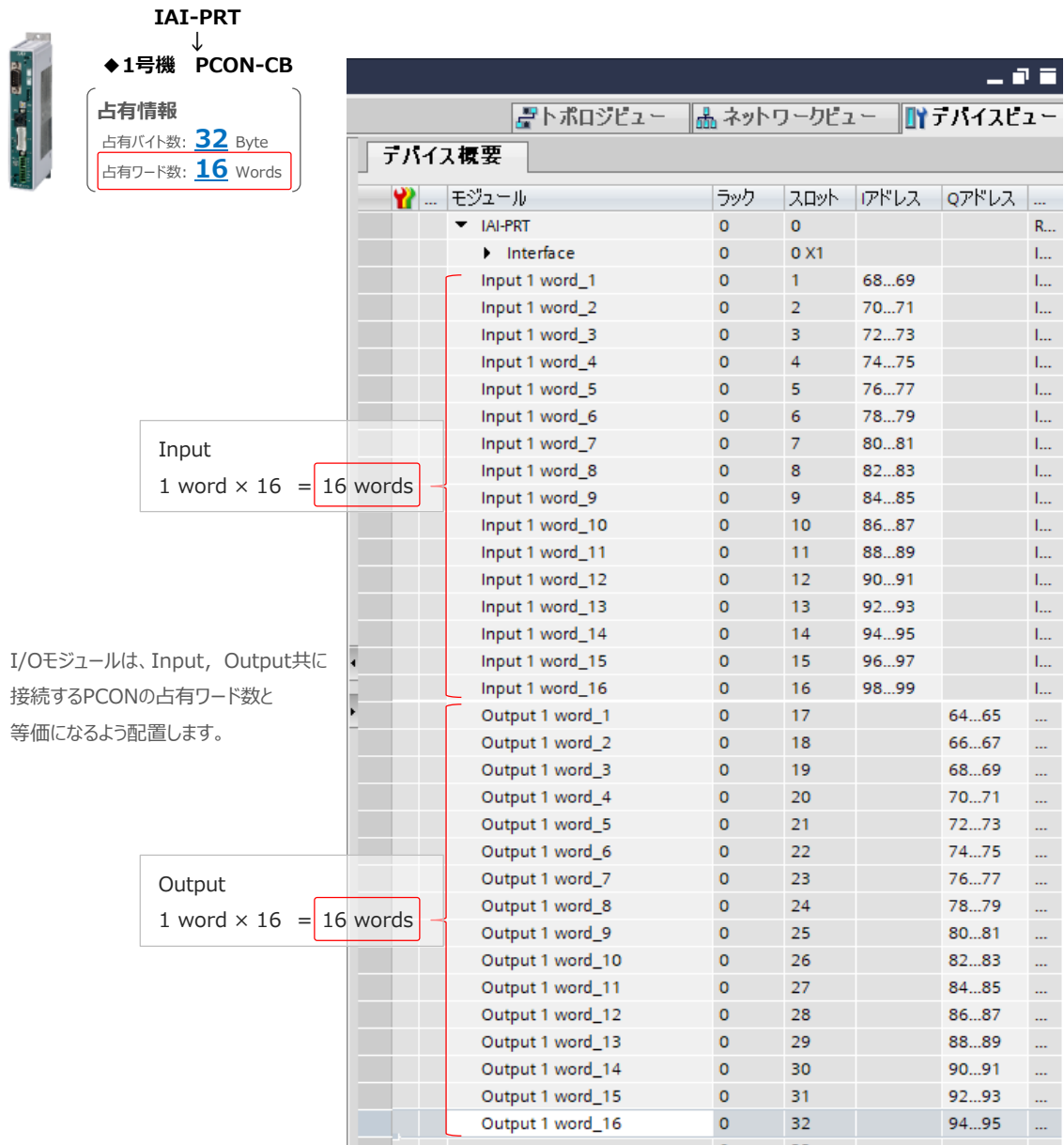

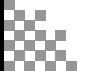

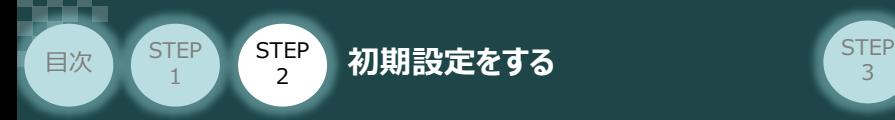

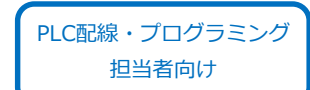

IAI-PRT\_1, IAI-PRT\_2 ユニットも同様に、占有ワード数にあわせカタログのI/Oモジュールを **⑦** ドラッグ&ドロップし割付けます。

3

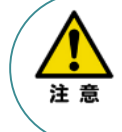

コントローラー (PCON / ACON / DCON / SCON) のモジュール設定をする場合、 "1-wordモジュール" , のみ使用してください。 また、I/Oモジュールは、Input, Output共に接続するコントローラーの占有ワード数にあわせて 選ぶ必要があります。

#### "IAI-PRT\_1" I/Oモジュールの割付け

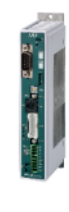

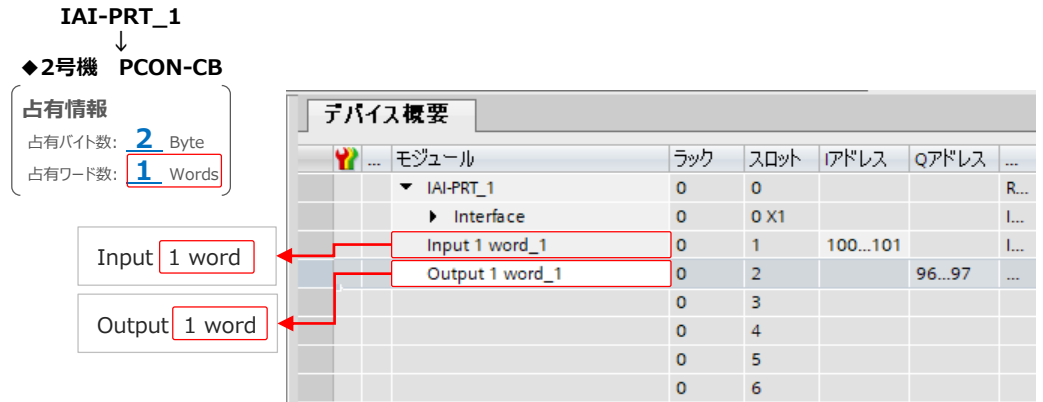

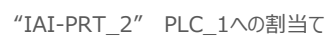

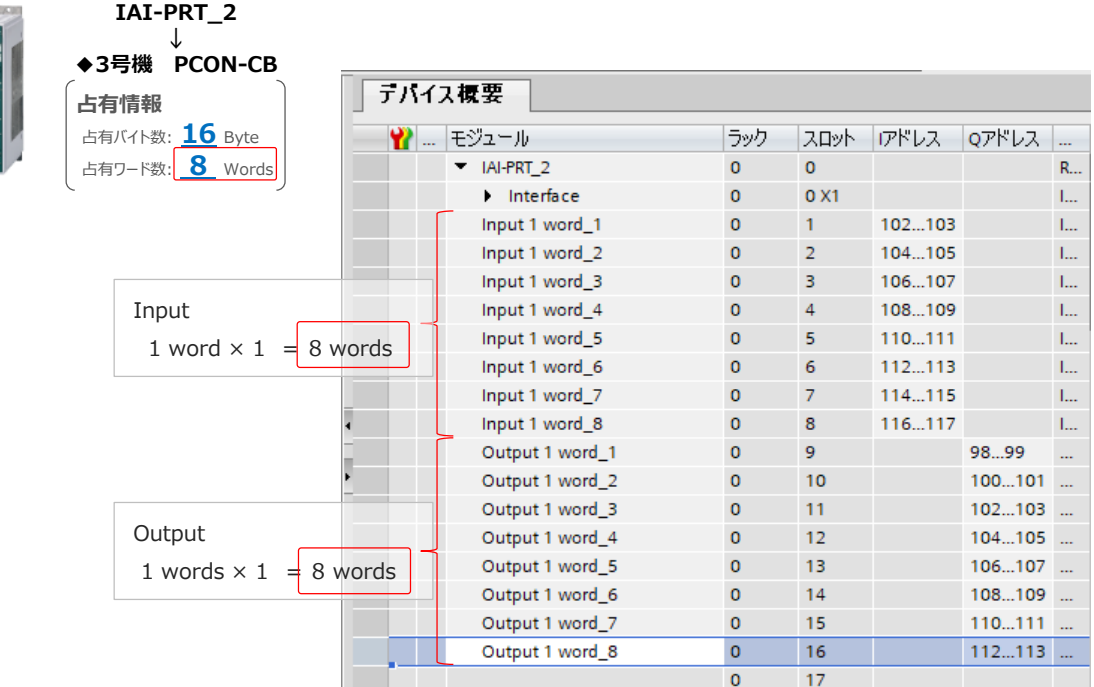

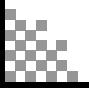

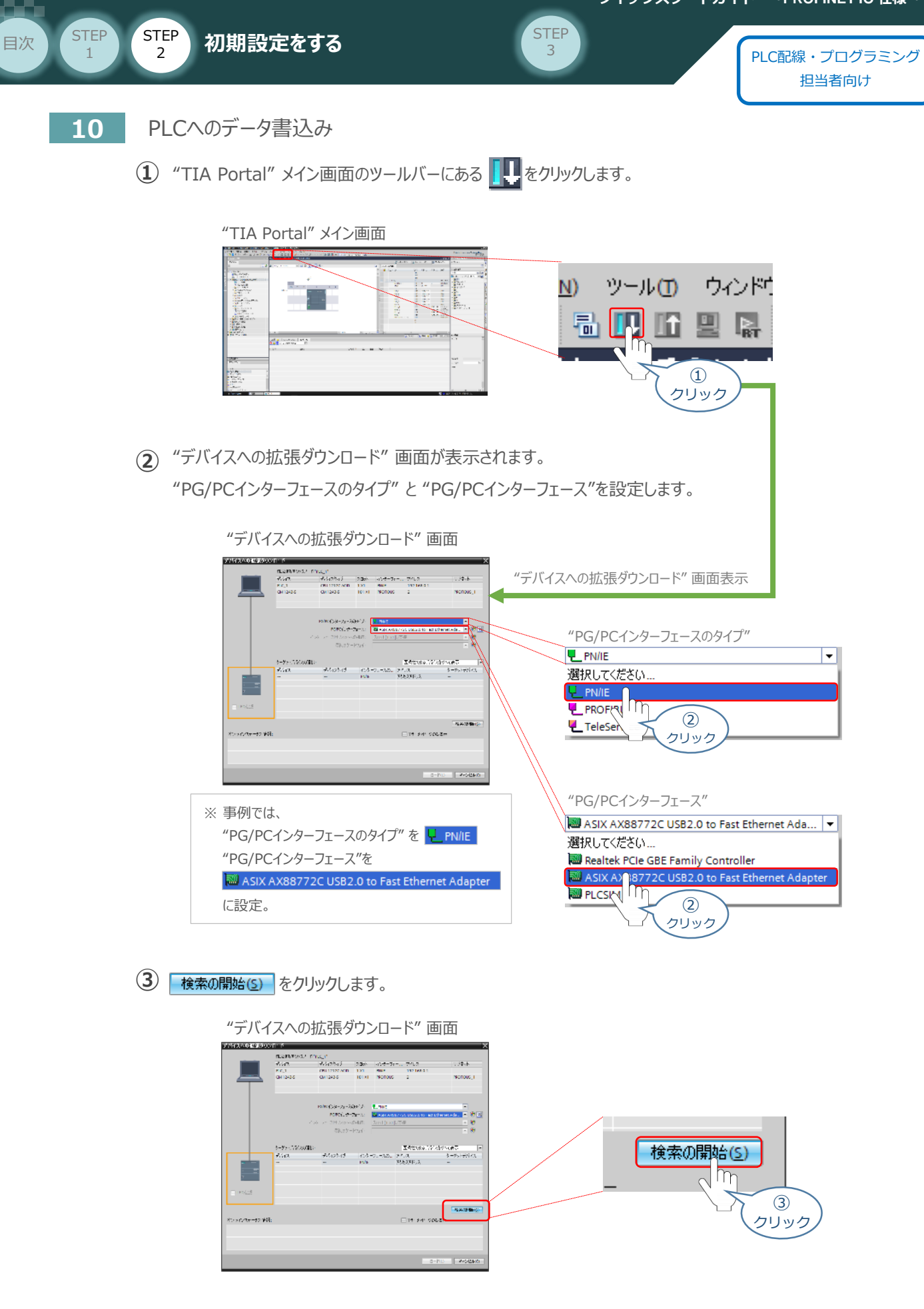

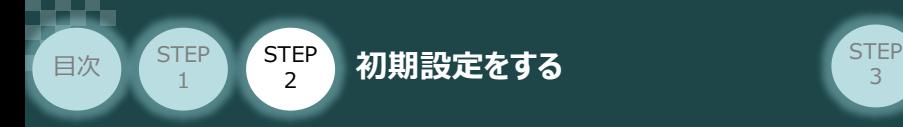

**④** 通信を開始します。PLCと通信ができると、下図のようにPLCの欄がオレンジ色に変わります。

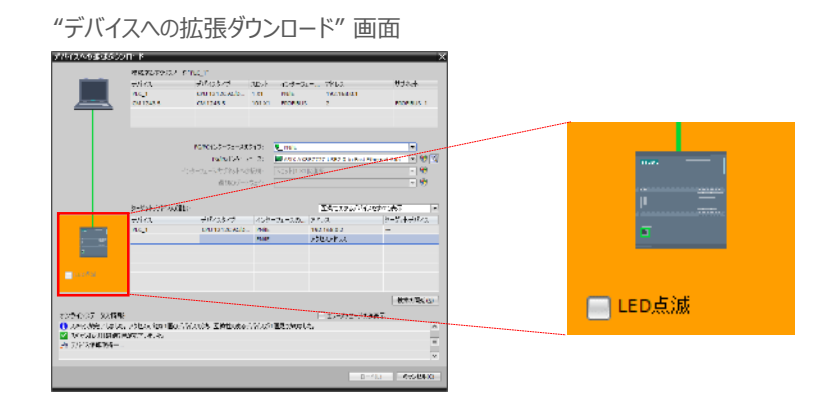

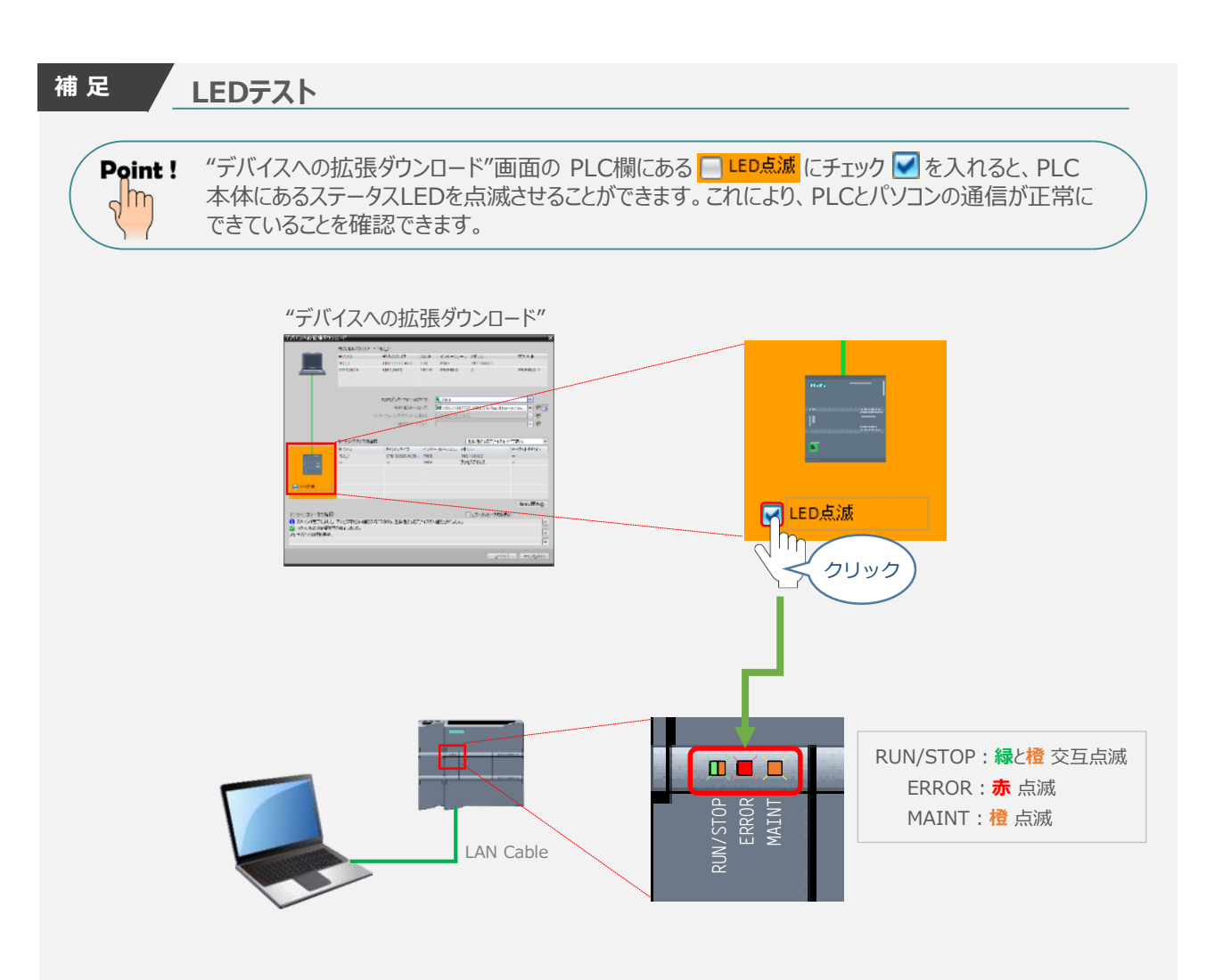

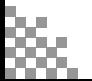

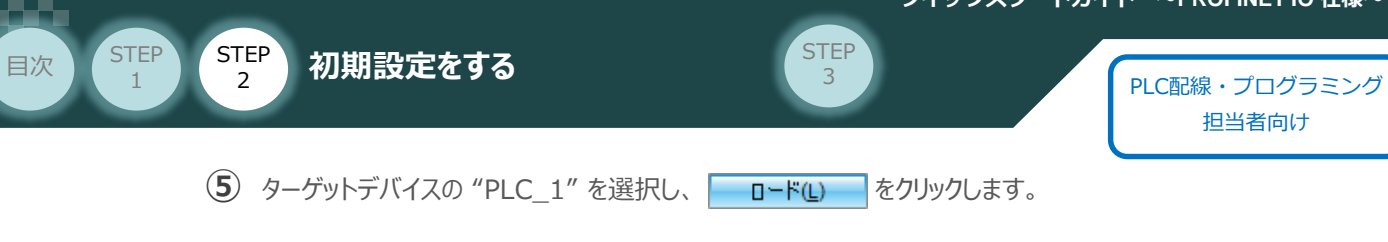

"デバイスへの拡張ダウンロード" 画面

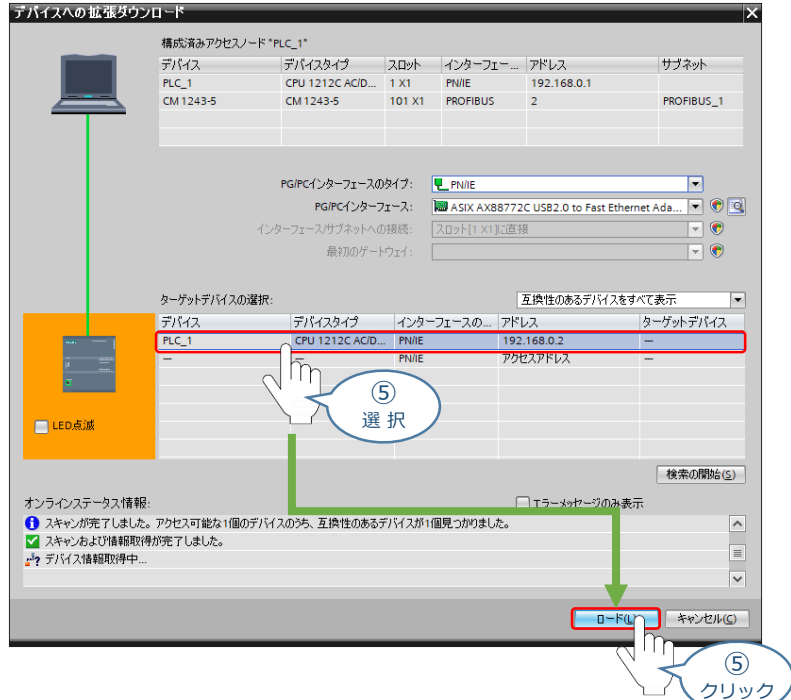

**⑥** "デバイスへのダウンロードを準備します" の画面が表示されたら、しばらく待ちます。

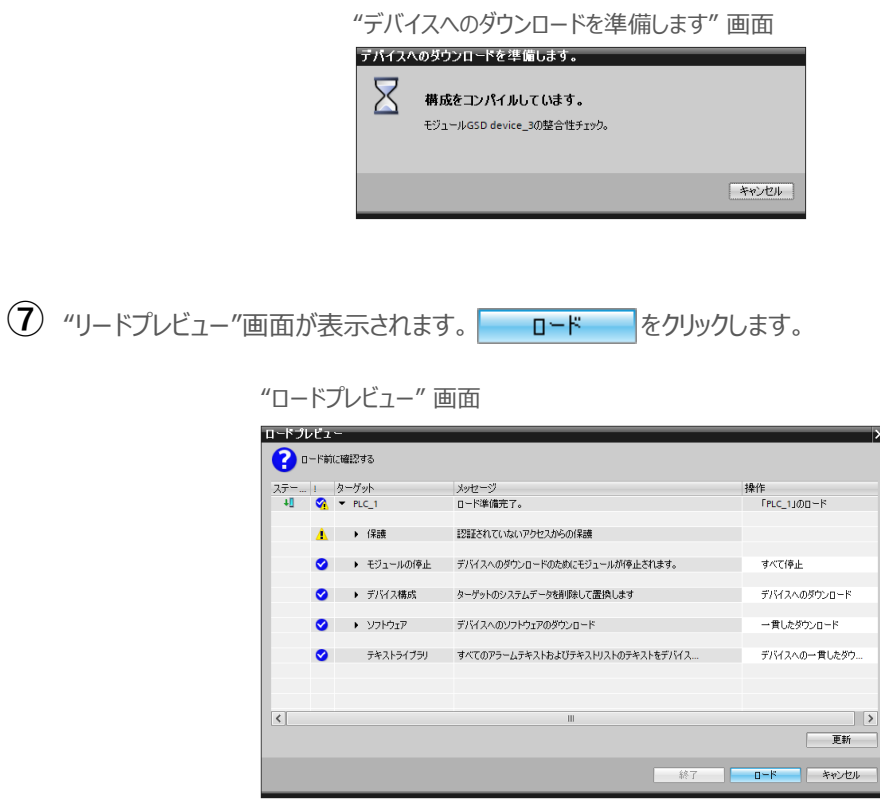

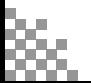

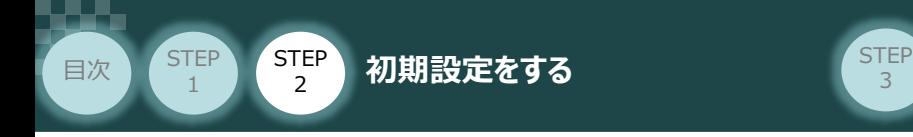

**⑧** デバイスのダウンロードがはじまります。処理が終わるまで待ちます。

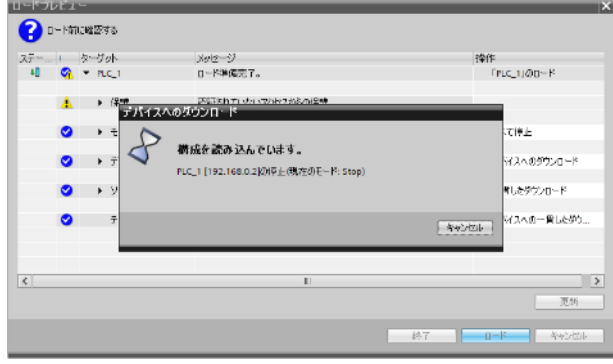

デバイスのダウンロードが完了すると、"ロード結果"画面が表示されます。 **⑨** "モジュールの起動"の操作について モジュールの開始 を選択し 終了 あをクリックします。

"ロード結果" 画面

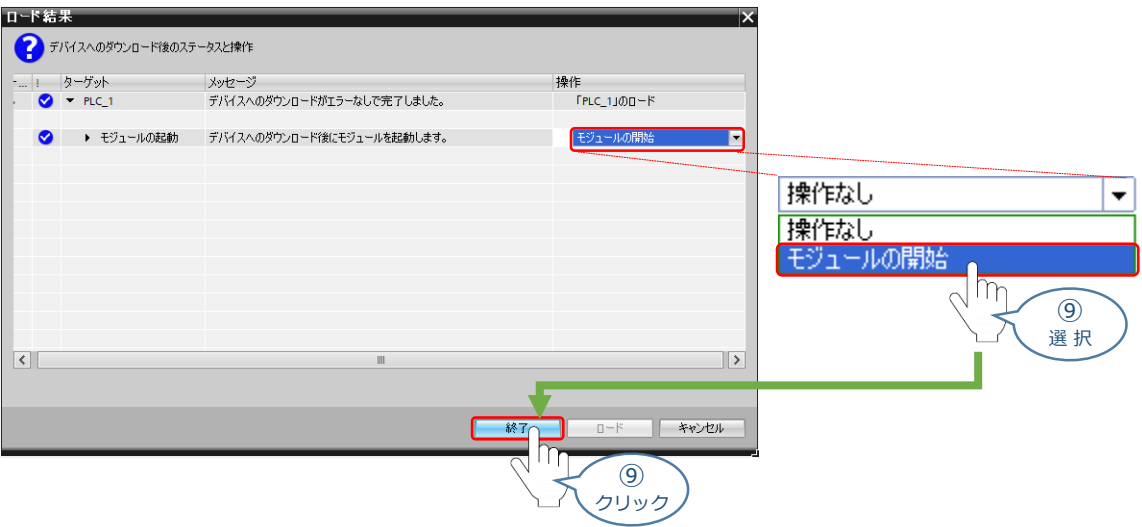

以上で、PLCのネットワーク設定は完了です。

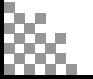

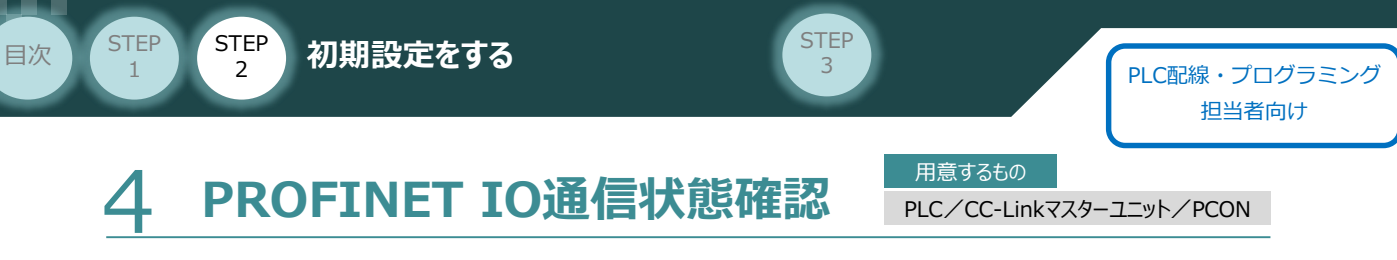

**クイックスタートガイド ~PROFINET IO 仕様~**

PROFINET IOマスターユニットとPCONの通信確認をします。

**1** PCON システム側 通信状態確認

PCON前面にある LED (MS と NS) 表示状態 (色) を見て正常通信状態であるか 確認をします。

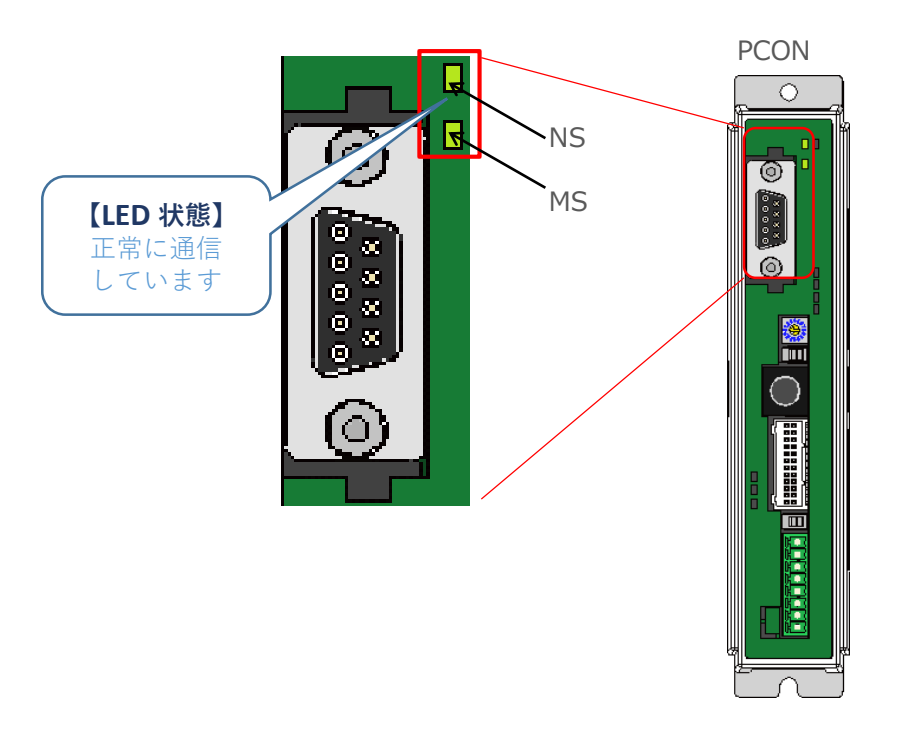

#### PCON側のLED表示

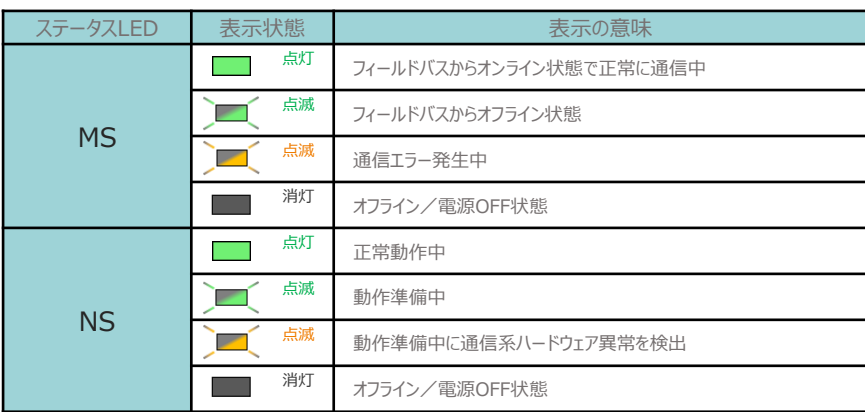

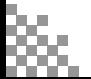

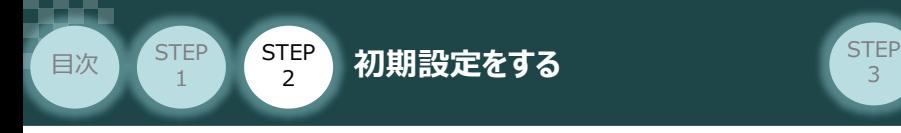

#### **2** PLC側 通信状態確認

SIEMENS PLC前面にある LED (RUN/STOP) 表示状態 (色) を見て正常通信状態 であるか確認をします。

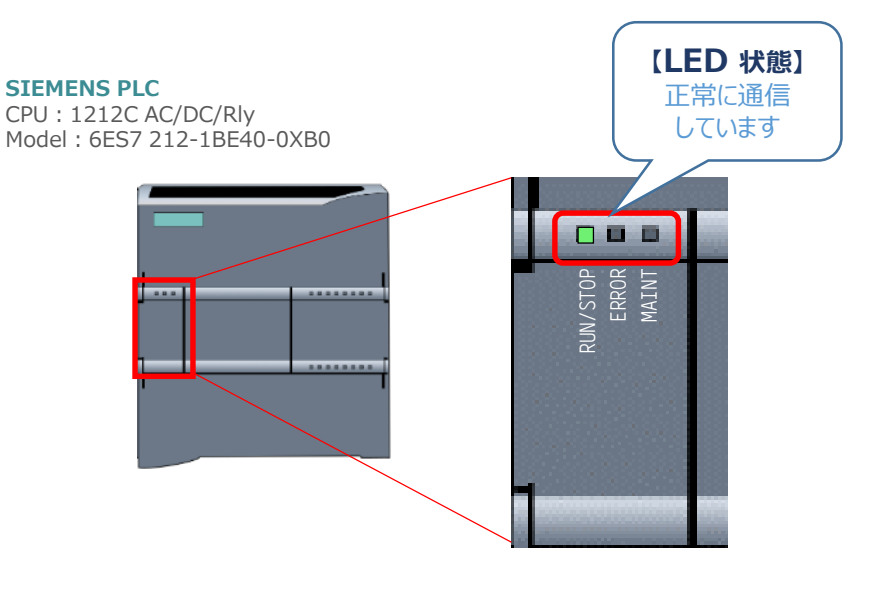

PROFIBUS-DPマスター側のLED表示

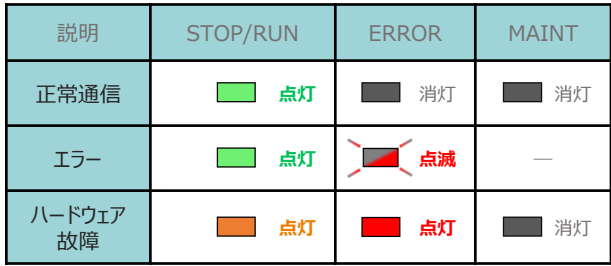

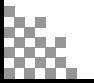

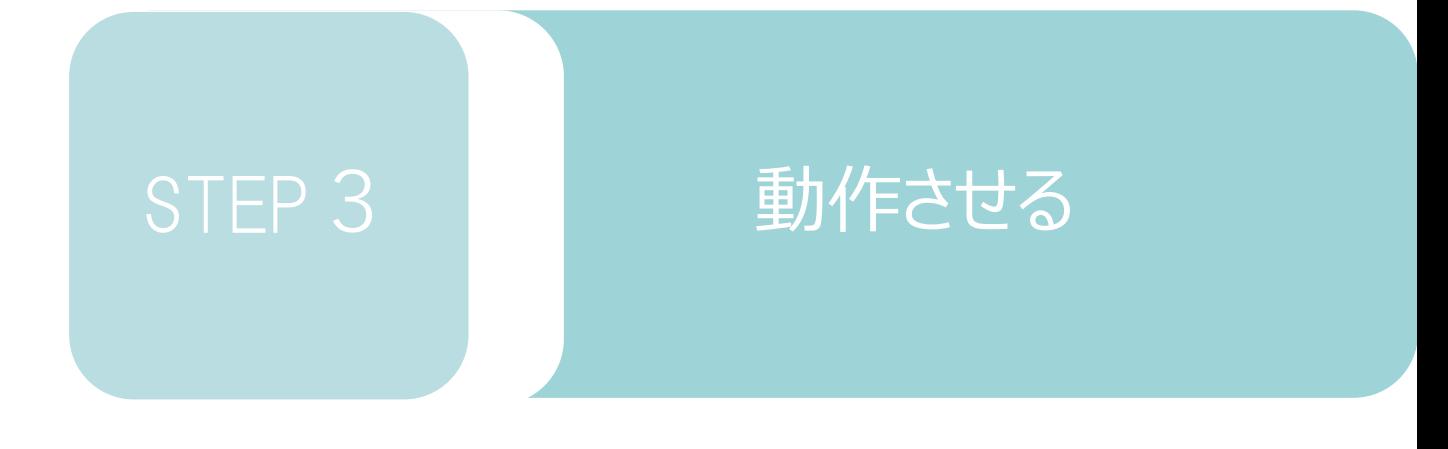

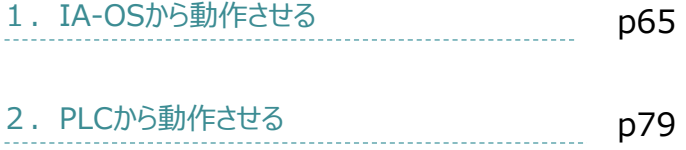

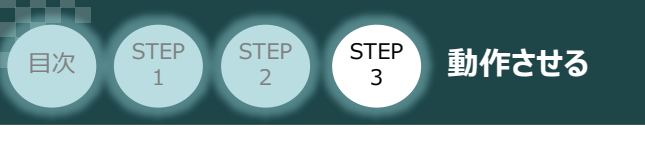

# 1**IA-OSから動作させる**

コントローラー/アクチュエーター/パソコン 通信ケーブル/モーターエンコーダーケーブル/ パソコン(IA-OSインストール済) 用意する物

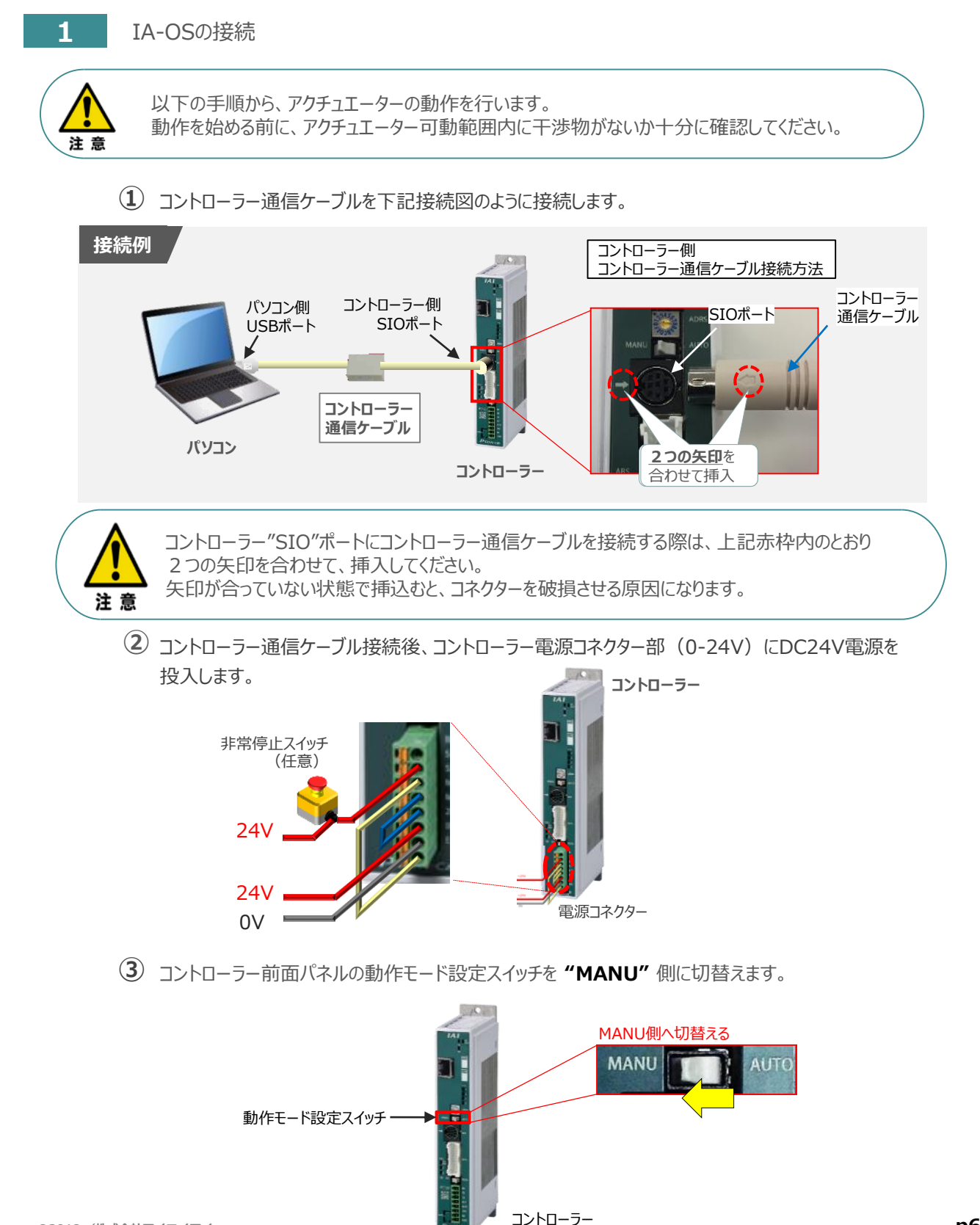

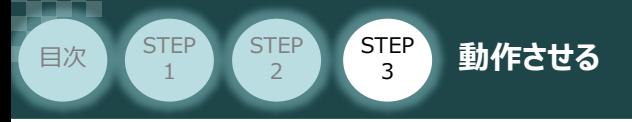

"IA-OS"を起動するにはまず、"IAI ツールボックス"を立上げます。 **④** アイコン をダブルクリックし、ソフトウェアを起動します。

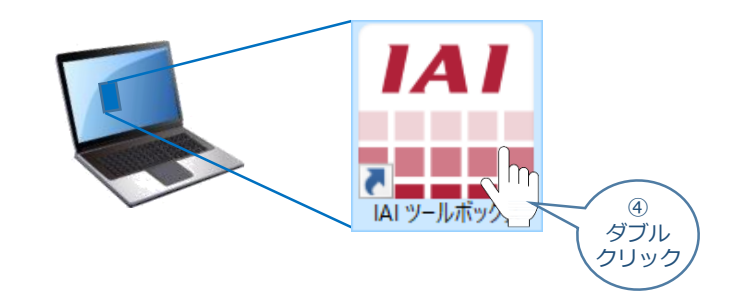

IAI ツールボックス 画面が立上がります。画面右上の言語表示が "Japanese" **⑤** であることを確認し、IAI ツールボックス 画面の "IA-OS"のアイコン 20 をクリックします。

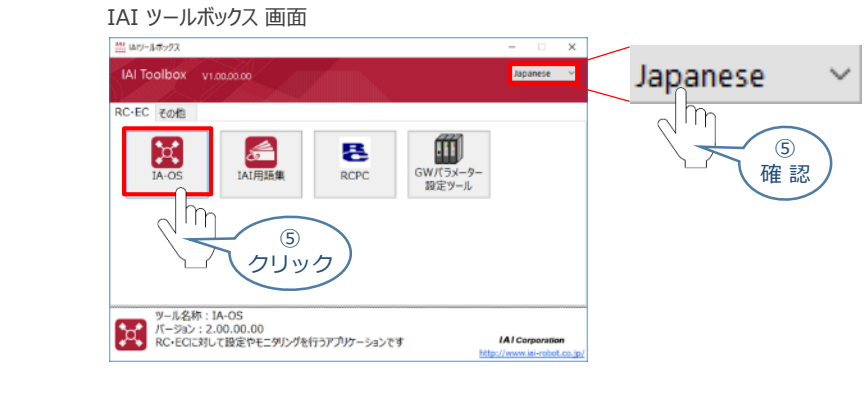

**6** 通信方式選択画面が表示されます。 ● シリアル通信(USB/TPボート) をクリックします。

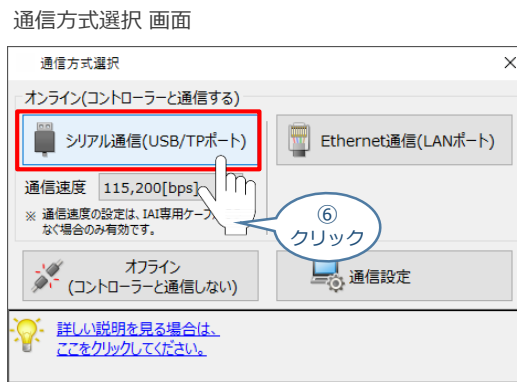

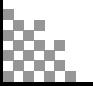

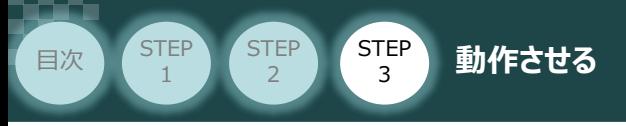

通信ポート選択 画面 が表示されます。 **⑦**

通信ポート選択画面に接続するコントローラーの型式が表示されたら ジ 通信開始 をクリックします。

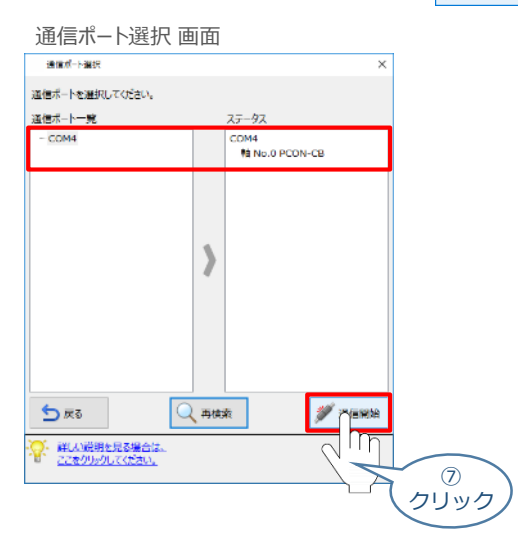

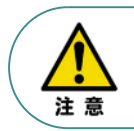

通信ポート選択画面にコントローラー型式が表示されない場合は、通信ができていない状態です。 その場合は、コントローラーに接続している通信ケーブルの挿入具合や断線していないかを 確認してください。

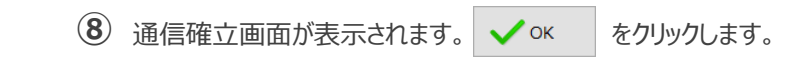

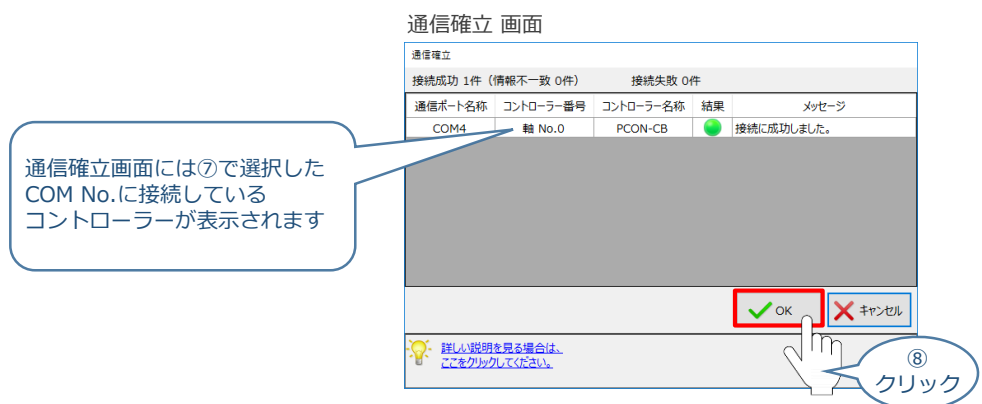

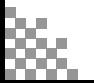

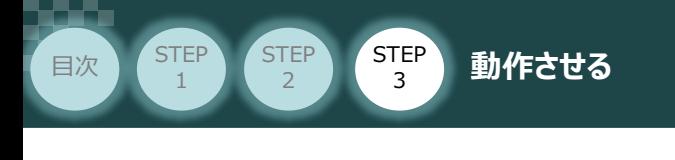

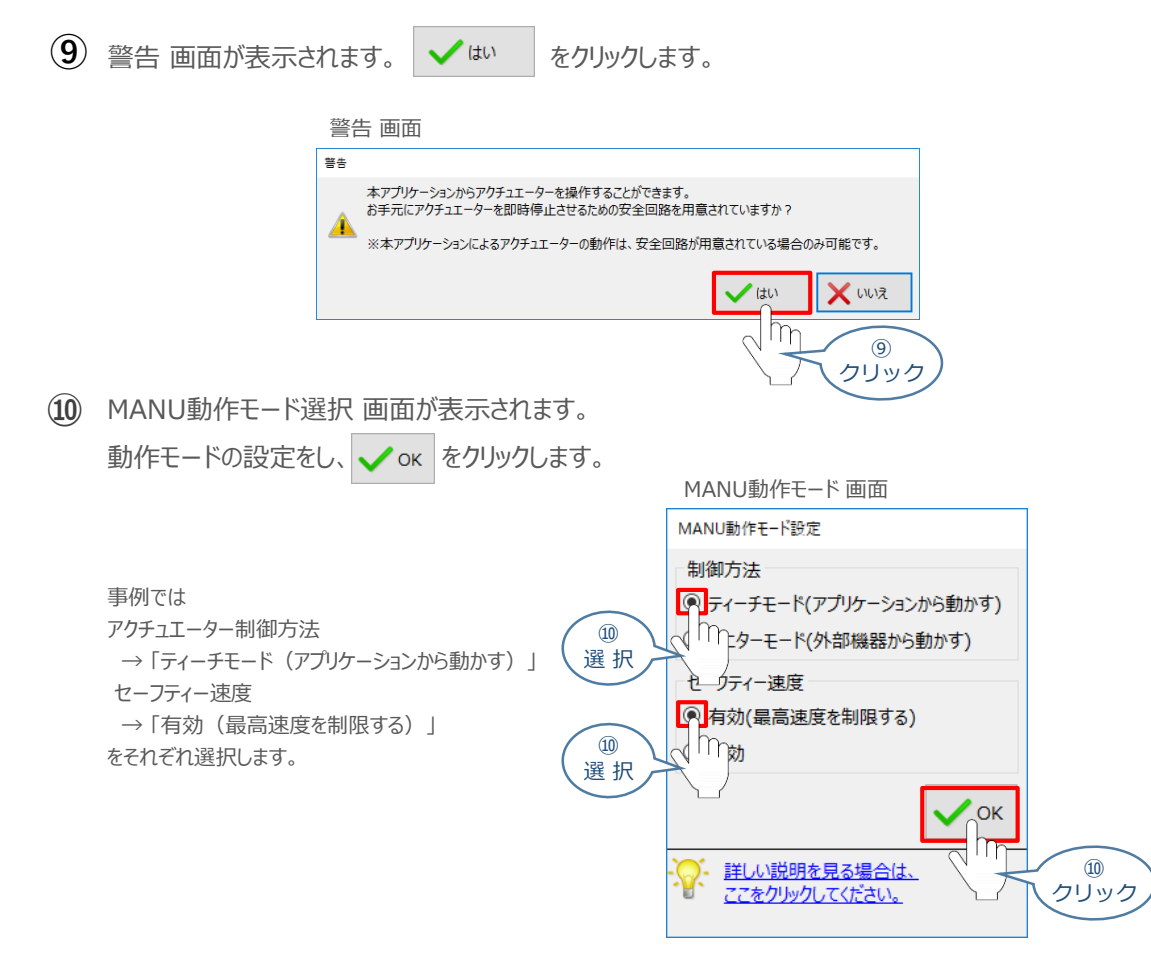

#### **⑪** IA-OS メイン画面 が開きます。

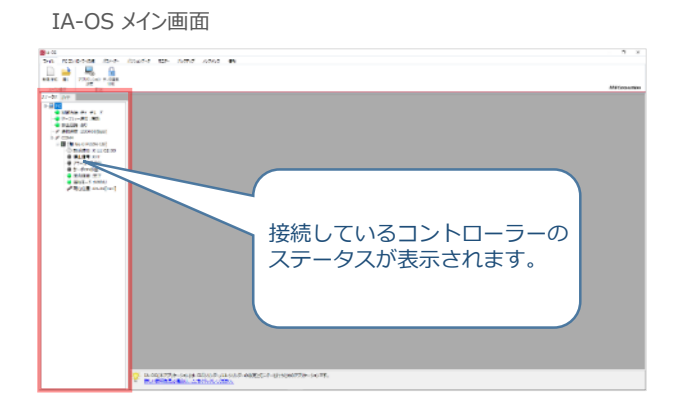

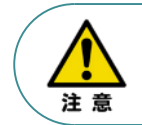

IA-OS メイン画面のステータス欄に何も表示されない場合は、通信ができていない状態です。 その場合は、コントローラーに接続している通信ケーブルの挿入具合や断線していないかを 確認してください。

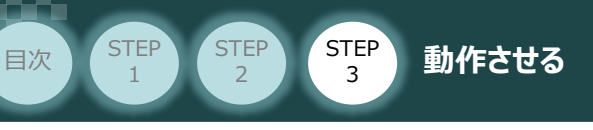

#### **2** ポジションデータ編集画面を開く

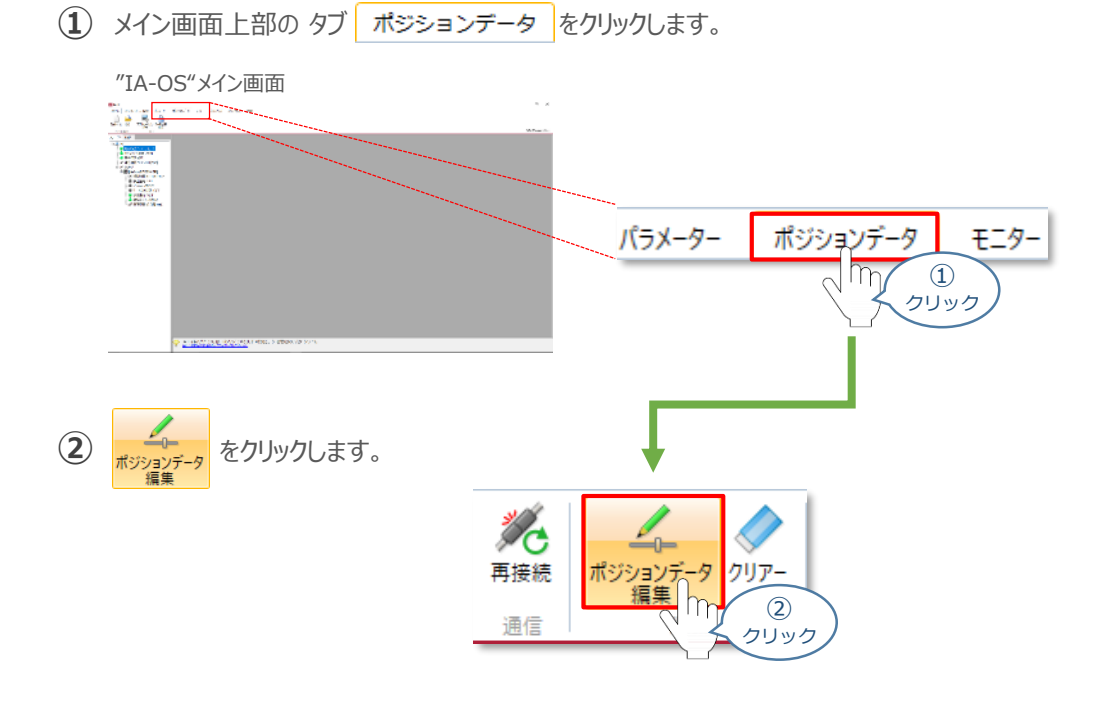

"ポジションデータ取得方法選択"画面が表示されます。 **③** |||<mark>|||・</mark><br>| 接続中のコントローラーから読み込む をクリックします。

"ポジションデータ取得方法選択"画面

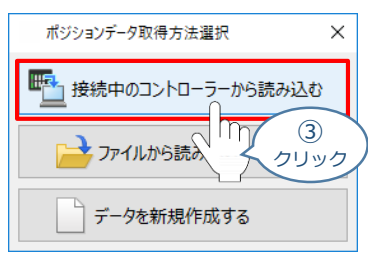

**④** "ポジションデータ編集" 画面が開きます。

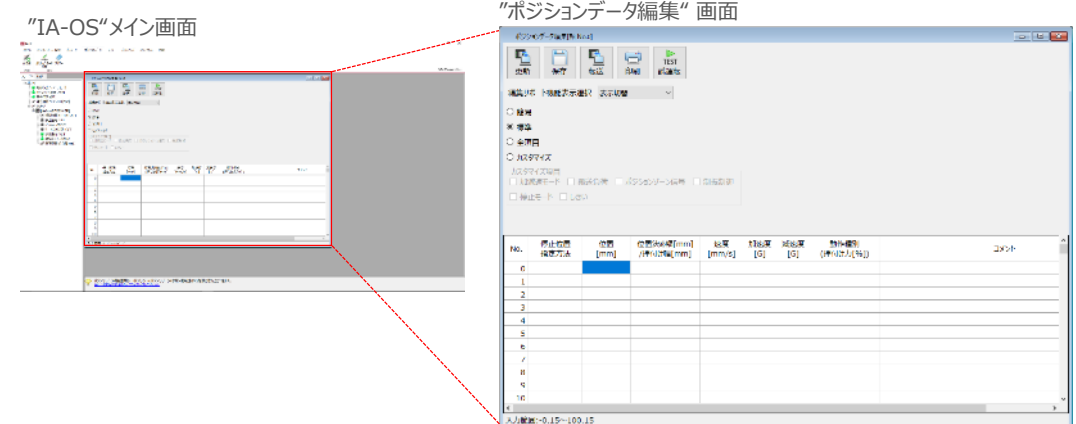

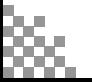

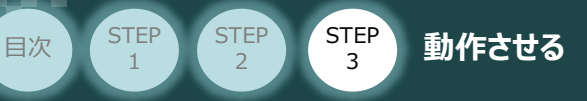

1

PLC配線・プログラミング 担当者向け

#### **ポジションデータ編集画面の切替え** 補 足

"ポジションデーター編集"画面は、

"簡易", "標準", "全項目", "カスタマイズ" の4種類から、表示切替が選択できます。

※ 詳細は、ヘルプをご確認ください。

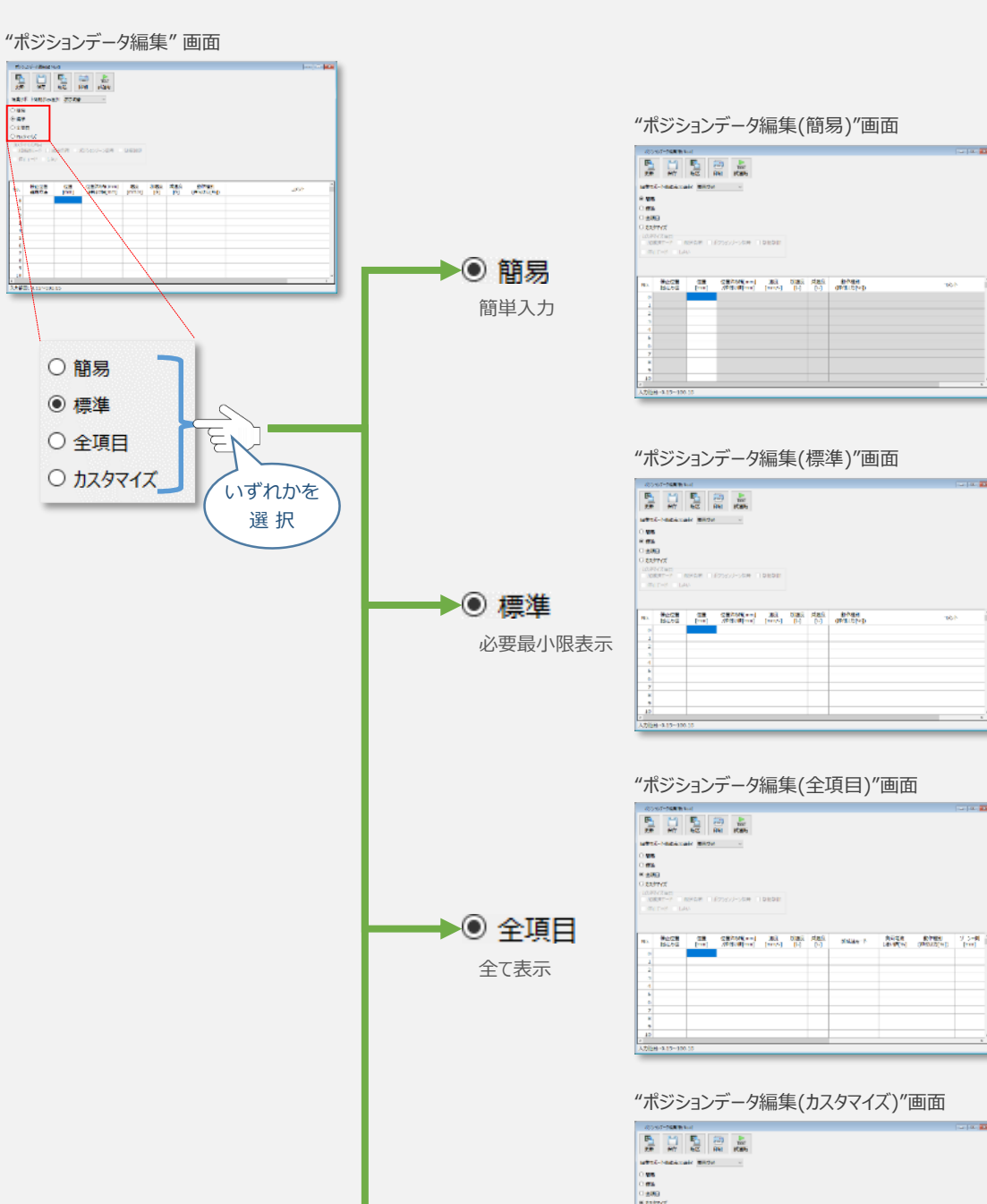

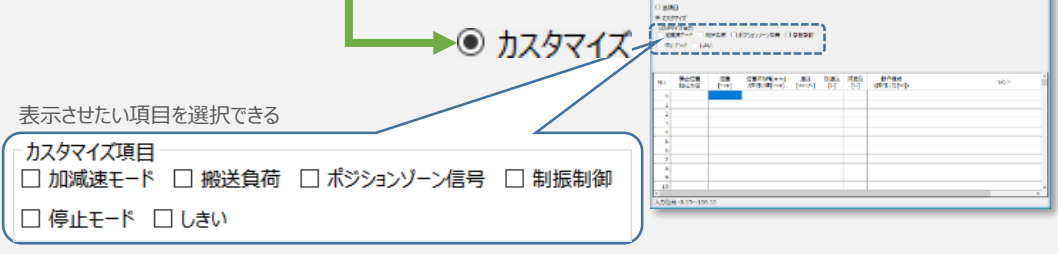

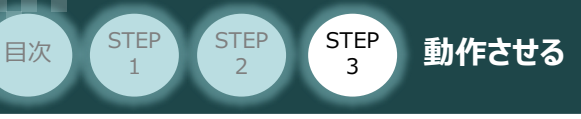

# **アクチュエーターの動作確認**

#### **1** 試運転画面への切替え

IA-OSからコントローラーに接続しているアクチュエーターを動かすために、試運転画面へ切替えます。

1 ポジションデータ編集 画面の misr をクリックします。

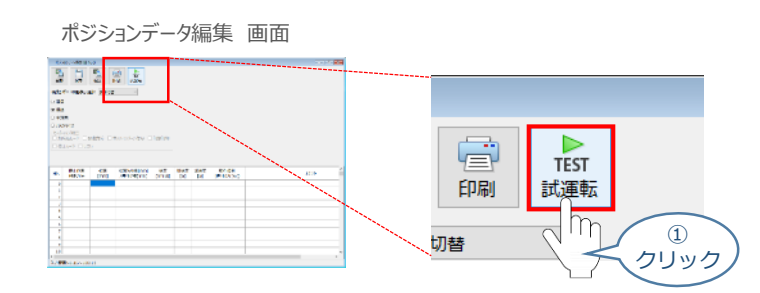

**②** 画面が切替わり、試運転の項目が表示されます。

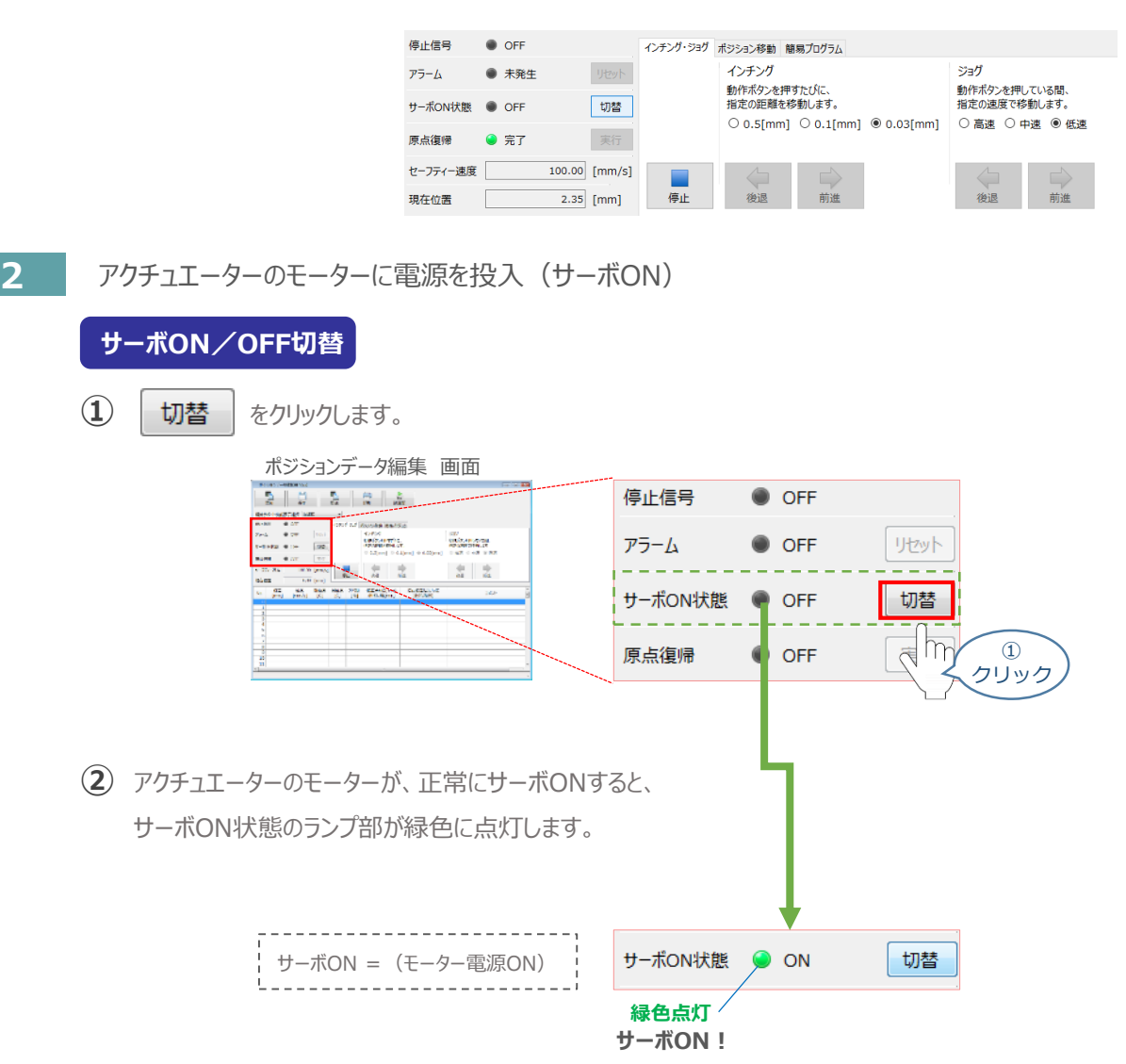

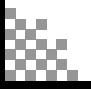

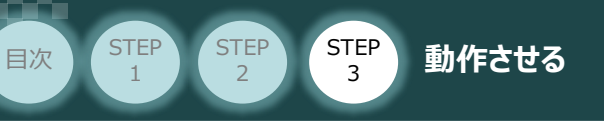

#### **3** アクチュエーターを原点復帰させる

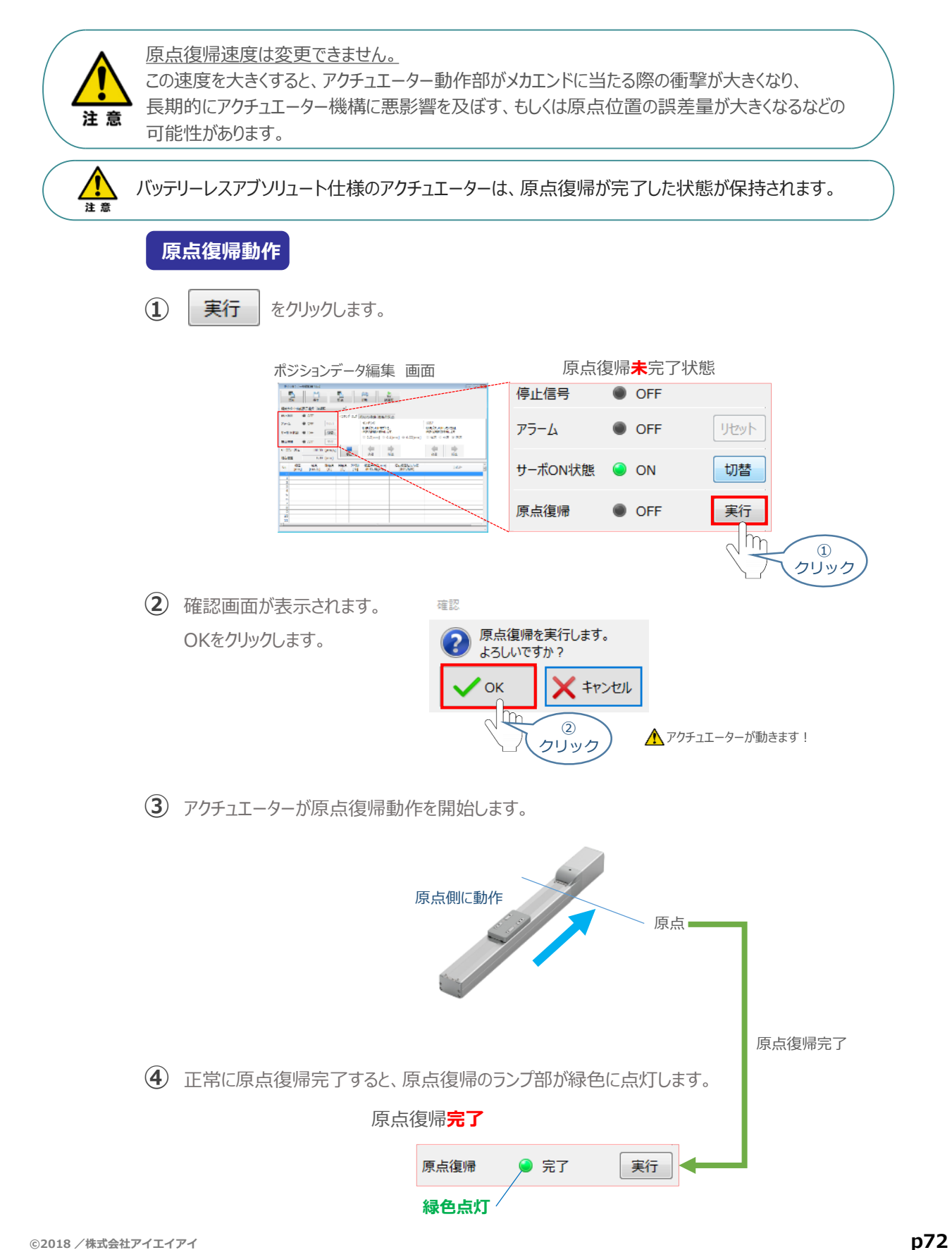
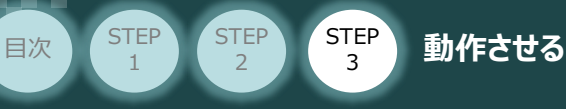

#### **4** アクチュエーターをジョグ(JOG)動作させる

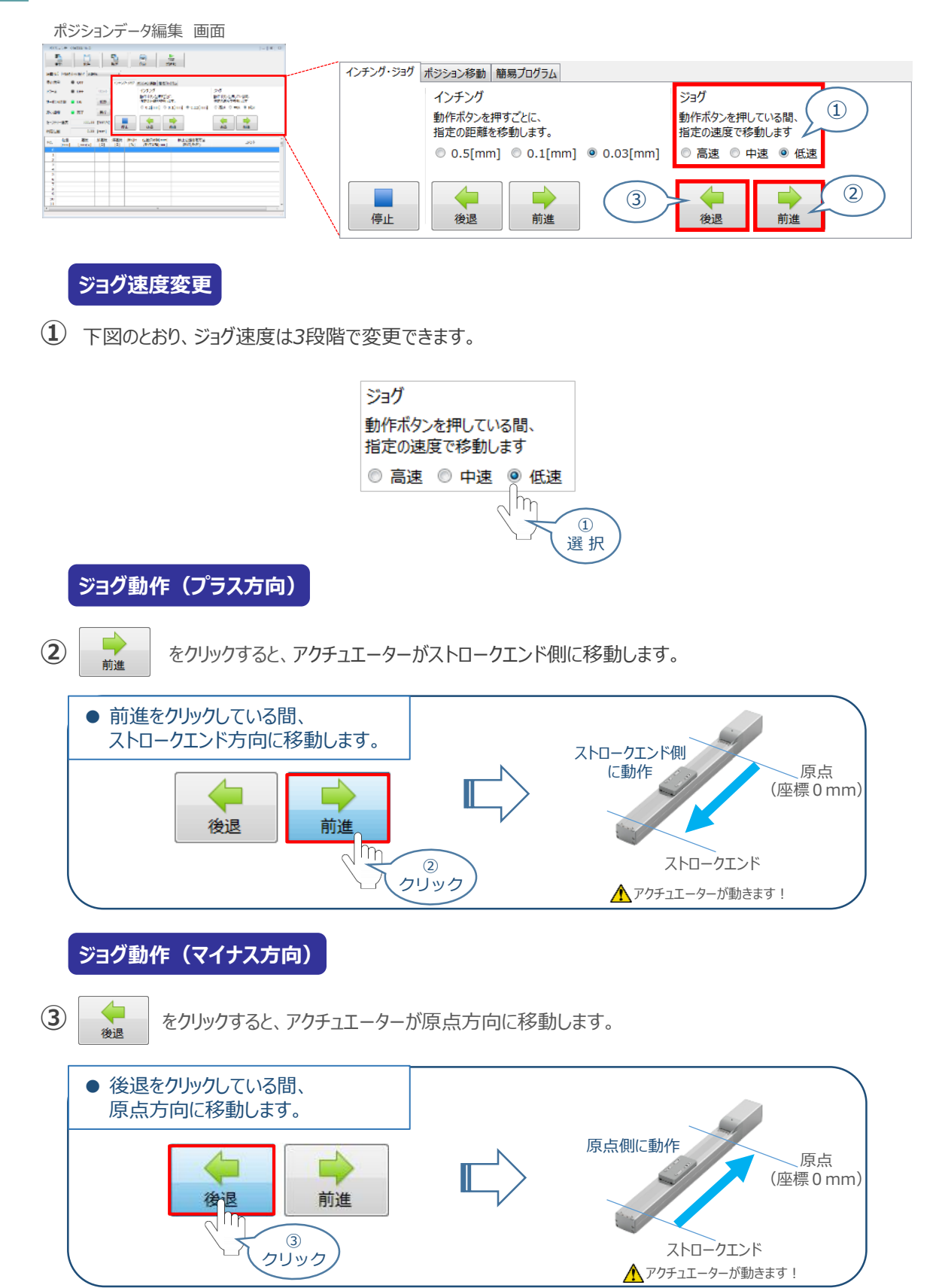

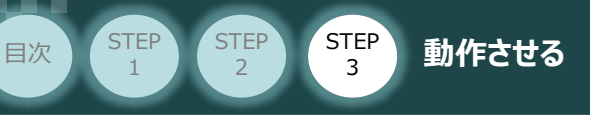

**5** ポジション(目標位置)の登録

*※ ポジションデータ編集画面は "標準" の表示で説明します。*

1 ポジションデータ編集 画面の ポジション移動 をクリックします。

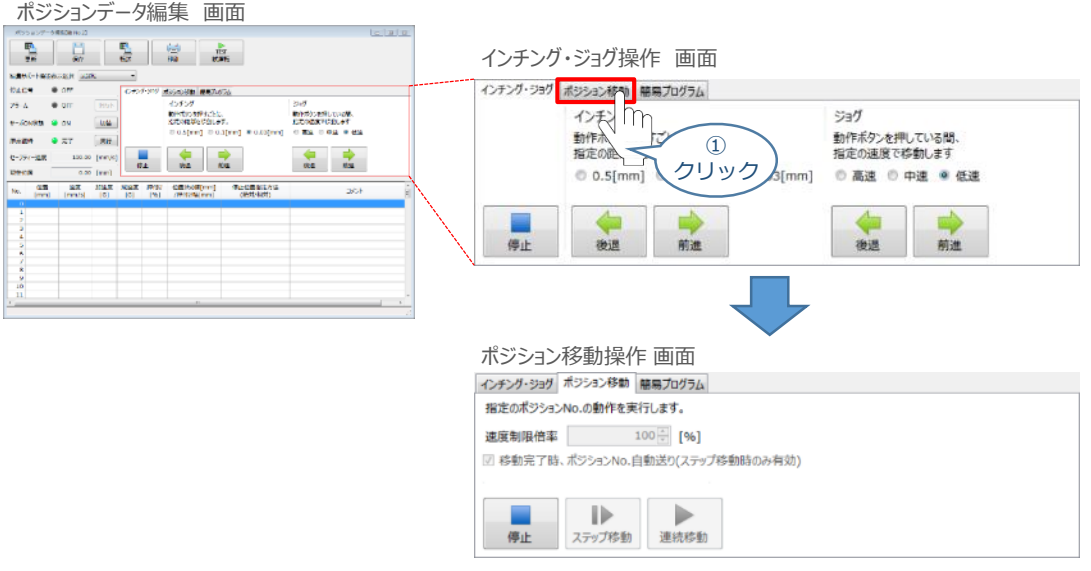

"ポジションテーブル入力部"の入力したいポジションNo."位置〔mm〕" をクリックして選択します。 **②** "ポジションテーブル入力部"下部に、入力できる値の範囲が表示されます。

**Contract College** 

ポジションデータ編集 画面

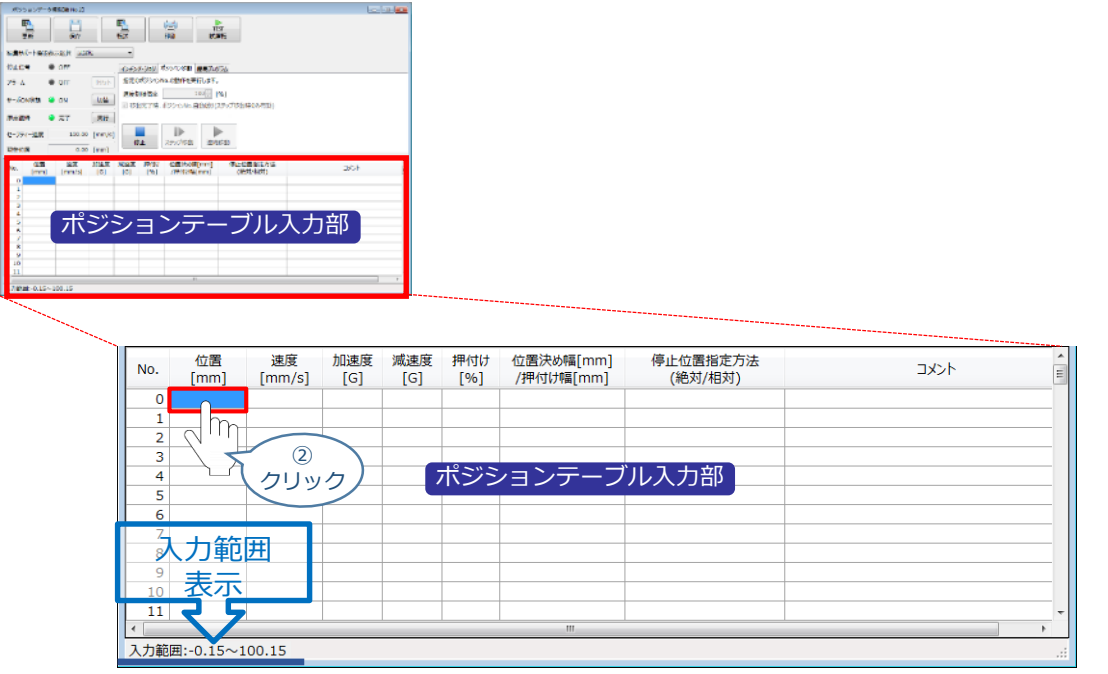

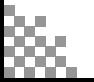

ò.

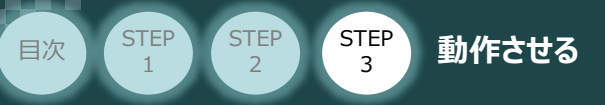

"入力範囲"に表示されている値の範囲で任意の座標値を入力し、お使いのパソコンの Enter **③** キーを押します。

(下記事例ではポジションNo.0に0mm、ポジションNo.1に100mmを入力しています。)

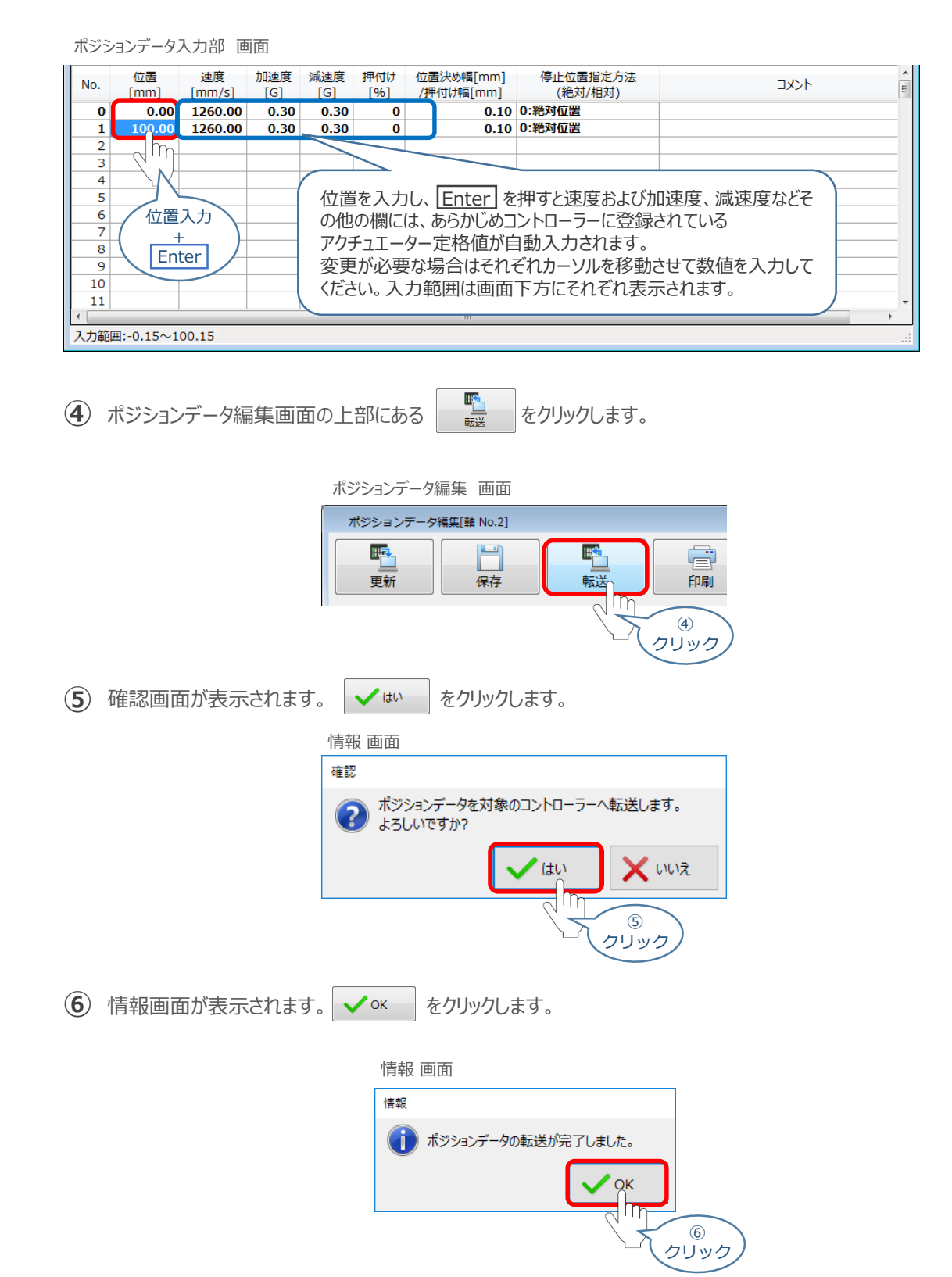

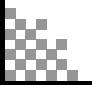

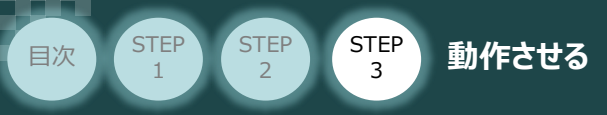

**⑦** ポジションデータの転送が完了すると、入力した数値が "黒太文字"から "黒文字"に変わります。

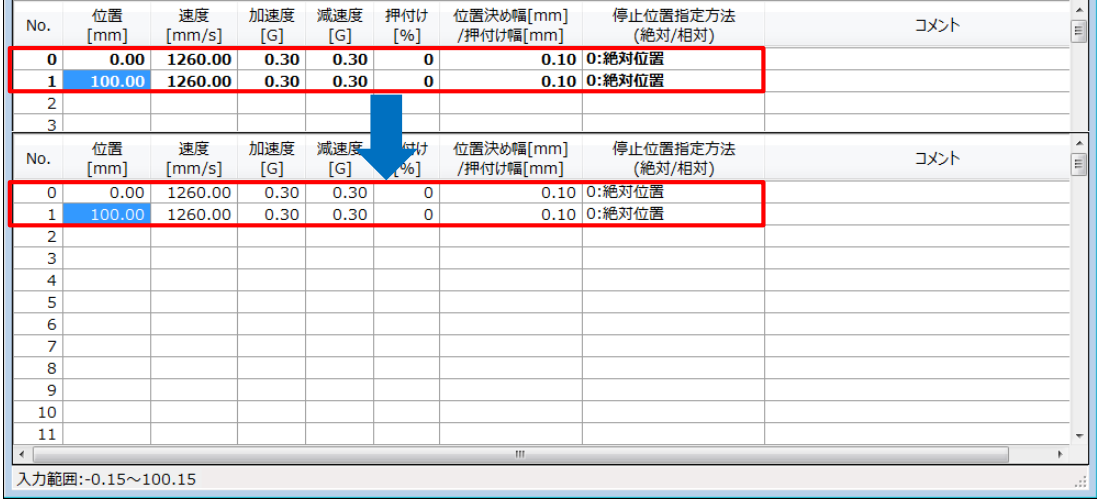

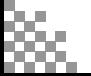

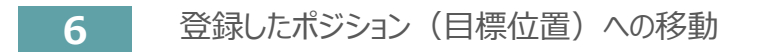

STEP 3

**目次 (STEP) (STEP) (STEP) 動作させる** 

STEP 1

> 移動させたいポジションNo."位置"欄をクリックして **①** 選択します。

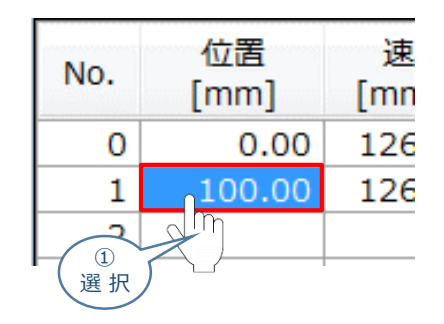

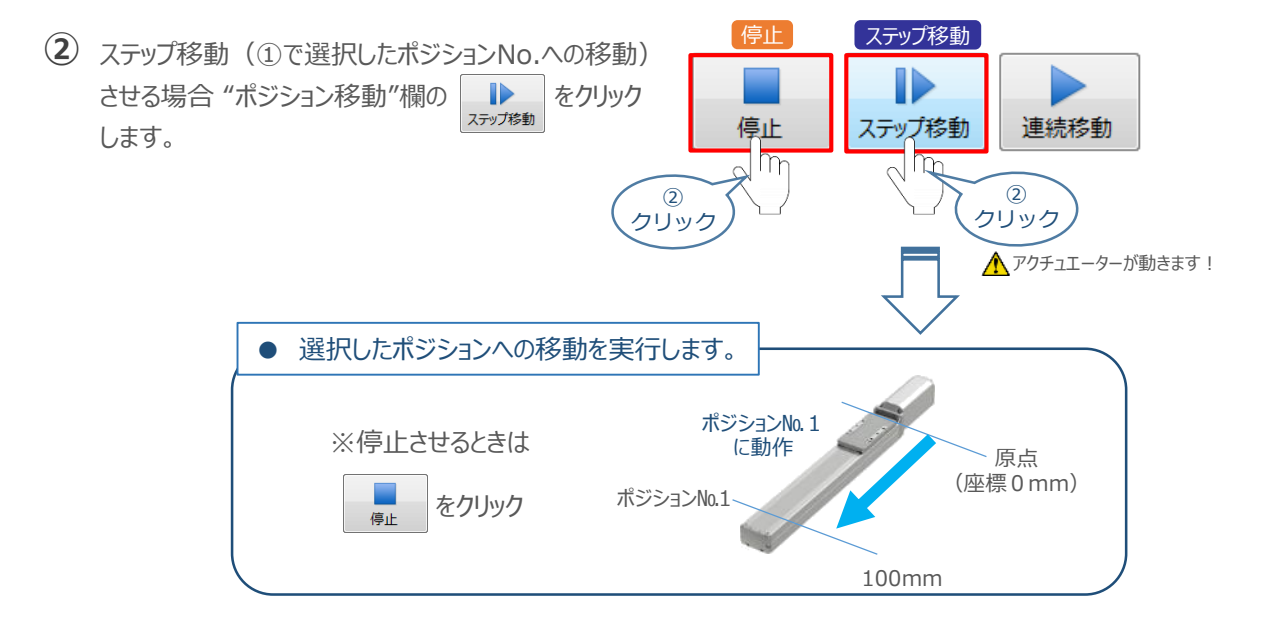

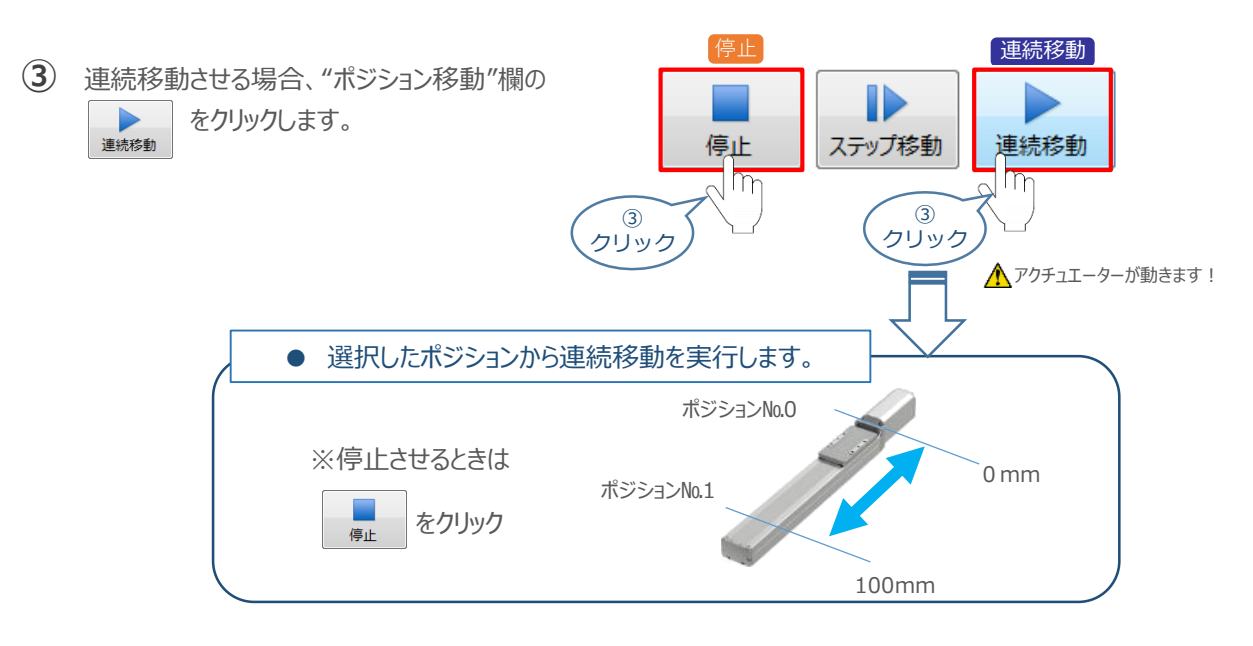

#### 補 足 **試運転動作時の速度について**

STEP 3

**目次 (STEP STEP ) 動作させる** 

**STEP** 1

> 試運転を行う場合には、ステータスバーにある "セーフティー速度" 機能の 有効 / 無効を確認してください。 セーフティー速度機能が有効になっている場合は、パラメーターNo.35 "セーフティー速度に"設定された速度で 制限がかかるため、ポジションデータに設定された速度通りに動作しない可能性があります。 ポジションデータに設定された速度で試運転を行いたい場合は、以下の手順でセーフティー速度機能を 無効化します。

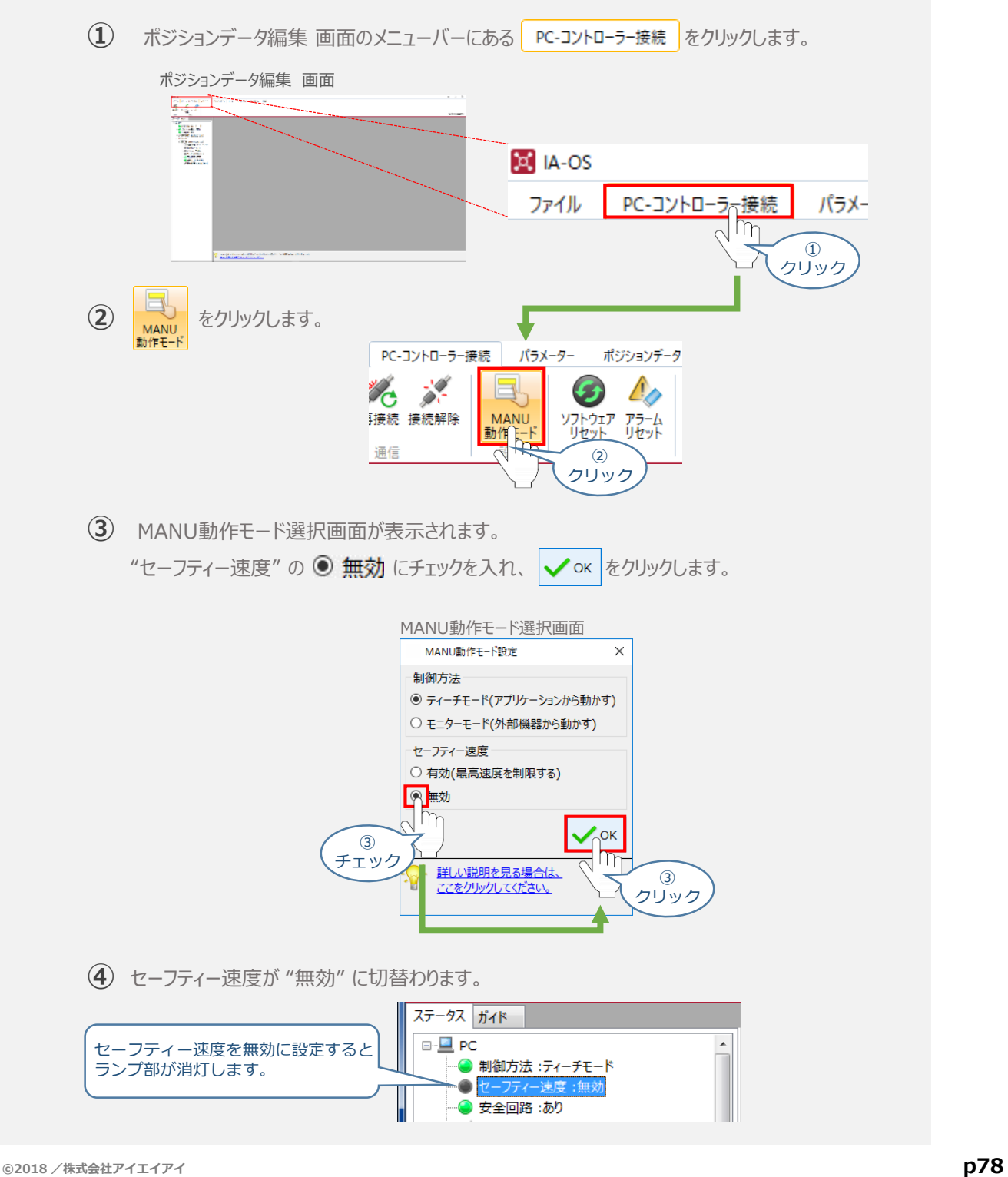

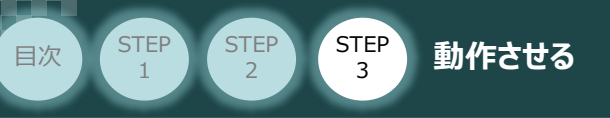

PLC配線・プログラミング 担当者向け

# 2 **PLCから動作させる** コントローラー/アクチュエーター/パソコン/通信ケーブル

モーターエンコーダーケーブル/PLC 用意する物

上位機器 (PLC等) からコントローラーに信号を入力することで、アクチュエーターは動作します。 また、コントローラーからの信号出力を上位機器が受け取ることで、アクチュエーターの状態を把握する ことができます。動作モードによっては、現在位置データを数値でタイムリーにフィードバックできるタイプも あります。

本書では、PLCを上位機器として接続する場合の例をご紹介します。

# **PLCからの指令入力**

### 接続例 **上位PLCとSCONの接続** ① PLCからコントローラーへ各データの設定値を入力し、スタート信号を入力します。 ② アクチュエーターが動作します。 ③ コントローラーから位置決め完了信号が出力されます。 コントローラー PROFINET IO仕様 ① データ設定 **<sup>+</sup>** スタート信号 PLC  $PIRIO[FI]$ METTI 位置決め完了 <sup>③</sup> 信号出力 現在位置 データ出力 **<sup>+</sup>**② 動作

動作モードの違いにより、タイミングチャートが 3種類 あります。 また、動作モード毎に "位置決め動作"、 "押付け動作" の2例を示します。

**アクチュエーター**

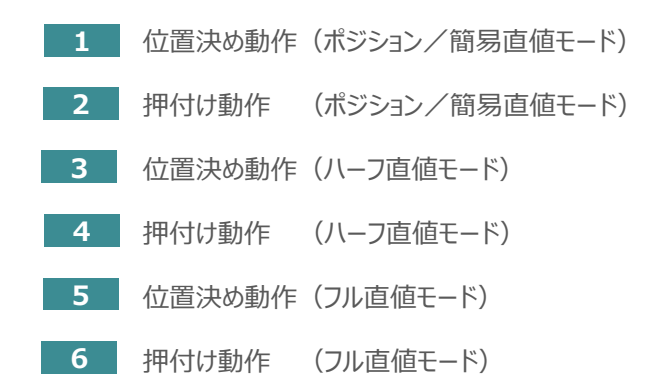

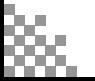

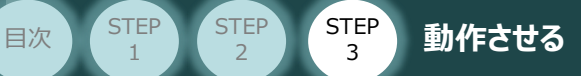

STEP<sup></sup> 1

PLC配線・プログラミング 担当者向け

## **ポジション / 簡易直値モードでの運転**

PLCの目標位置レジスタに位置データを書込み、速度、加減速度、位置決め幅、押付け電流制限値 等はポジションテーブルで指定して運転します。

- **1** 位置決め動作(ポジション/簡易直値モード)
	- 目標位置以外のポジションデータ(速度、加減速度、位置決め幅等)をポジションテーブルに **①** 設定します。
	- 以下タイムチャートにならい、上位PLCからコントローラーへデータの設定、信号のON/OFFを **②**行います。

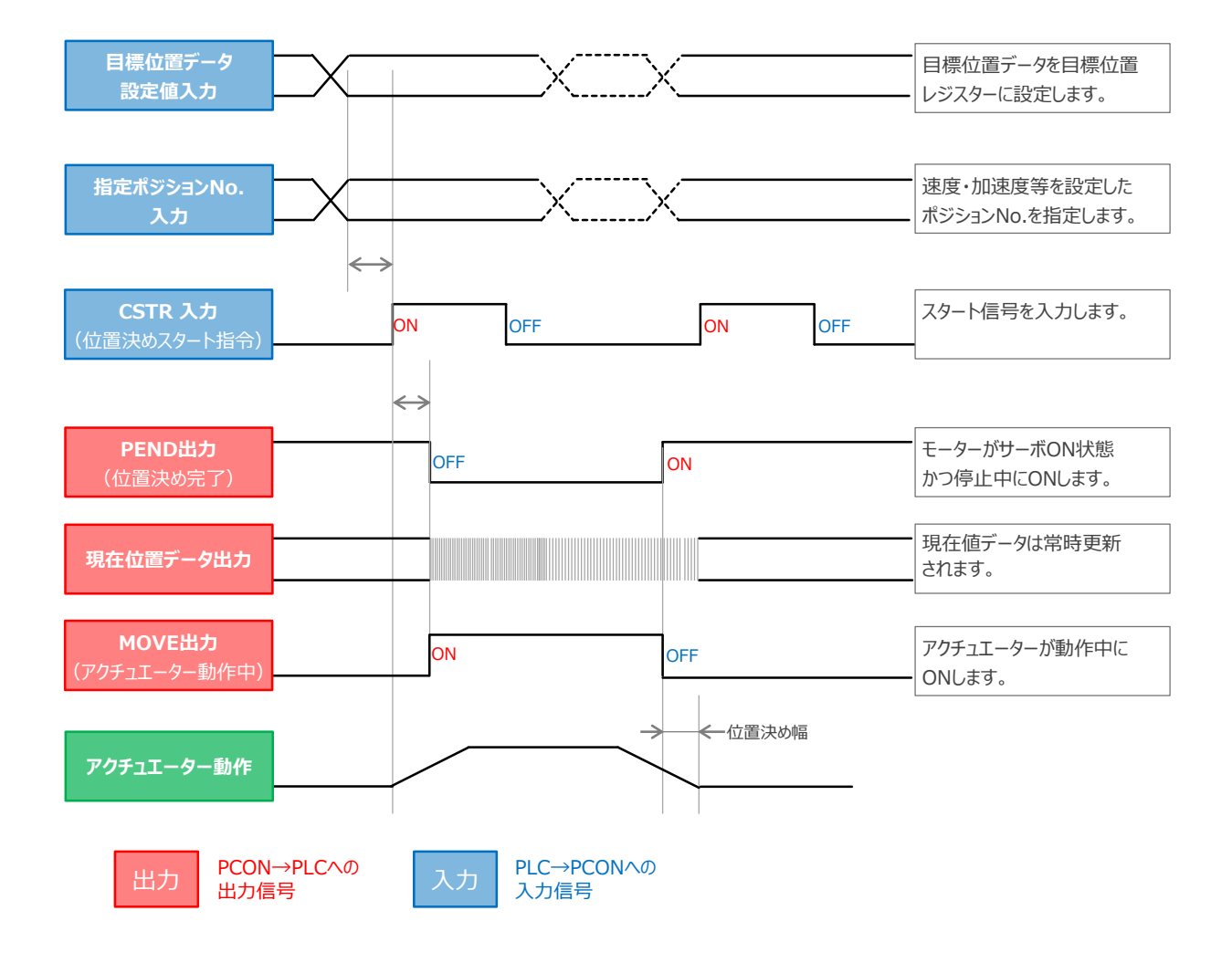

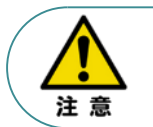

※ T1: 上位コントローラのスキャンタイムを考慮し、T1 ≧ 0ms となるようにしてください。 ※ Yt+Xt ≦ tdpf ≦ Yt+Xt+2(msec)

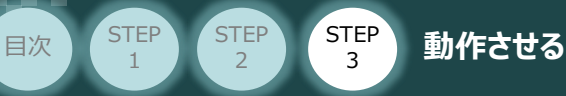

PLC配線・プログラミング 担当者向け

#### **2** 押付け動作(ポジション/簡易直値モード)

- 目標位置以外のポジションデータをポジションテーブルに設定します。このとき、押付け動作を行う **①** ポジションデータの "押付け電流値" と押付ける距離を決める "位置決め幅"
- 以下タイムチャートにならい、上位PLCからコントローラーへデータの設定、信号のON/OFFを **②**行います。

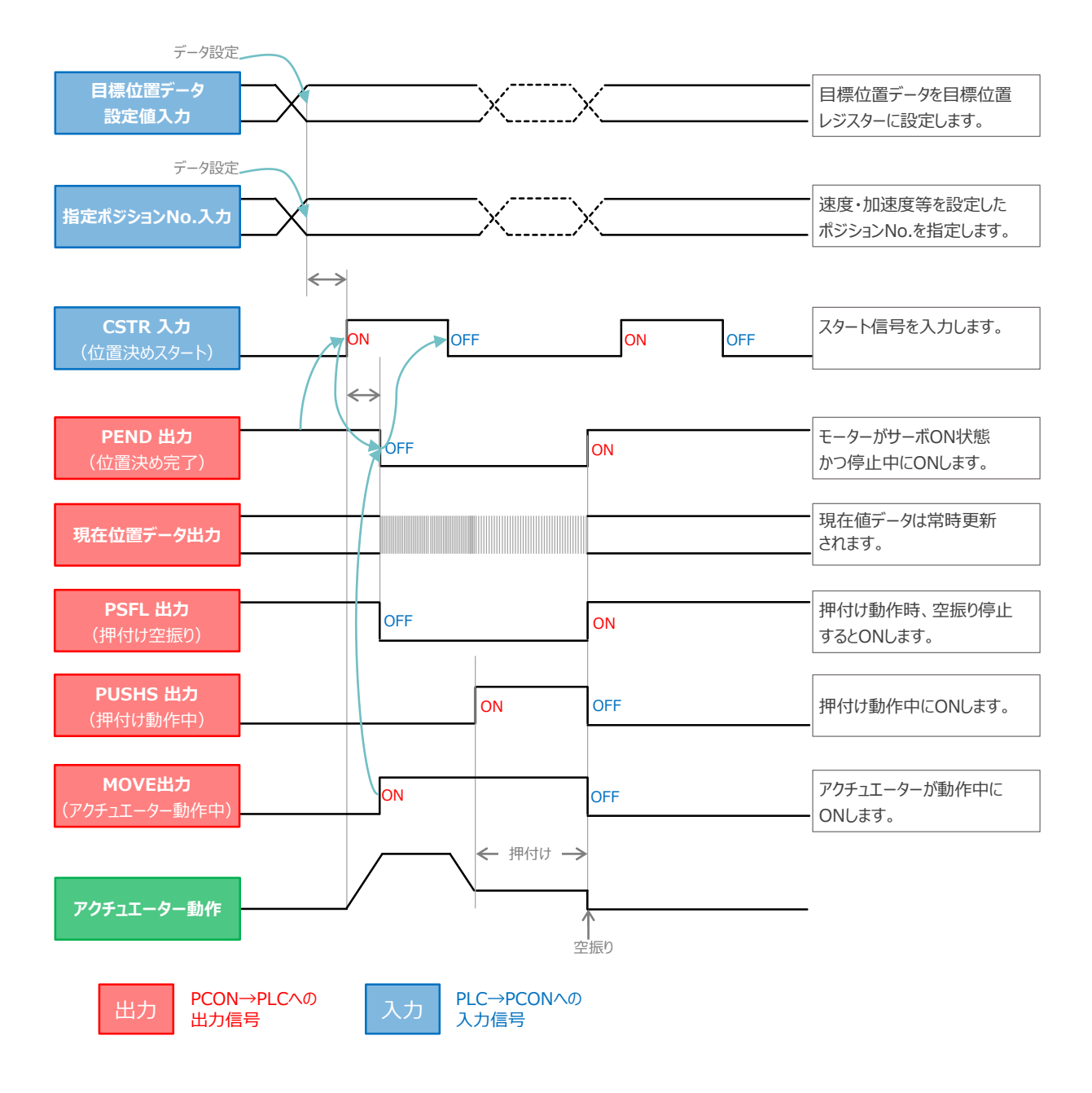

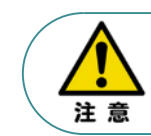

※ T1: 上位コントローラのスキャンタイムを考慮し、T1 ≧ 0ms となるようにしてください。 ※ Yt+Xt ≦ tdpf ≦ Yt+Xt+2(msec)

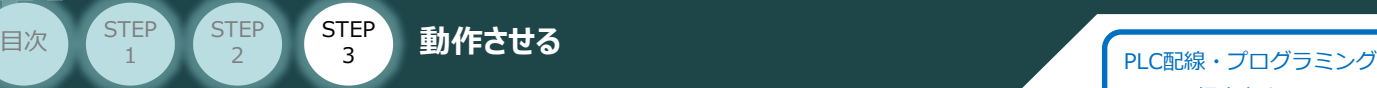

担当者向け

# **ハーフ直値モードでの運転**

PLCの目標位置レジスタに位置データを書込み、速度、加減速度、位置決め幅、押付け電流制限値 等はポジションテーブルで指定して運転します。

**3** 位置決め動作(ハーフ直値モード)

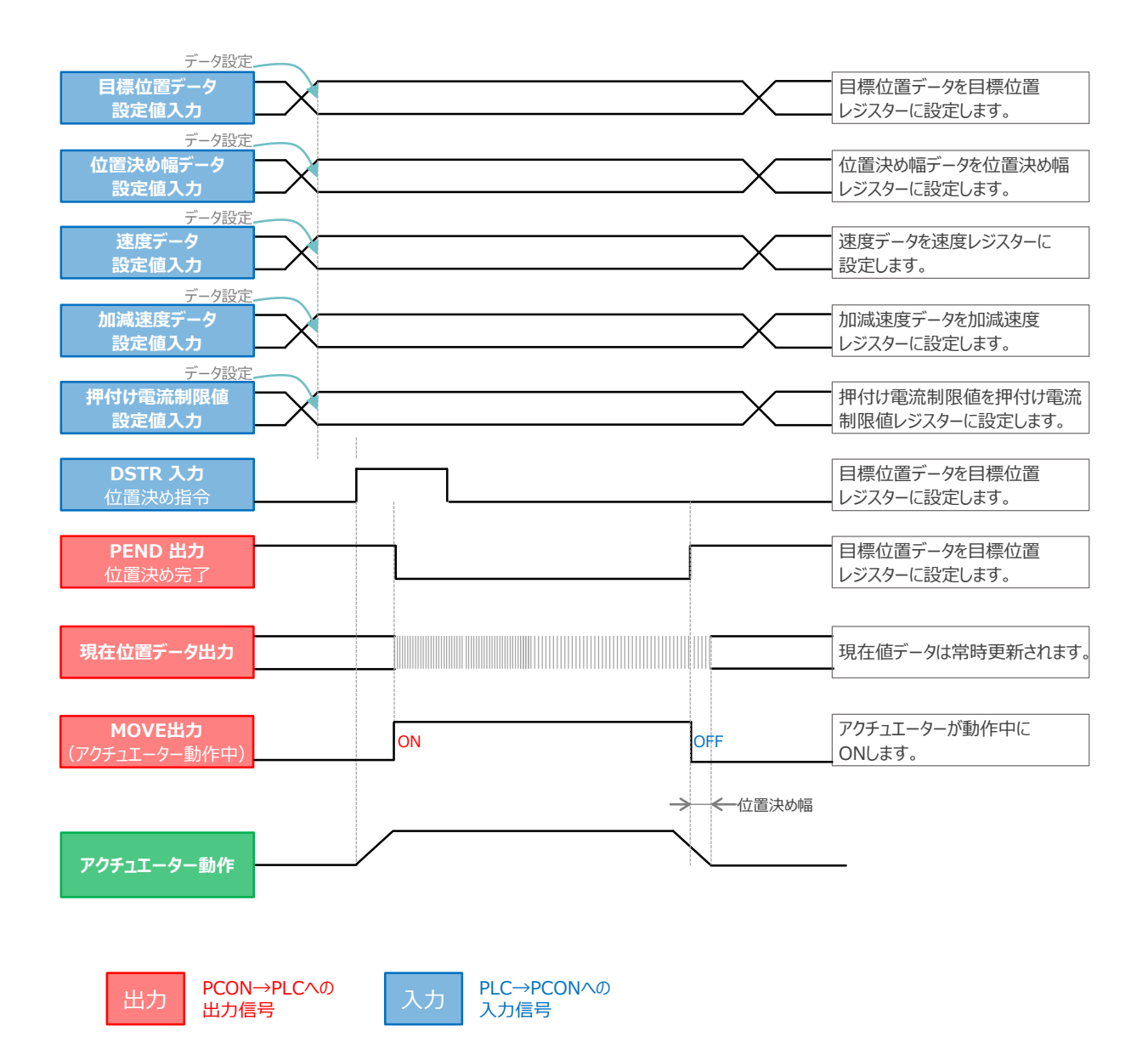

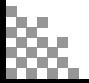

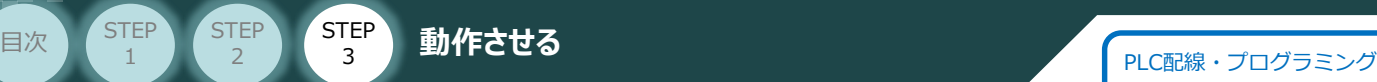

担当者向け

#### **4** 押付け動作(ハーフ直値モード)

PLCの目標位置レジスタに位置データを書込み、速度、加減速度、位置決め幅、押付け電流制限値 等はポジションテーブルで指定して運転します。

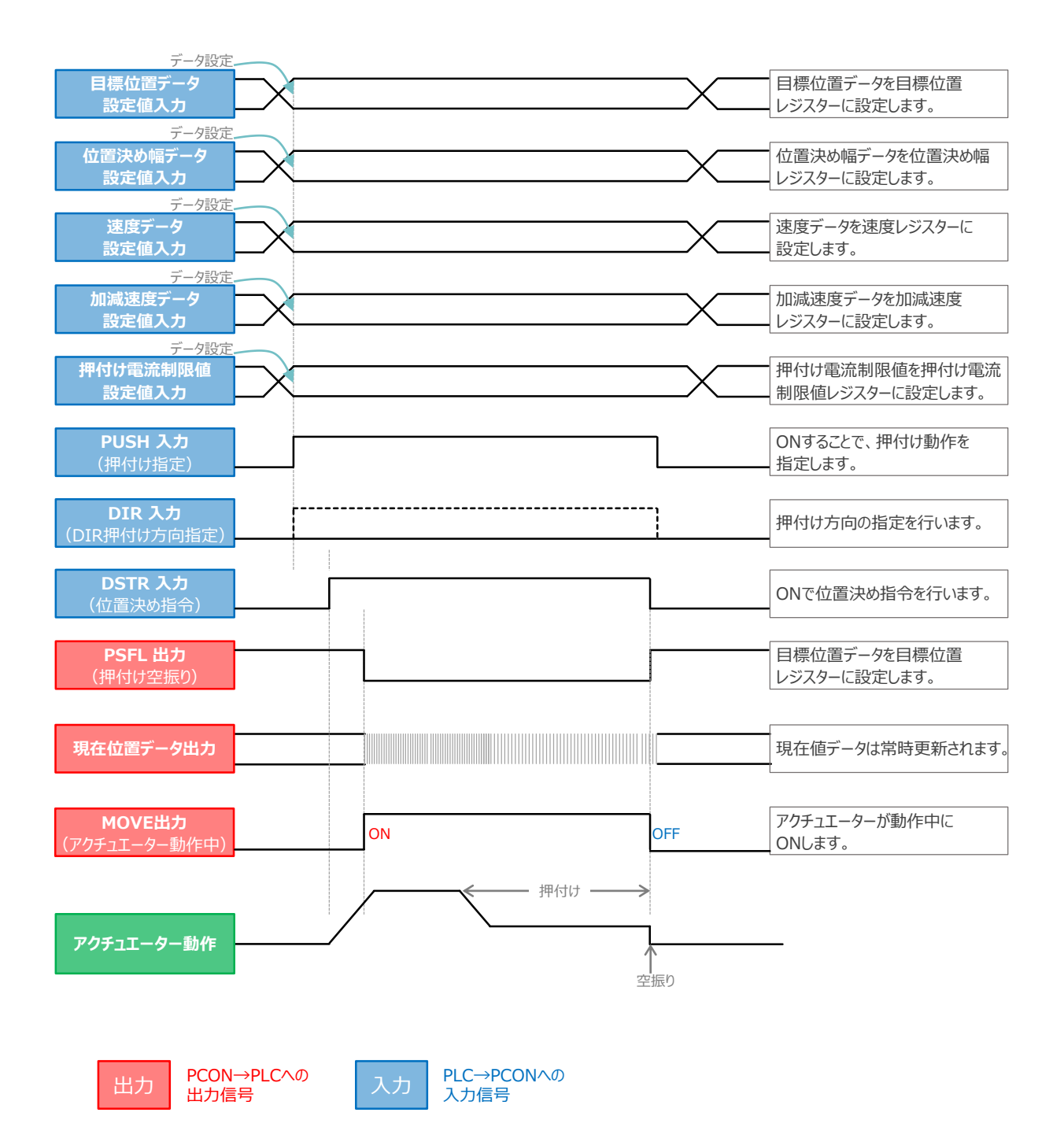

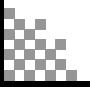

#### STEP 3 **STEP 目次 (STEP STEP ) 動作させる**

# **フル直値モードでの運転**

PLCの目標位置レジスターなど、位置決め動作に必要な条件を全て指定し運転します。

1

**5 位置決め動作 (フル直値モード)** 

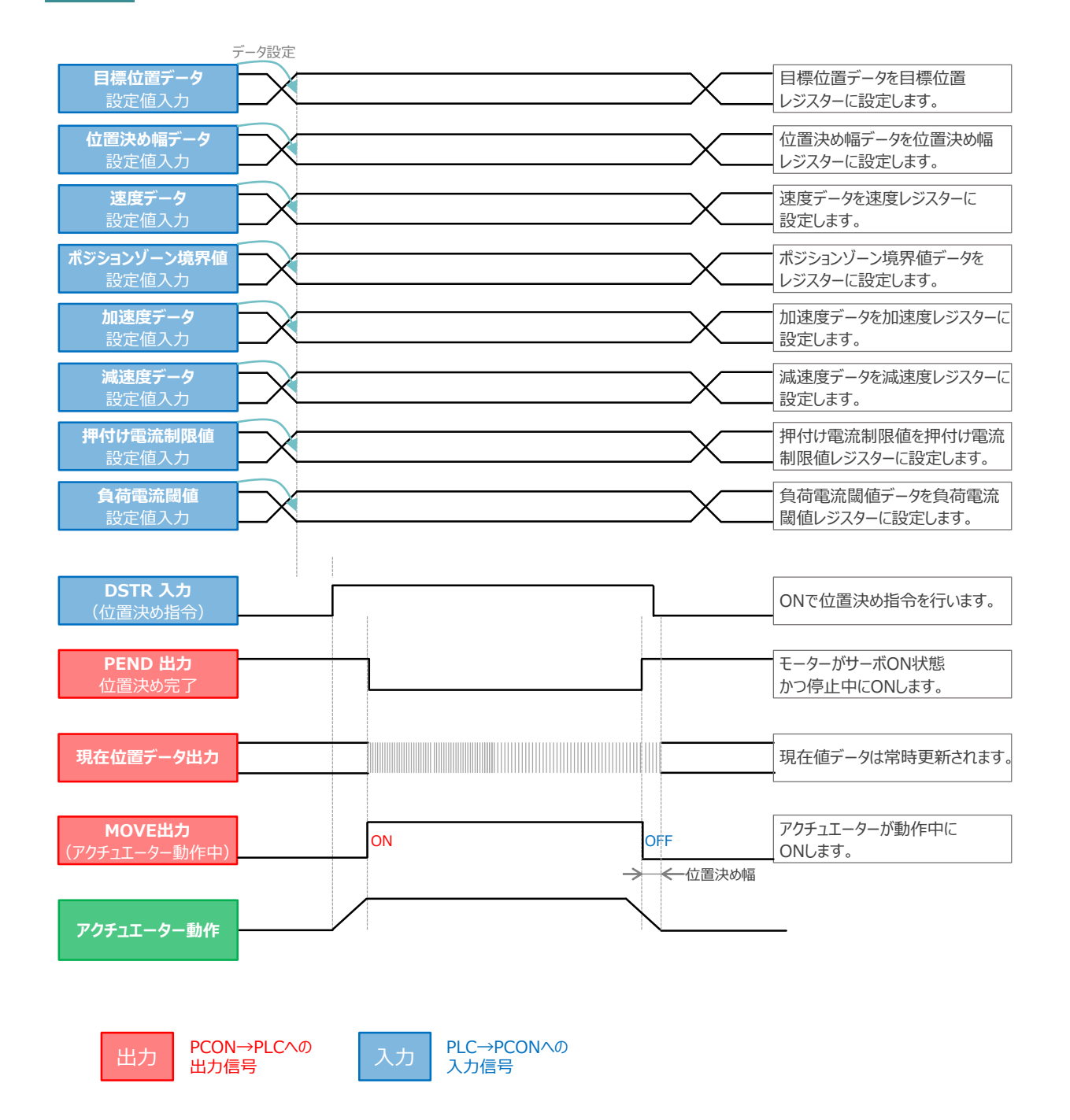

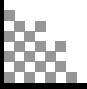

#### **6** 押付け動作

**STEP** 1

> PLCの目標位置レジスタに位置データを書込み、速度、加減速度、位置決め幅、押付け電流制限値 等はポジションテーブルで指定して運転します。

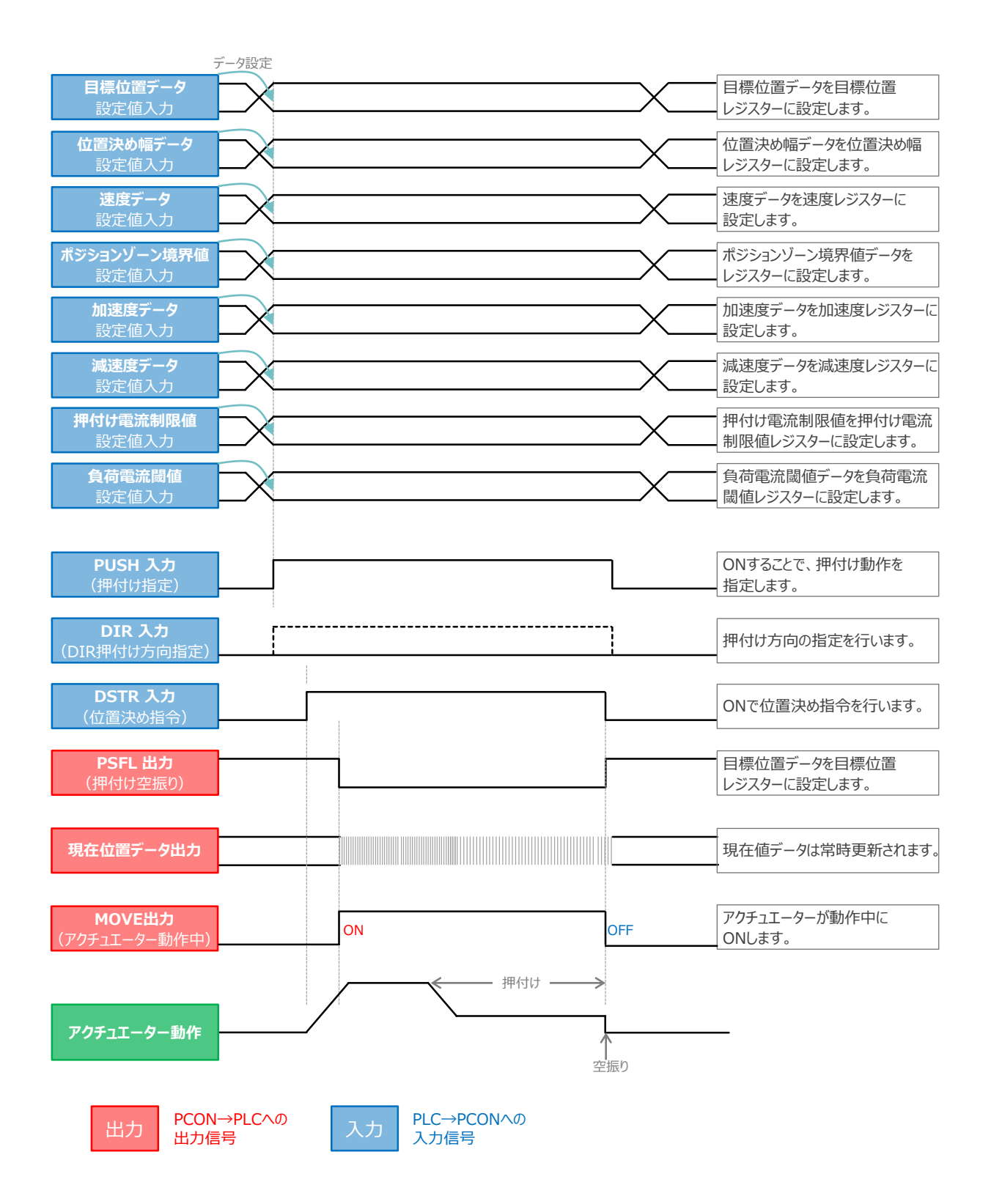

## **移動中のデータ変更**

**目次 (STEP STEP ) 動作させる** 

**STEP** 1

**STEP** 3

ハーフ直値モード1 ~ 3、フル直値モードは移動中に目標位置データ、加減速データ、速度データ、 位置決め幅、押付時電流制限値の中で出力データレジスタで設定している値を変更することが可能です。 データ変更を行った後、位置決め指令(DSTR)をtdpf 以上"ON"にします。 また、DSTR を"OFF"にした後、次のDSTR を"ON"にするまでの時間はtwcsON + twcsOFF 以上開けていてください。

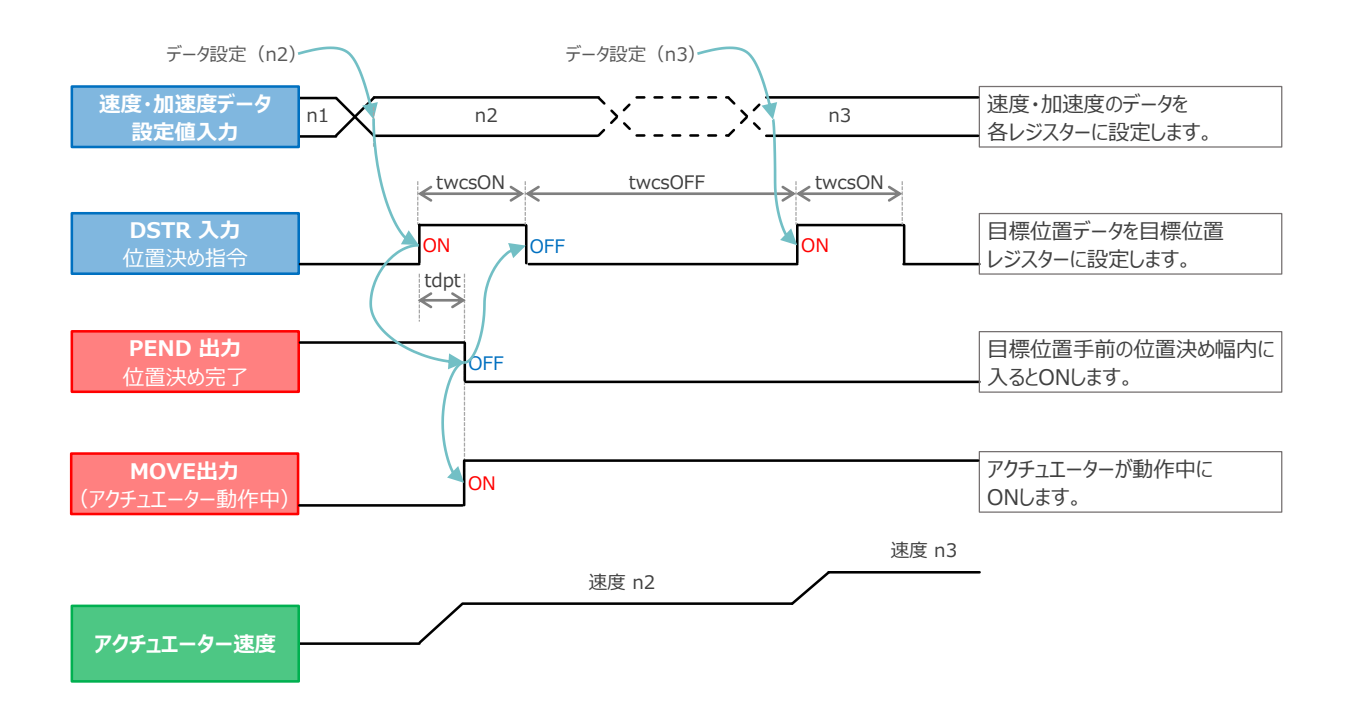

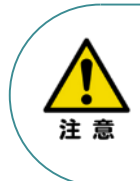

1. 速度の設定がされていない場合、または設定が0 の場合は停止したままとなり、アラームには なりません。

2. 移動中に、速度設定を0 に変更した場合は減速停止し、アラームにはなりません。

3. 移動中に、加減速度/速度データだけを変更する場合でも目標位置データの設定が必要です。

4. 移動中に、目標位置だけを変更する場合でも、加減速度・速度データの設定が必要です。

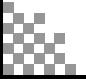

**2023.1** 1A 初版発行

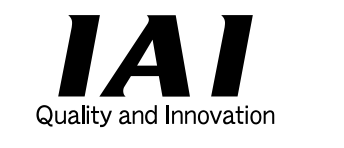

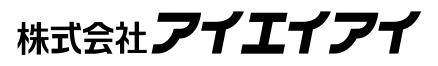

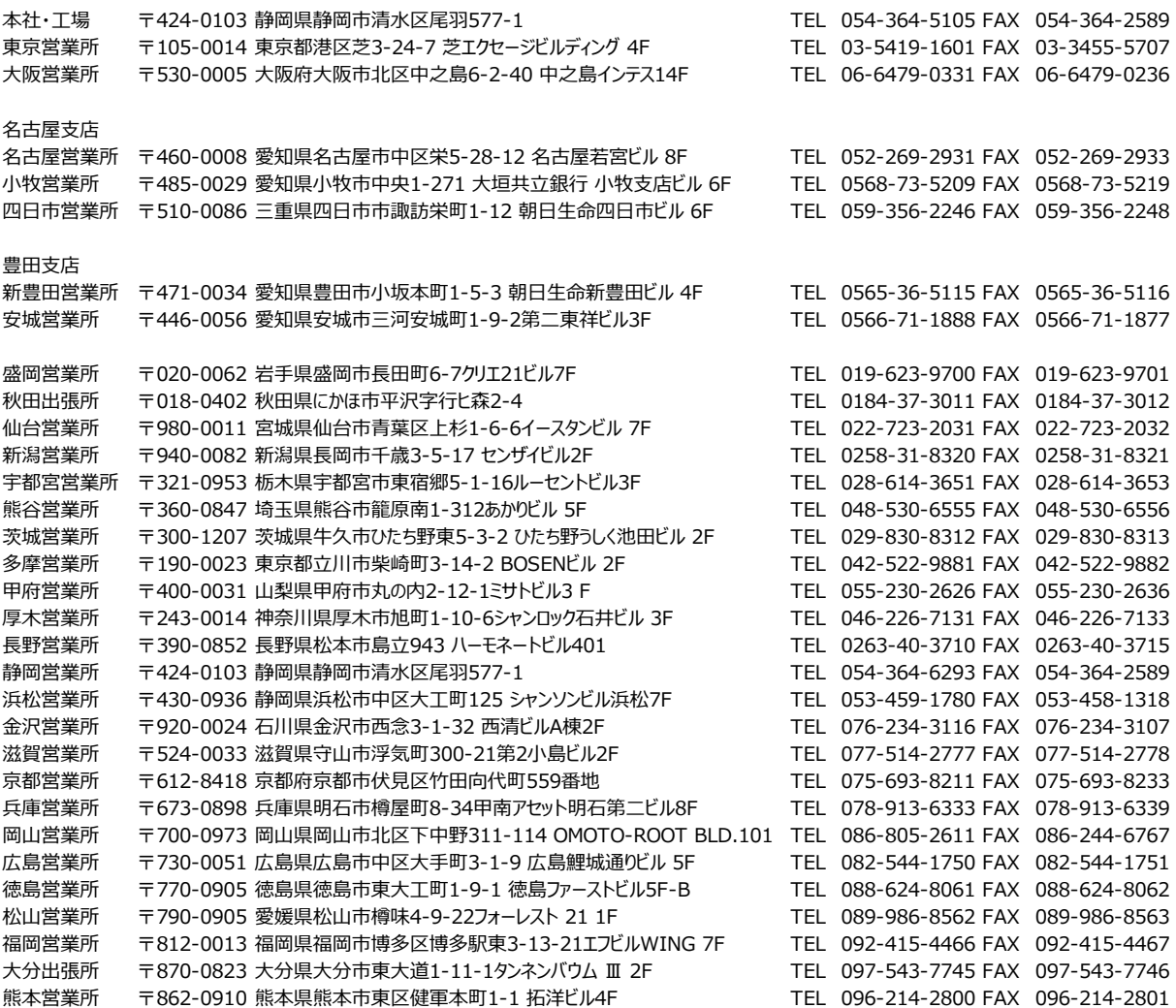

お問合わせ先

アイエイアイお客様センター エイト

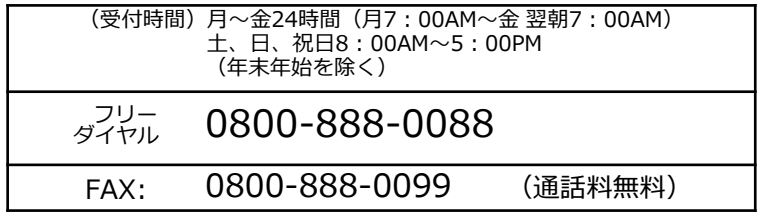

ホームページアドレス www.iai-robot.co.jp

製品改良、クイックスタートガイド品質改善のため、記載内容の一部を予告なしに変更することがあります。 Copyright © 2023. Jan. IAI Corporation. All rights reserved.